**My #1 Recommendation: How I Turn Tiny 5 Bucks Into \$300 Over and Over by Simply Turning On My Secret Mission in Just 20 Minute... NO ONE in the World Has Seen This Yet! [=>> Get It Here](https://perfectpassionllc.com/extreme-cash-mission/)**

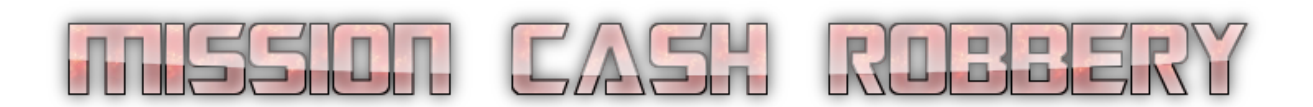

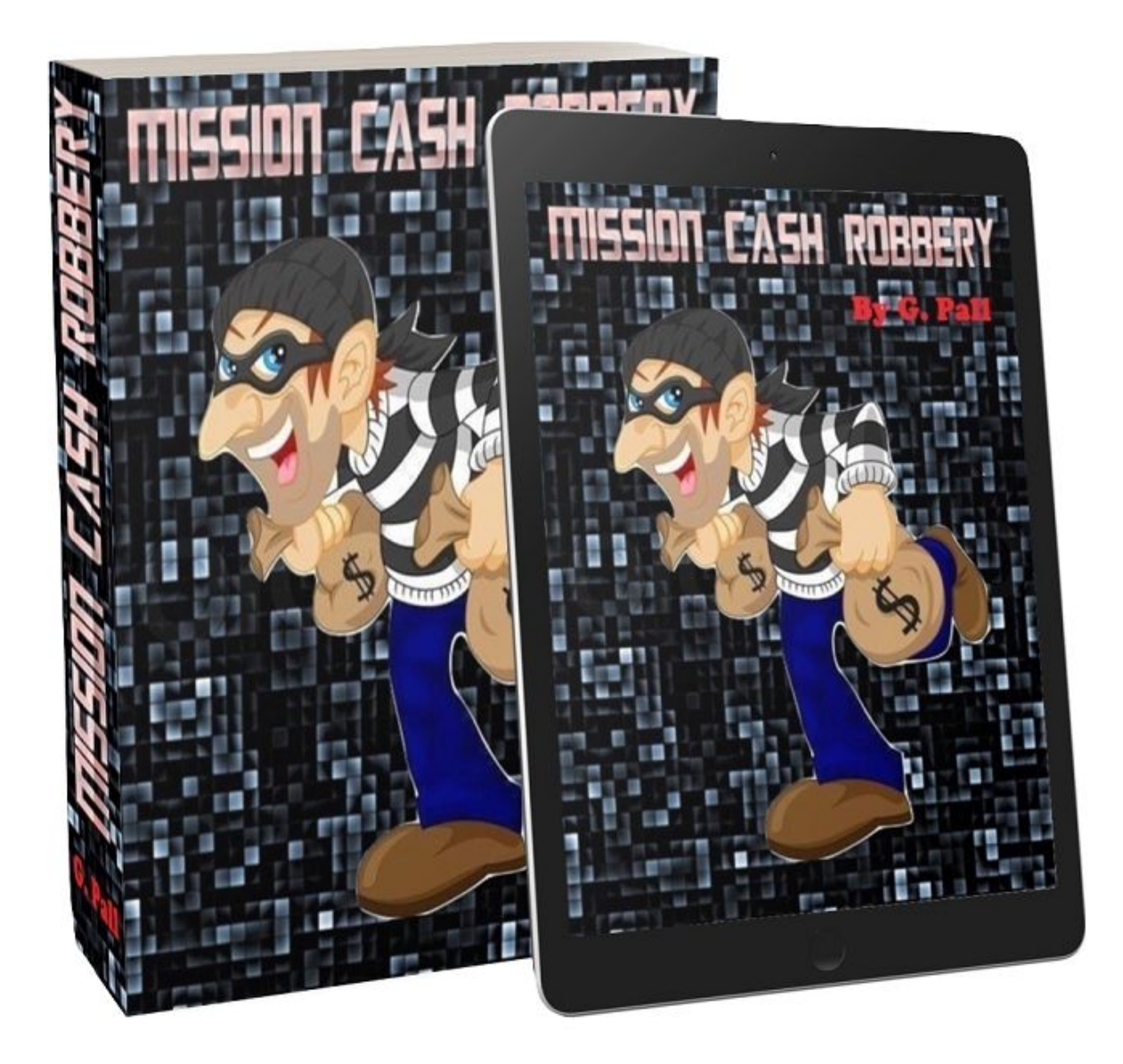

Hello and welcome to the course.

Today, you're going to learn a business model that made me a 120% return on investment every 3-7 days. In extreme cases, I even got to earn it in 24 hours.

So when I put in \$60 (which is the preliminary required investment), I instantly earn more up to \$300 in 24 hours to 3 days.

If this sounds like a business that you can invest your money in, keep reading.

It took me 6 months to learn this. But I am going to show it to you in this course.

You'll also learn about how you can outsource this so that you can turn it into a lucrative business that can give you money day after day.

# **How I Make \$100 to \$300 every 3 Days With This Automated Side-Business with the Mission Cash Robbery Model.**

In the past March I decided to invest in the business of website flipping. It was interesting. Many people claim that it makes them a good amount of money.

But here's the problem…

Creating a website is one thing. Selling it is another. You may have put in the hard work in creating a website from scratch. But if it will not sell, that means nothing. It means that you gain ZERO in your bank account - NOTHING!

That means that you have spent your time on nothing. It means that you have spent your money in buying a domain and hosting for nothing. That's when I decided to implement the Mission Cash Robbery Model. And here's what happened.

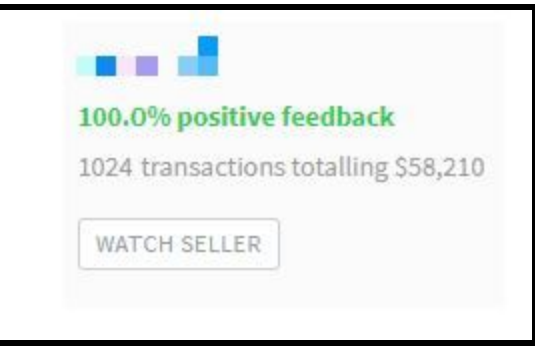

I have managed to sell each and every site I made!

The result in my PayPal was astonishing.

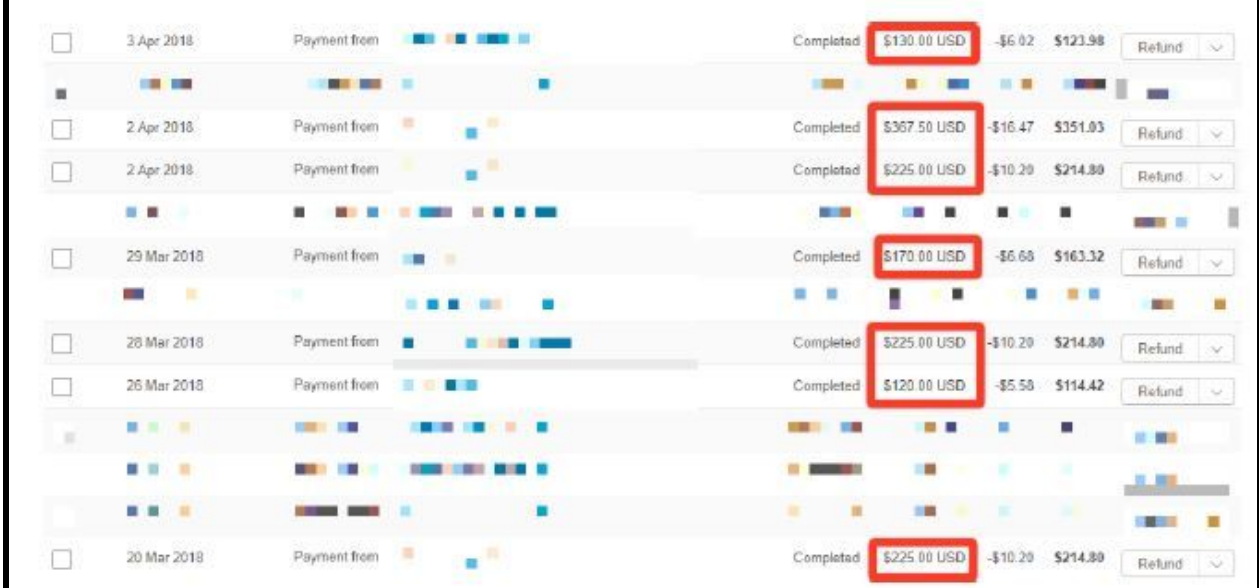

I am now making money with every investment I am making.

# *The best part?*

I am making more than a 100% return every single time. This means that I have finally found the method for me. I finally stopped losing money. I just keep multiplying it day in and day out.

Soon, I was able to get as much as \$100-\$300 every 3 days with this business model. If you want the same result, keep reading. It is really easy. Don't worry. I am going to teach you how to do it.

# **How to Make \$100 to \$300 Every 3 Days with the Mission Cash Robbery Business Model**

The Mission Cash Robbery Model is more than just a technique. It is a system. And today, you'll learn about all the steps as well as how to leverage this into a full time business.

# **The model comprises of 4 simple steps.**

# **STEP 1: Create Websites Designed for Sure Profits**

First, I am going to show you how to create one type of website that sells quickly. I am going to go into the details of how to set this up so this is 100% newbie-friendly. By the end of this step, you should have already learned how to create this type of website from scratch. No PLR required!

# **STEP 2: Create a Sales Page That Gets Traffic to Your Offer**

Traffic is essential for website flipping. You'll learn more about that in this step. But more than that, I will also give you a template that will ensure that you'll get in front of your competition when it comes to website selling.

## **STEP 3: Sell 100% of Your Websites**

In this step, you'll learn more than the steps in listing your website on Flippa. You'll also learn how to guarantee the sale. This means that you get to sell your website every single time. I'll show you how to do this with my SECRET technique.

## **STEP 4: Transferring the Website to the New Owner**

This is the technical side of website flipping. You will need to learn this if you plan to stay in this business in the long run.

#### **STEP 5: Leveraging this system into a Full Time Business**

In this section, you'll learn how to outsource the entire process to another person. This way, you'll have someone create the websites for you while you focus on listing and assisting your buyers.

Here's why this model works so well.

- You'll sell more than just old and rehashed PLR websites. You'll learn how to create your own sites.
- You'll learn to adjust your strategy based on the times. I will show you how to sell exactly what customers want. This technique alone allowed me to sell websites in as little as 24 hours.
- There's no other way but UP! You will not lose money from this business model. Once it is implemented, it is GUARANTEED to make money.

With this model, you now have a strategy in your arsenal that will allow you to increase your money at will!

#### **STEP 1: Create Websites Designed for Sure Profits**

WARNING: Selling PLR/Turnkey Websites is NOT a good idea. Though this may work, there is only a 10% chance of success. Now, you wouldn't like to put your money in something that is as unstable as that.

With that said, let me show you what works. In this section, you'll learn about ONE type of website that I sell. This is a website that is designed to sell every single time. Website selling can't be done without a good website. Some people may have tried that already only to and people ignoring their offer.

NOTE: I have more but I will cover that in other guides. We will focus on only ONE type here so as not to divert your attention to different types of sites.

Aside from this, you'll also learn how to research topics as well as register a domain that will help people and your website listing.

Are you ready? Let's get to it.

# **1 - Researching Website Topics That Sell**

You can't create a website without a topic. In this section, you'll learn how to find website topics that sell. How do I do that? I go to Flippa of course! So what I do is I search for recently sold websites. You don't even need to register to do this.

I leave the search bar blank and choose 'Websites' in the dropdown bar next to it. Then, I click the green search icon.

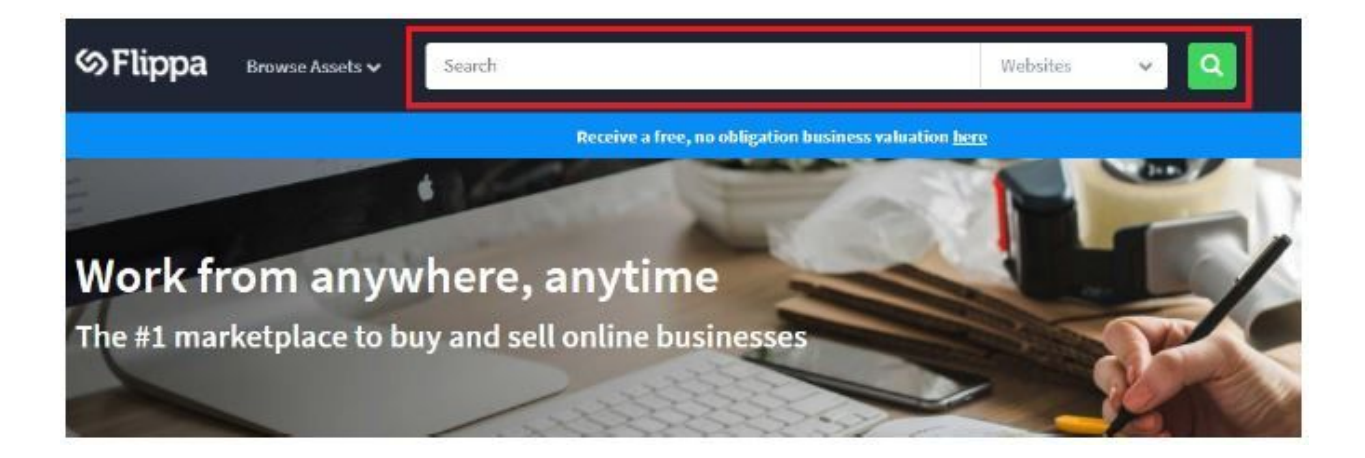

From here, I refine my search. I scroll down the left-hand side and tick on 'Sold'. Then I click 'Search'.

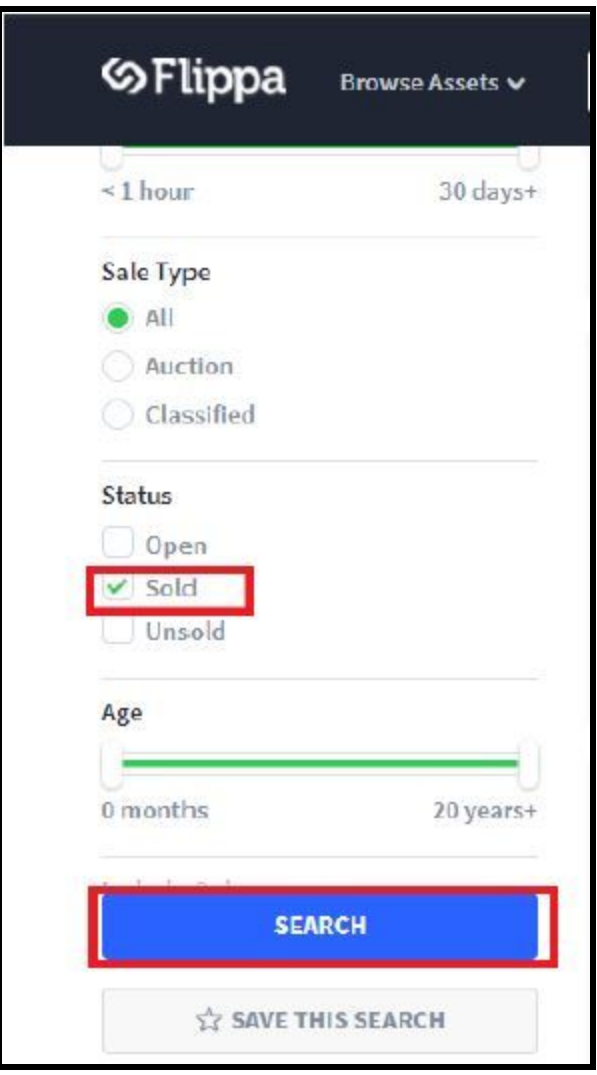

From here, I change the suggestions into Most Recent Items.

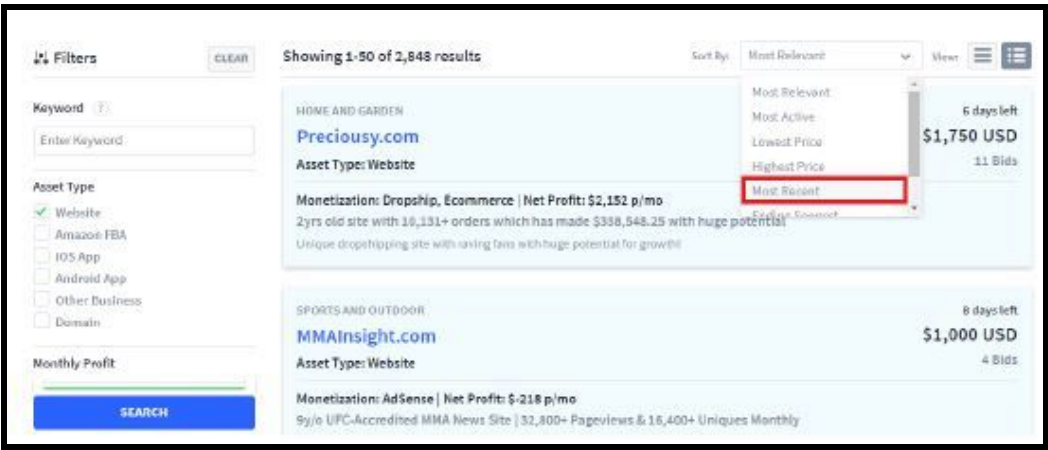

In here, I get most of my ideas on which websites will sell.

In here, I found some ideas. I saw a website that just sold in the Vegan niche. So we'll go with that for this example.

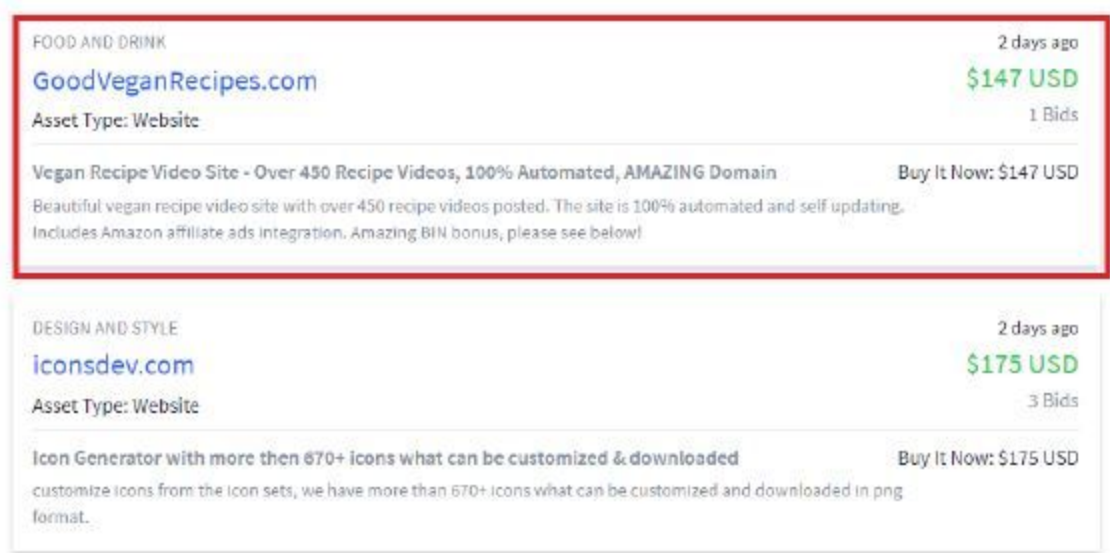

**PRO** TIP: I generally skip any website that has bids that are lower than \$100. These websites require at least a \$60 investment (including domain, Flippa fees and others). So we need a topic that can make us more than that.

**BONUS TIP:** Another way to research topics is to use the 'Reserve Met' search function. I untick 'Sold' and click on 'Reserve Met' and search. This will help me get more ideas.

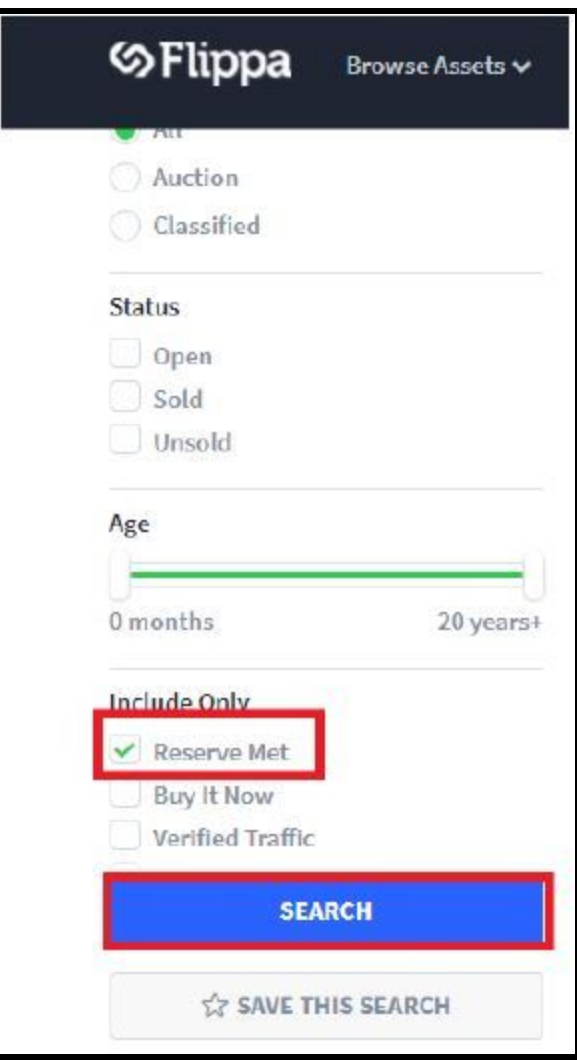

# **Why This Works**

This strategy works because you don't just sell websites blindly. You look at what is already selling and sell that. If there are multiple bidders in a certain auction, this means that you already have people waiting for your website even before you create it. This is a great opportunity to make some quick money.

# **2 - Research Domain Name**

Now that you have a topic, it is time to search for your domain name.

For this, you'll need a keyword-rich domain name. Why? So that people can find you of course!

First, keyword-rich domain names are attractive. They sell more because your buyer has a greater chance of ranking them on the search engines. Second, it allows for easy Flippa searching. This means that if someone wants to buy a website in your niche, they'll immediately find you on top of the search results just because of your domain name.

I use two websites to search for domain names. First, I use [ExpiredDomains.net.](https://www.expireddomains.net/) You can sign up for an account here. It's free.

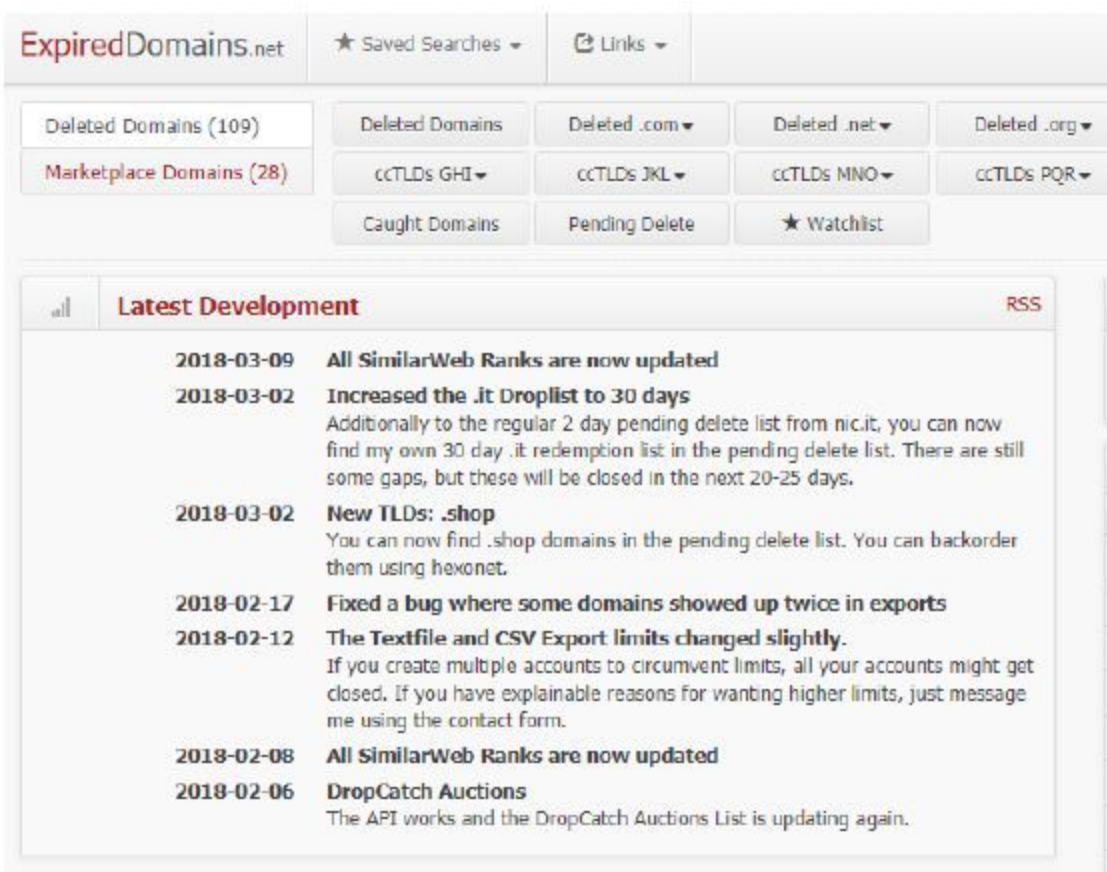

Then, I go to Deleted .com and click on Show Filter.

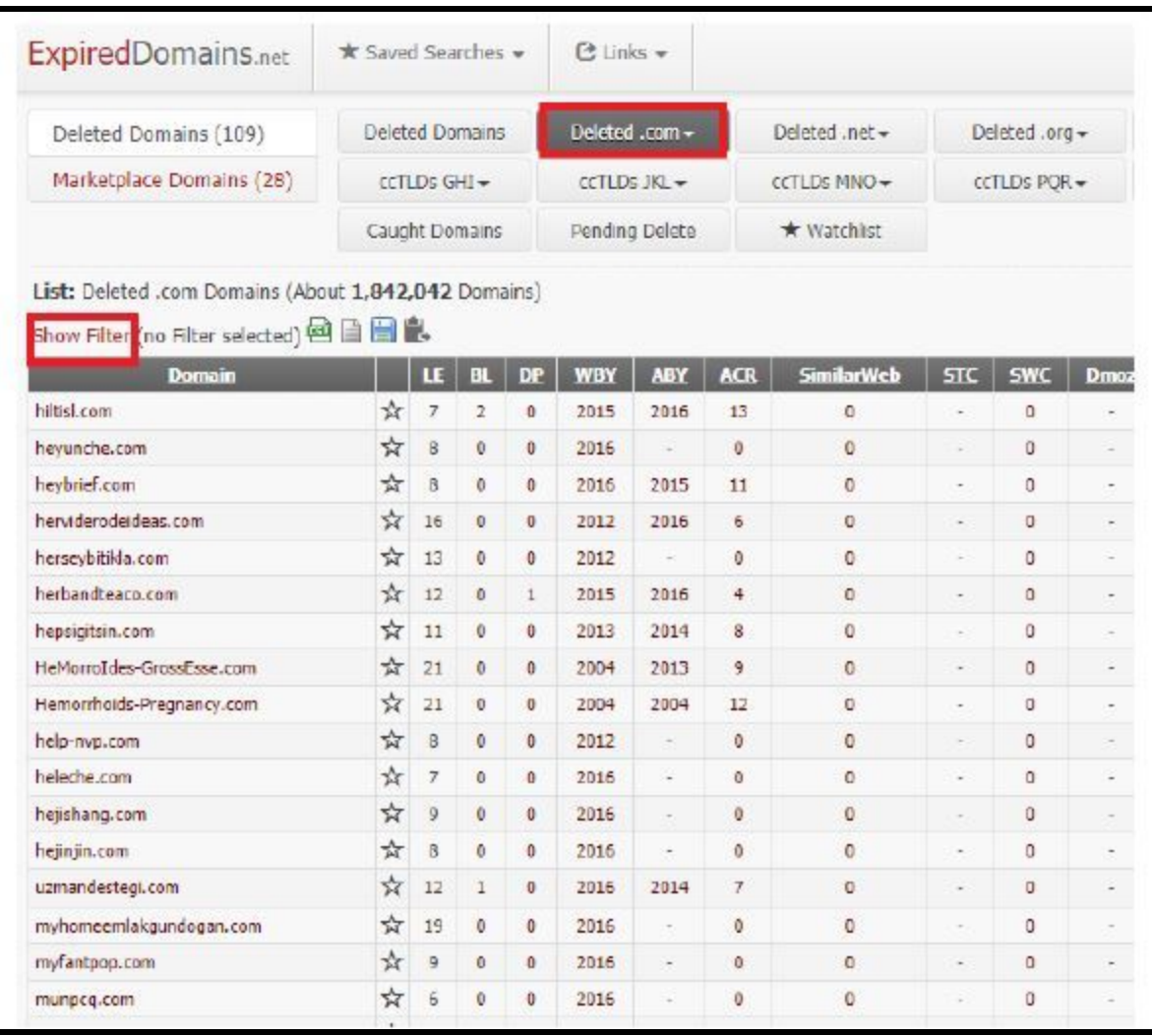

I then put the main keyword in the 'contains' box. In some cases, I may even put it in the 'starts with' or 'ends with' box. Then, I tick 'no numbers', 'no hyphens' and 'no consecutive hyphens'. Then, I 'Apply Filter'.

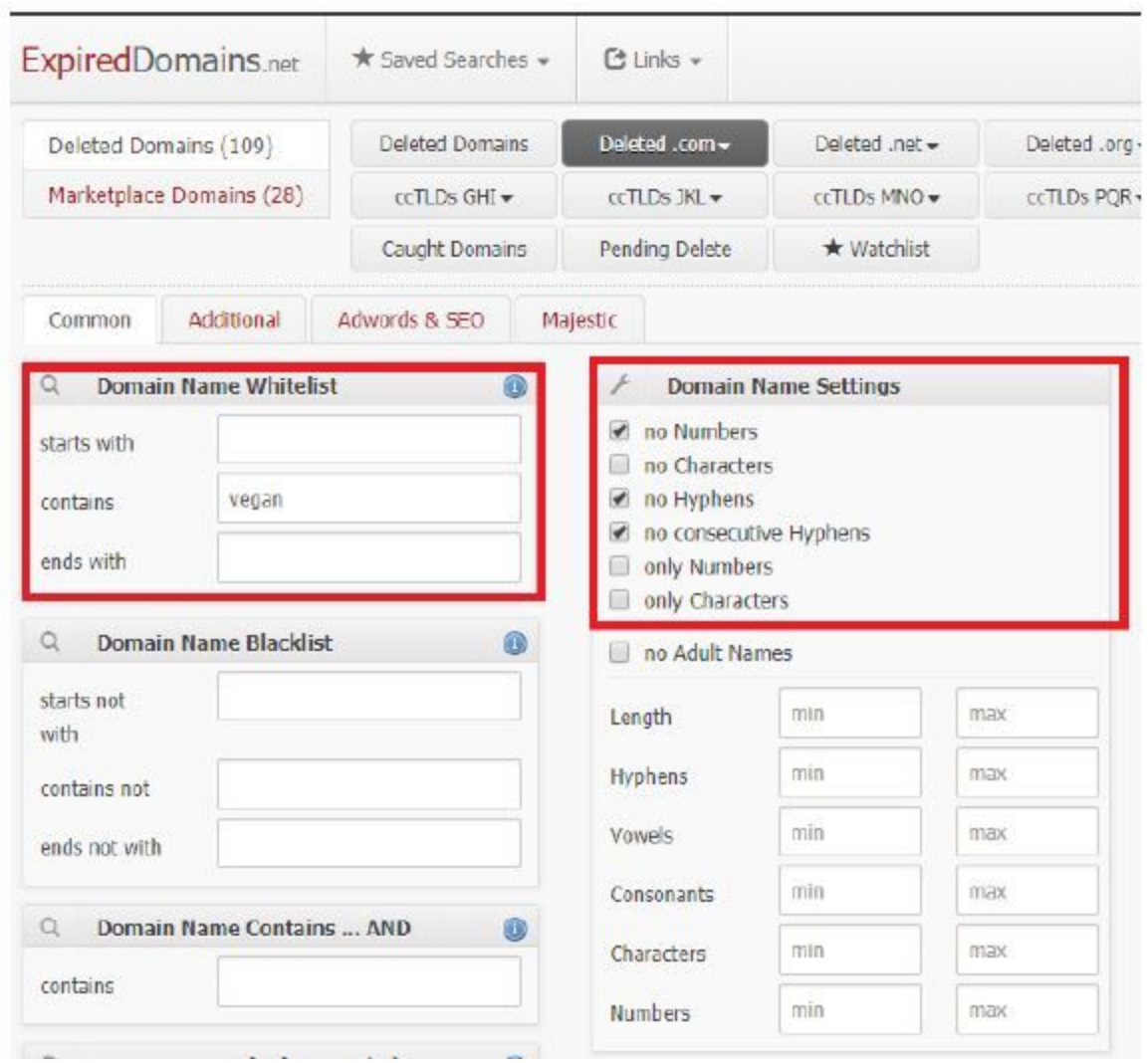

Then, we'll be able to see a list of recently expired domains.

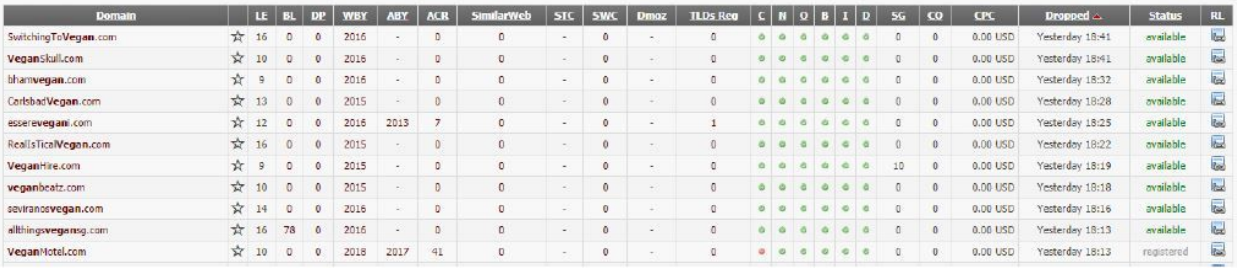

From here, I like to sort my domains in two ways.

First, I like to sort it by length. Generally, the shorter the better.

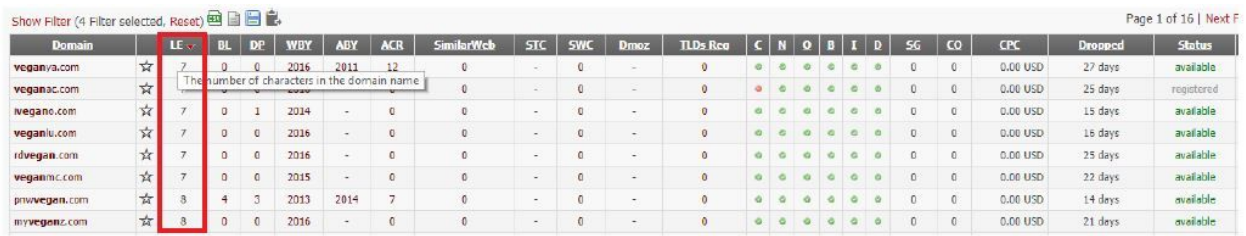

Second, I also like to sort the domains by backlinks. This allows me to uncover some domains that may have a massive amount of backlinks.

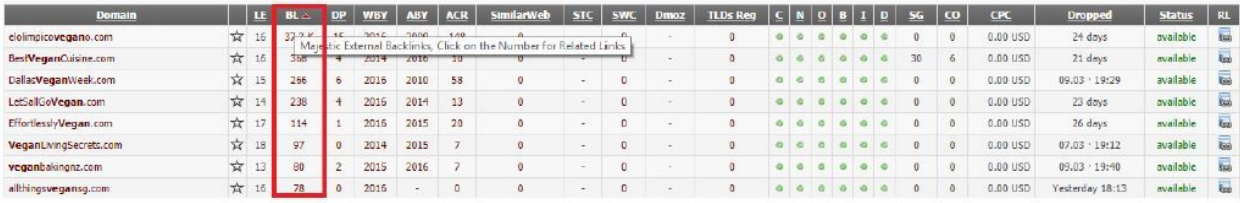

When I found a domain with some decent backlinks, I plug them into SEMRush to verify that the number of backlinks are correct. NOTE: You can search for a limited number of searches if you are on a FREE account in SEMRush.

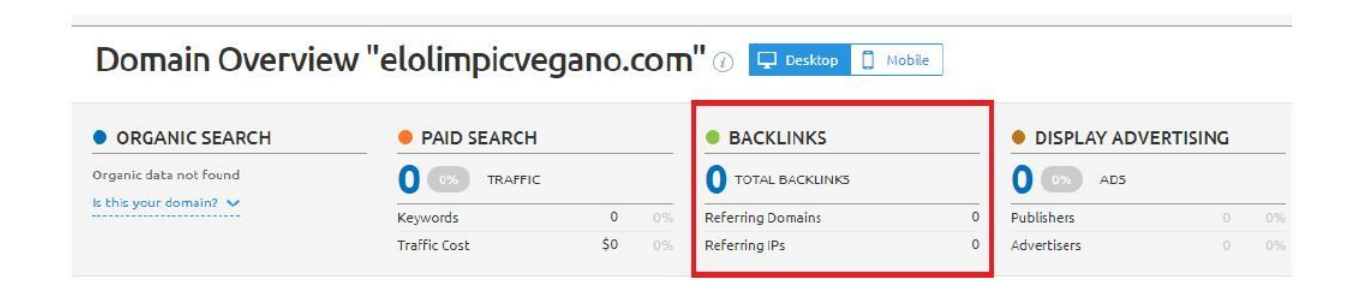

Other things that I look at is the dropped time, the year of birth (ABY) and Archive.org Results (ACR). If it is recent, the domain may have some really good statistics. Also, I may go to the WayBack Machine in Archive.org just to see how the website looked like before.

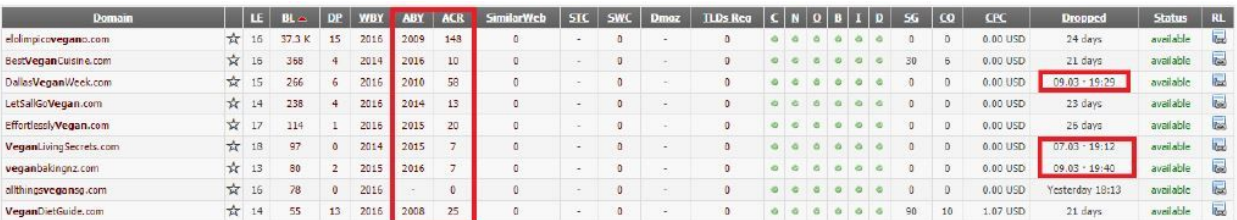

Then, I look at the name of the domain name. It seems that there are some interesting dropped domains in the Vegan niche today.

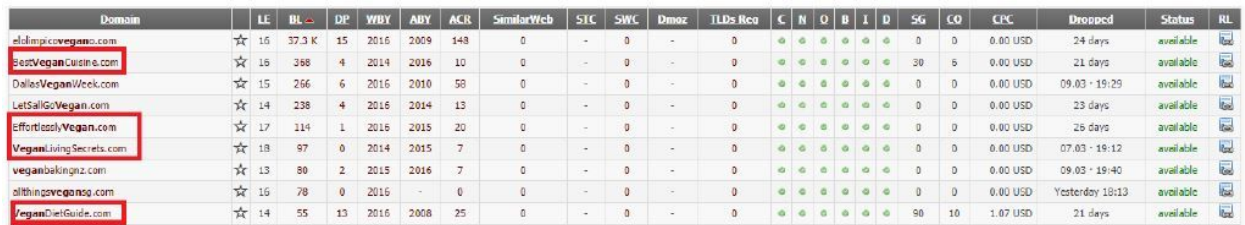

So that's how I search for domain names in ExpiredDomains.

The next website that I use is Lean [Domain](https://leandomainsearch.com/) Search. This website allows me to uncover some brandable domain names. Using this is easy. Just key in your keyword and it will give you some really interesting domain ideas.

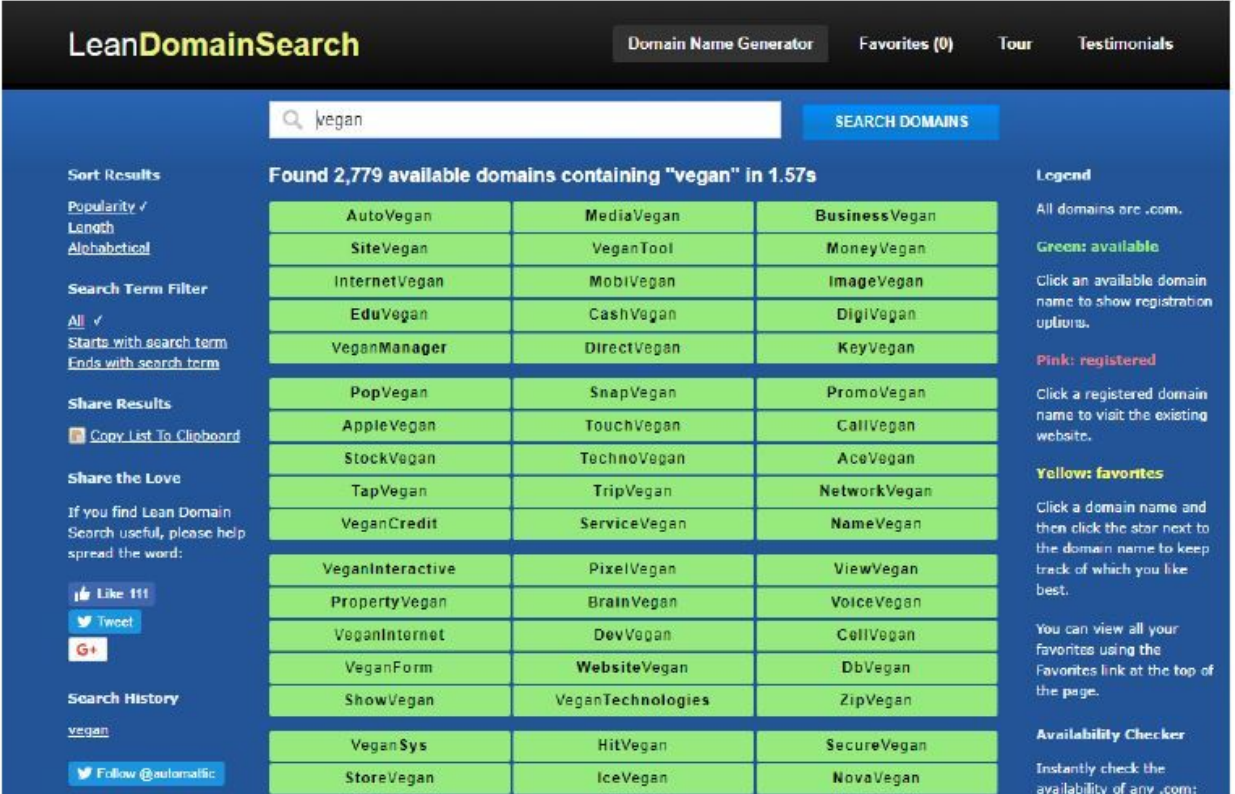

## And that's it.

NOTE: It is better to have your main keywords such as 'store' or 'blog' in your domain. This will make it easier for potential buyers to find your website.

#### **3 - Buy a Domain Name**

Once you have decided on the domain name, you can buy it from your desired registrar. To do this, you can click on the links in LeanDomainSearch.com or ExpiredDomains.net or you can just type and register the domain name.

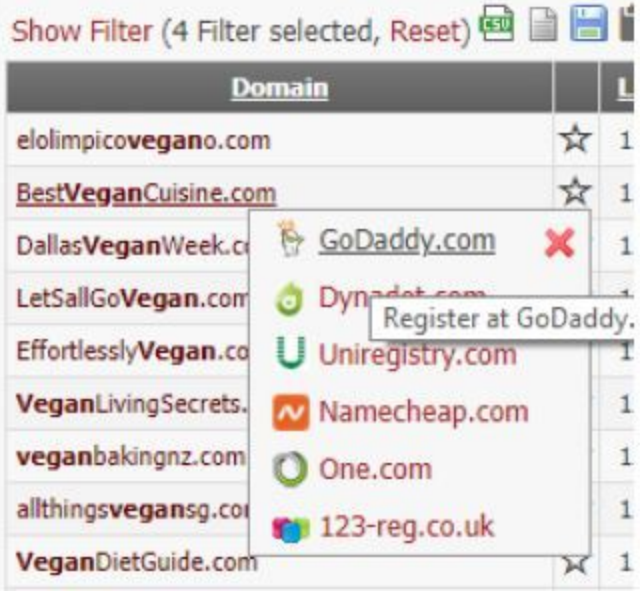

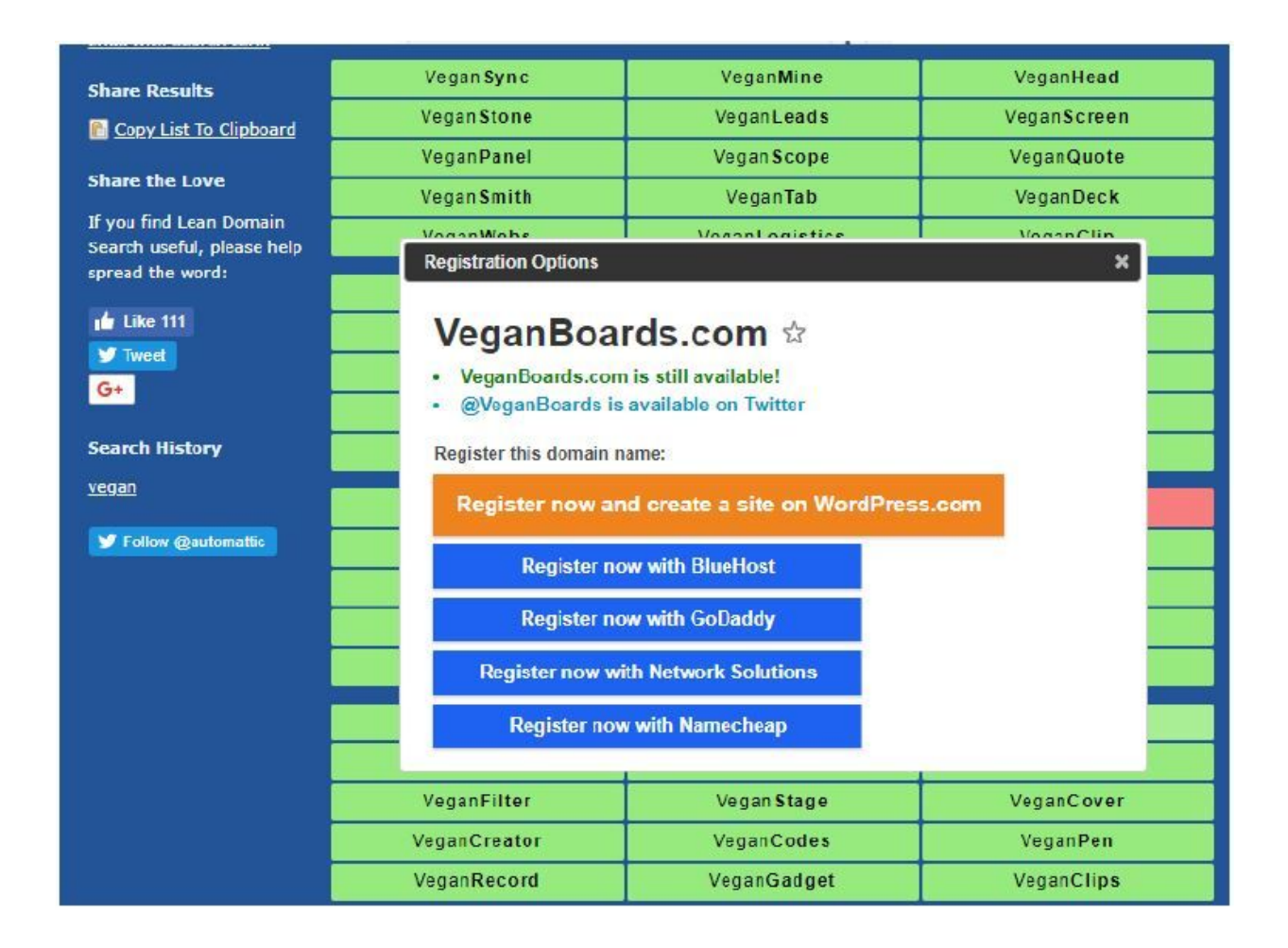

Just follow the ordering process and you'll instantly get the domain in your account.

**NOTE:** Most Flippa buyers prefer Godaddy. So use Godaddy in your domain transactions if you can. This will save you the headache and the money of transferring your domain to another registrar when your buyer insists it.

#### **4 - Buy a Hosting Account**

A domain is useless without a hosting account. In this section, you'll learn how to and the right hosting type for you.

**NOTE:** This section is for newbies only. You may skip to the next section if you already know this or you already have a hosting account. For hosting, you need to look for the following.

#### **You Need a Hosting That Allows Unlimited Domains**

First, you need a hosting account with unlimited domains. Why? You'll be selling websites, of course! You don't want a hosting account that can only hold a limited number of domains. That will be bad for your business.

## **You Need a Hosting That Gives You a Good Amount of Disk Space**

In this course, I will teach you how to create websites that automatically updates. This means that it may take a good amount of disk storage space in your hosting account. Now if you are just starting out, a shared hosting account is okay. But once you leverage, you may want to consider a VPS (virtual private server) or a dedicated server for your websites. Sure, they may be expensive. But you'll earn it back once you sold some sites.

## **You Need a Hosting That Allows You to Edit PHP Configurations**

In this course, I will teach you how to create different types of websites that sell. Some of them may require some PHP script installations. For this, you need a hosting that allows you to adjust your PHP configuration. Some of them have this as an extra icon in the Cpanel.

#### **You Need a Hosting with Cpanel**

Watch out. Your hosting may not have Cpanel. It is important to verify this with the customer service representatives before you buy. Some independent hosting packages such as VPS and dedicated servers usually have Cpanel as an add-on. So be sure to ask them before you buy.

#### **You Need a Hosting with Softaculous**

Also, you'll need a hosting with Softaculous (or Fantastico in the past). This allows you to install Wordpress websites in a single click. With it, you no longer have to mess with the MySQL databases. It will create everything that you need with a click of a button.

#### **You Need a Hosting with Chat Support**

Don't know if your hosting has what you need? You can just ask them. Take note of all the things I have listed above and ask them about this. It is important that your hosting provider also has 24/7 chat support so that they can immediately address your concerns. I love chat support more than email or phone support or a ticketing system because the reply is faster.

#### **What Web Hosting do I Use?**

Good question. Though I am not affiliated with them, I am a loyal user of Namecheap hosting services because of their amazing support. I use their Business SSD Hosting. It costs around \$20 per month but it is all worth it. Feel free to use them if you can't decide on your web hosting.

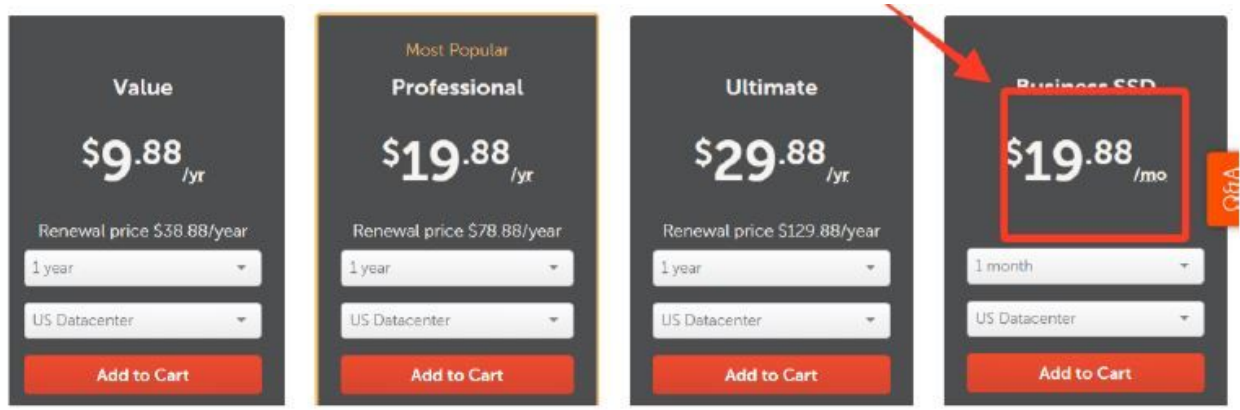

# **What to do Next?**

Once you have your hosting, they should email you your Cpanel details. Once you log in, you are now ready to link your domain to your hosting.

# **5 - Link Domain to Your Hosting**

You can link your domain to your hosting in two steps: by changing your domain nameservers and by adding the domain in your Cpanel.

# **How to Change Your Nameservers in Godaddy**

In Godaddy, look for DNS in your Domain Manager.

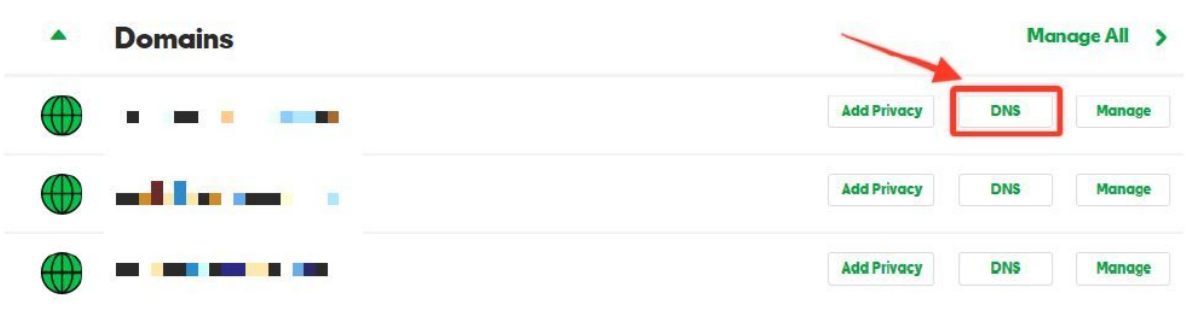

Scroll down and you'll see the nameservers. Choose 'Custom'.

#### **Nameservers**

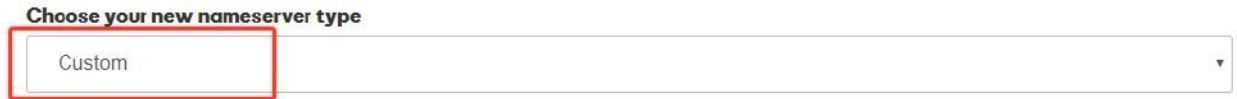

You may now change your nameservers into whatever you like. To  $\Box$ nd your nameserver, simply search for your [Hosting brand] + 'nameservers' on Google. Paste it in the nameserver section below.

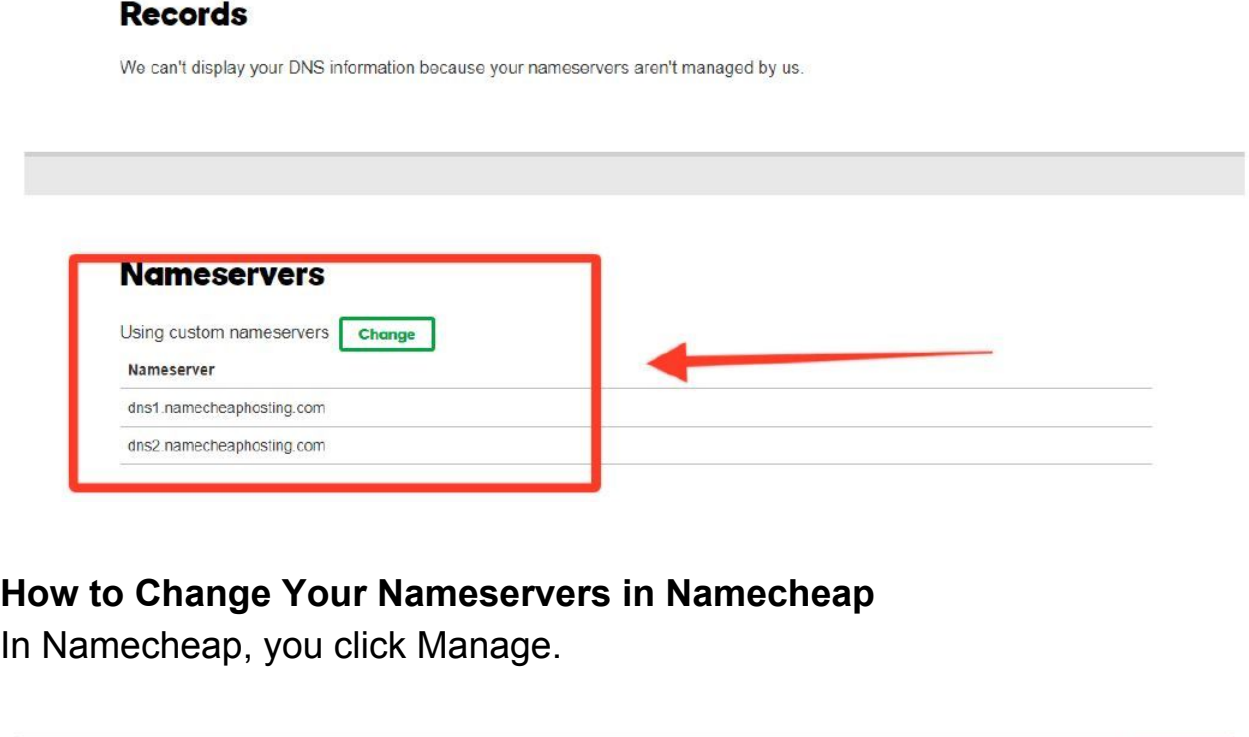

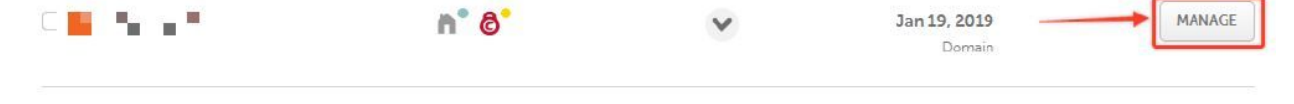

Then scroll down and you'll see the nameservers section. If you are hosting in Namecheap, you can choose Namecheap Web Hosting DNS. If not, you need to customize your nameservers.

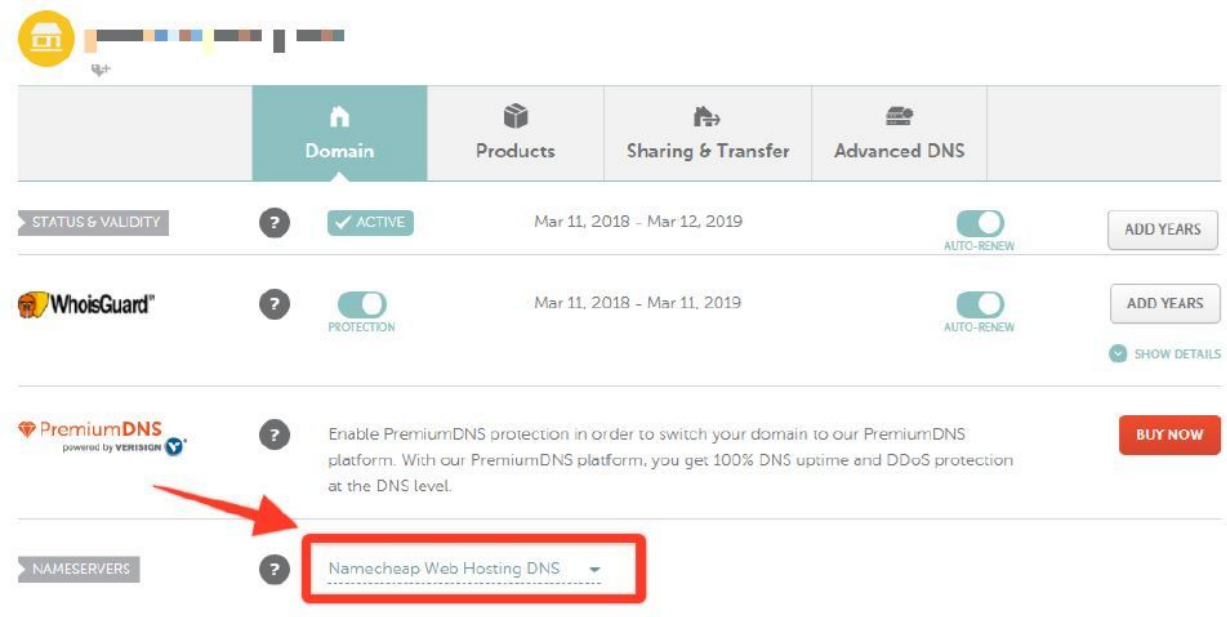

Once you have changed your nameservers, you also need to add your domain in Cpanel. To do that, go to your Cpanel and choose Add-on Domains.

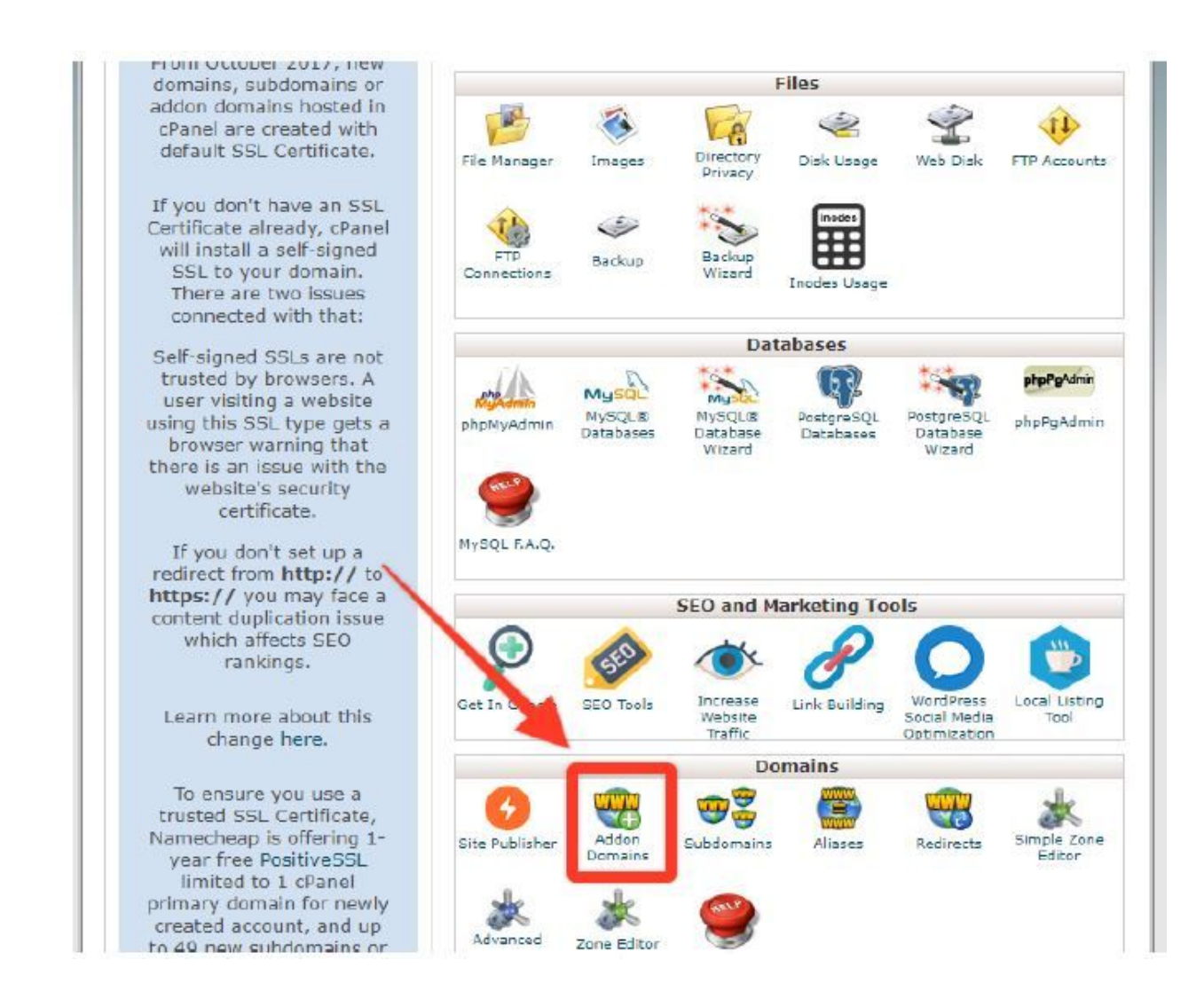

Fill in your domain details and click 'Add Domain'.

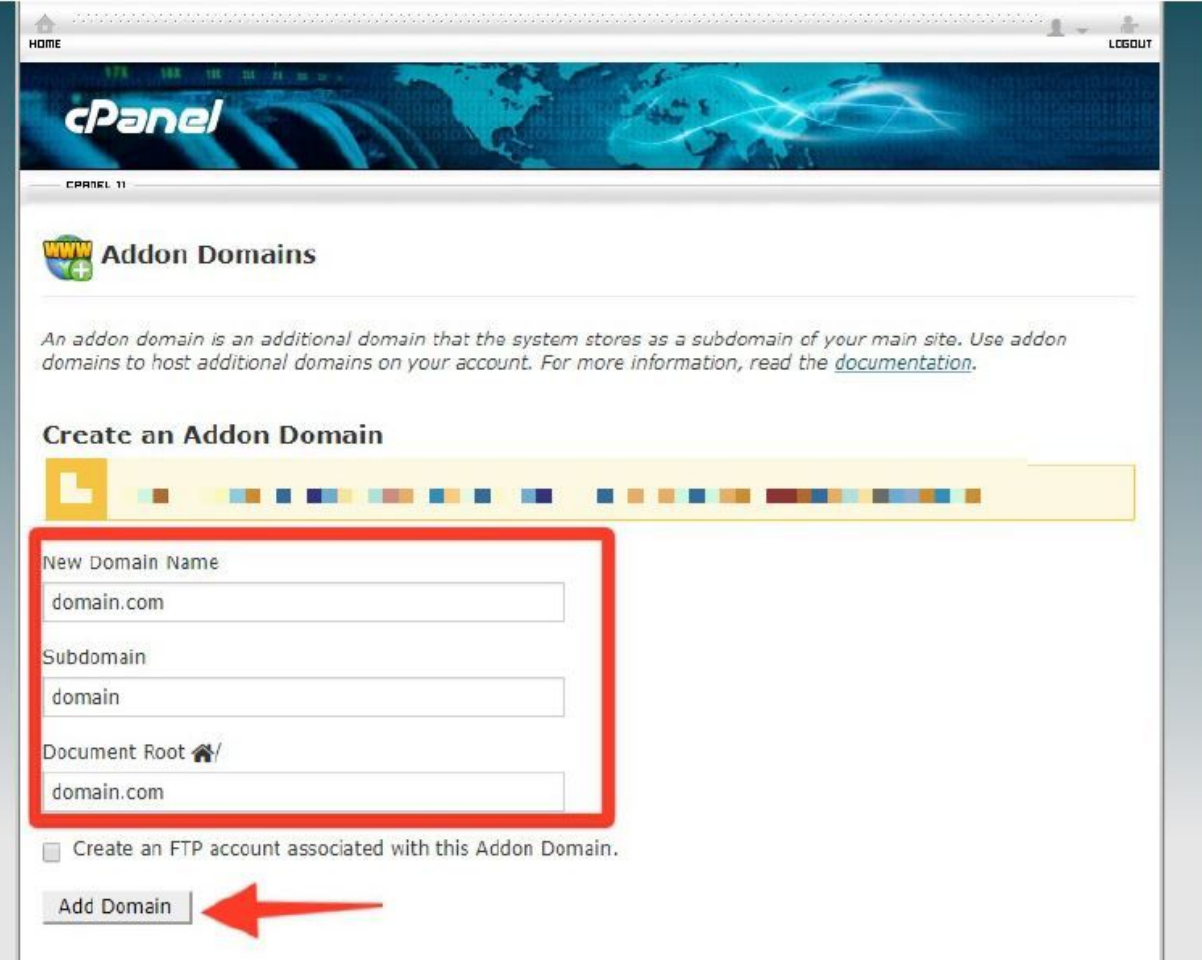

# **- Install Wordpress**

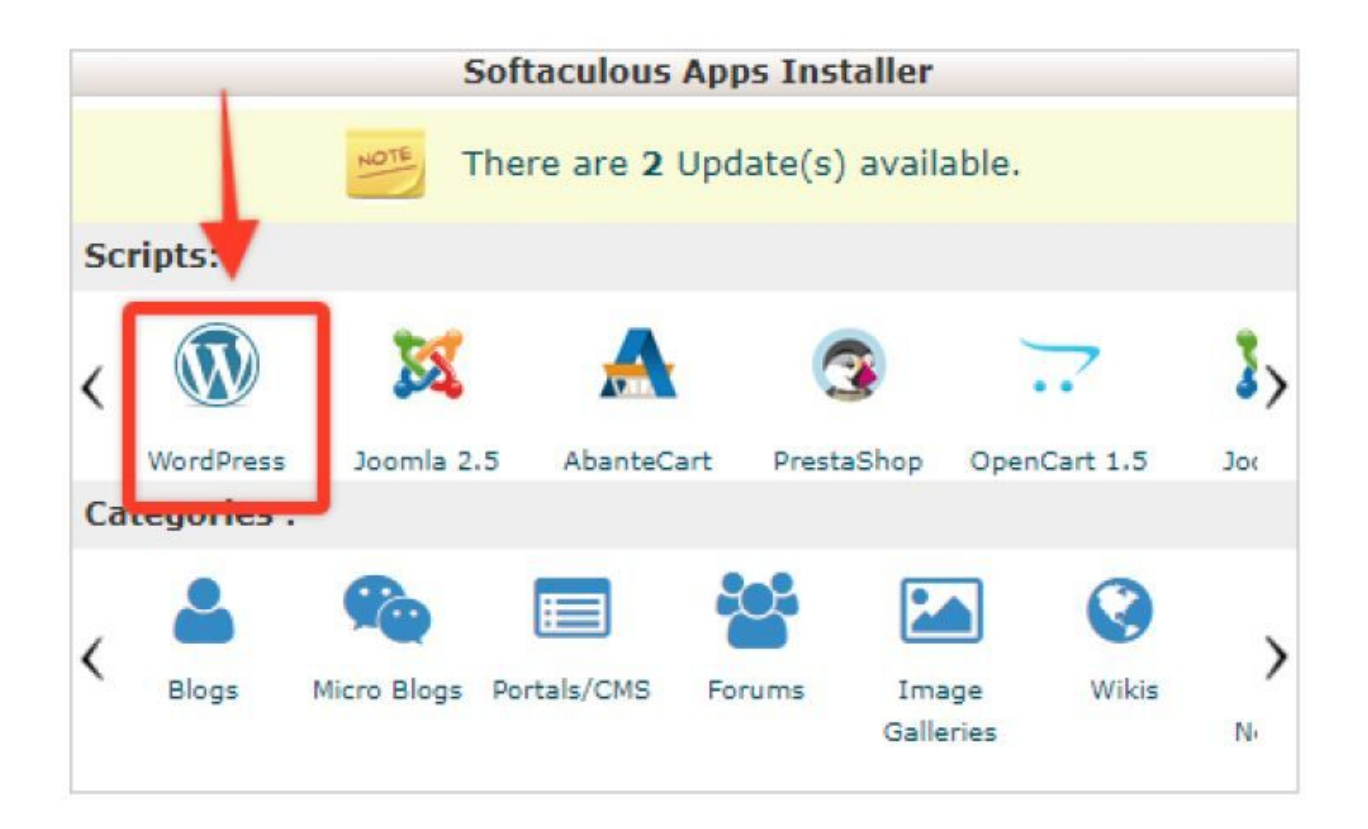

To install Wordpress easily, look for the Wordpress icon in the Softaculous Apps Installer.

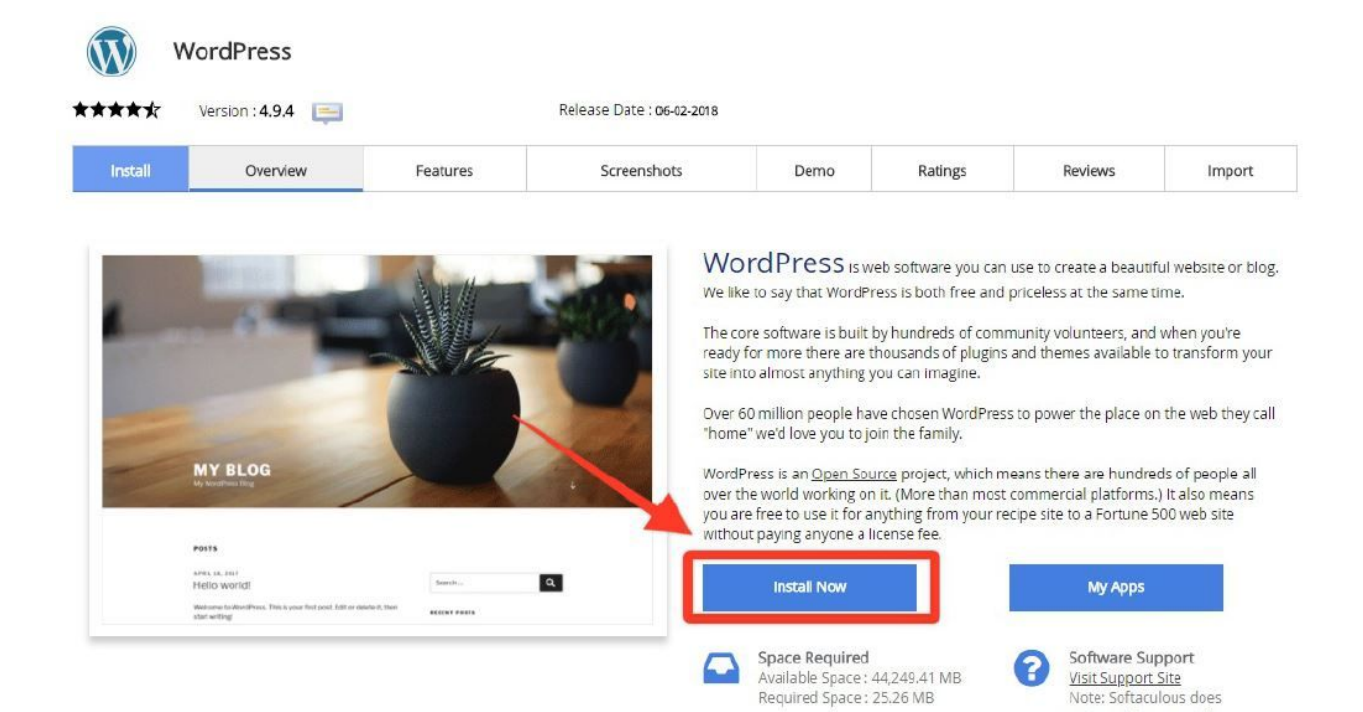

not provide support for any software.

#### Then choose, 'Install Now'.

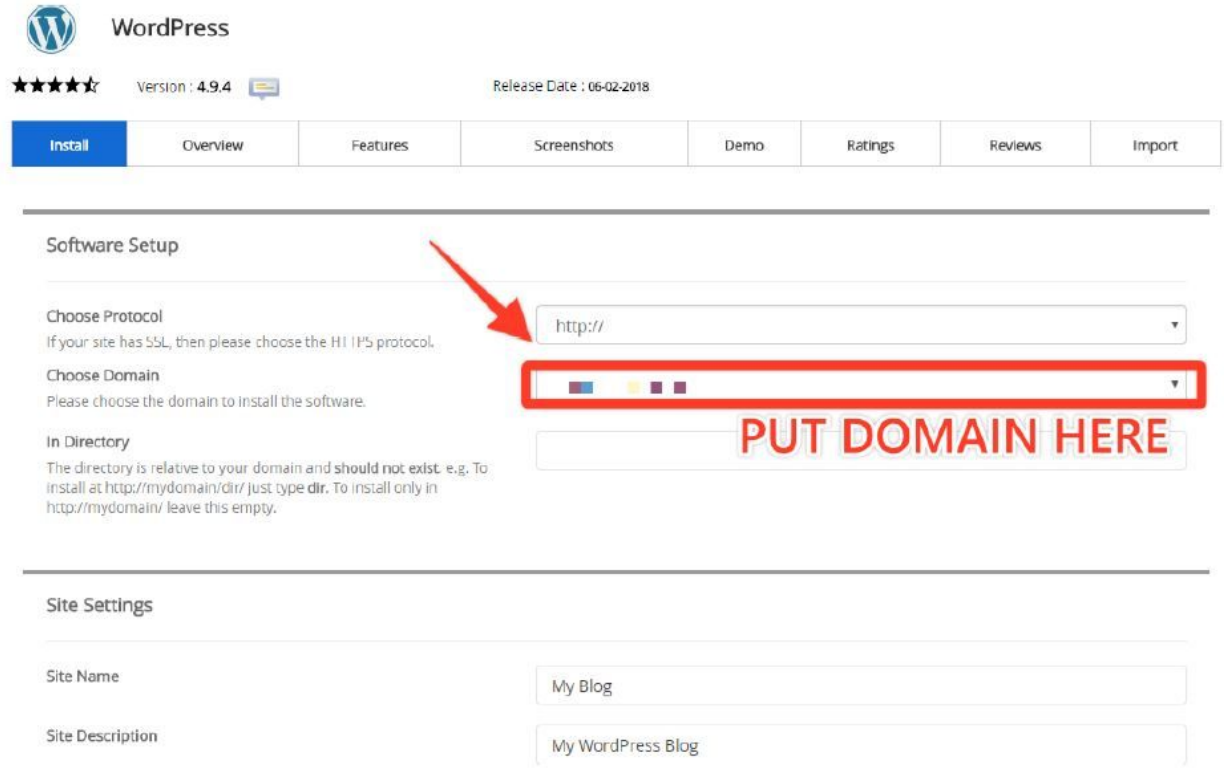

# Input the domain that you have just purchased.

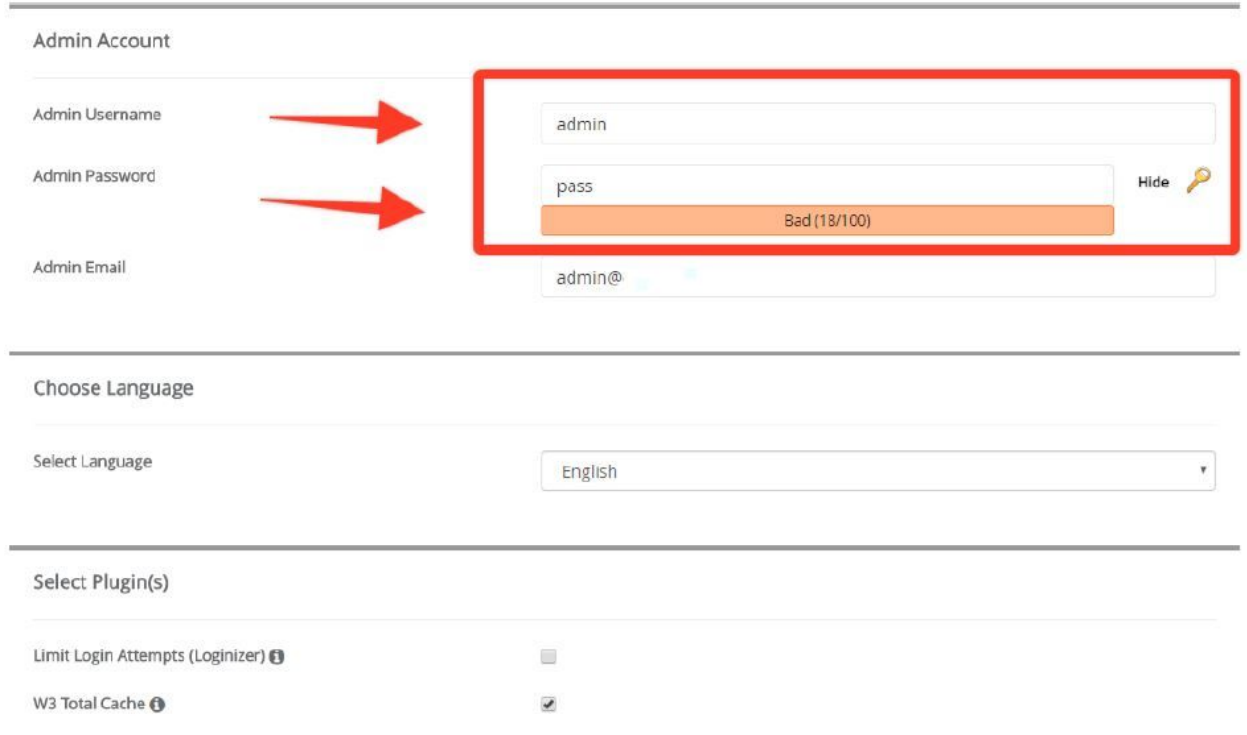

# Set a username and password.

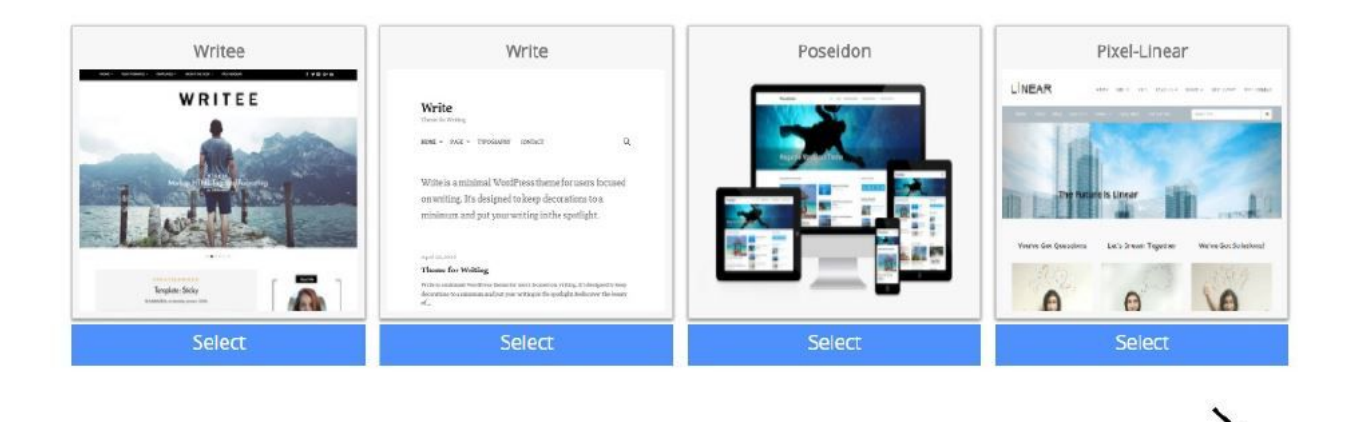

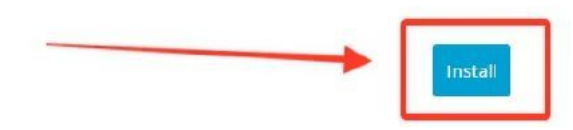

And Install the blog. This will only take a few seconds and your blog is ready. You'll already have a link to your domain's Wordpress dashboard in [http://domain.com/wp-admin.](http://domain.com/wp-admin)

## **7 - Creating a Website That Sells**

Now that all the basic stuff are out of the way, let us get into the exciting part, shall we?

I will teach you two of the website models that I have sold again and again - The Automated Website and the Amazon Online Store.

## **PART 1: The Automated Website**

## **What is an Automated Website?**

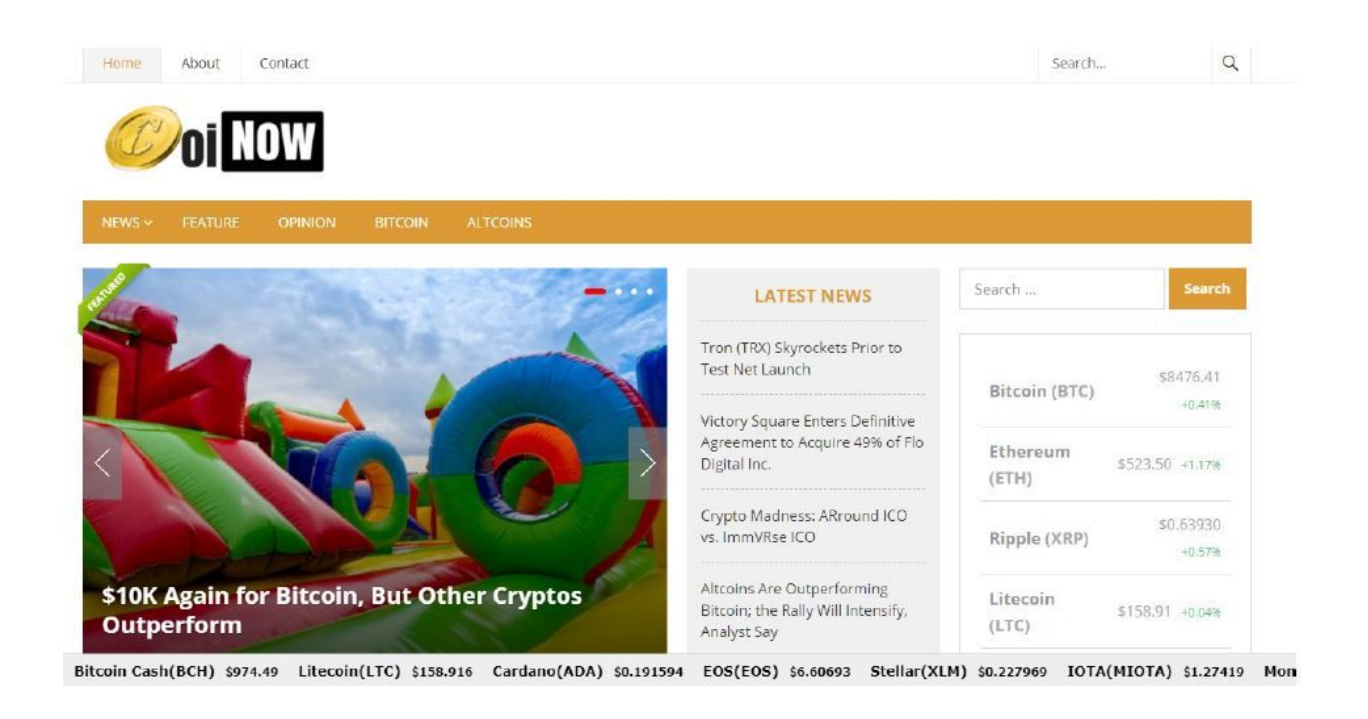

An automated website is hands-free content website. It updates its content on its own making it the perfect website for people who want to make money on Adsense, Amazon and display advertising. You'll see a lot of these on Flippa because they sell so well.

#### **Why Do Automated Websites Sell So Well?**

Automated websites are attractive because they don't require any work from the buyer. Once it is bought, it will immediately propagate content on its own and the buyer only needs to think about promotion. Other than that, he can already add some ads in and start making some money right away.

#### **How to Create an Automated Website**

To create this, you'll need two things: an automatic content scraper and a content Wordpress template.

#### **Requirement #1: Automatic Content Scraper**

The first thing that enters your mind (and the first thing that shows up when you search for an autoblogging plugin) is WP Robot. While it is a good plugin, the price is paid yearly and has a limit of 100 websites.

# **Get WP Robot Now**

WP Robot is available for an affordable yearly payment, followed by an instant download and backed by our unconditional 14-day money back guarantee. Join over 20,000 happy customers!

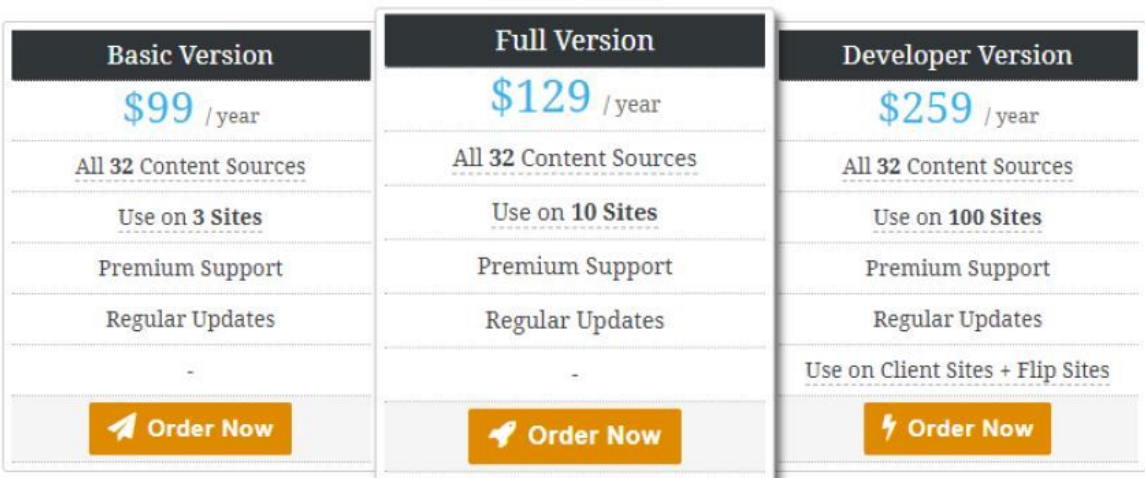

MOST POPULAR

All prices are exclusive VAT. WP Robot 5 is a SaaS plugin that posts automatic content from the cloud. An active license is required to use the plugin.

You don't need to use something like this. You can use these plugins instead.

## 1. WP [eMatico](https://wordpress.org/plugins/wpematico/) (FREE ver si on)

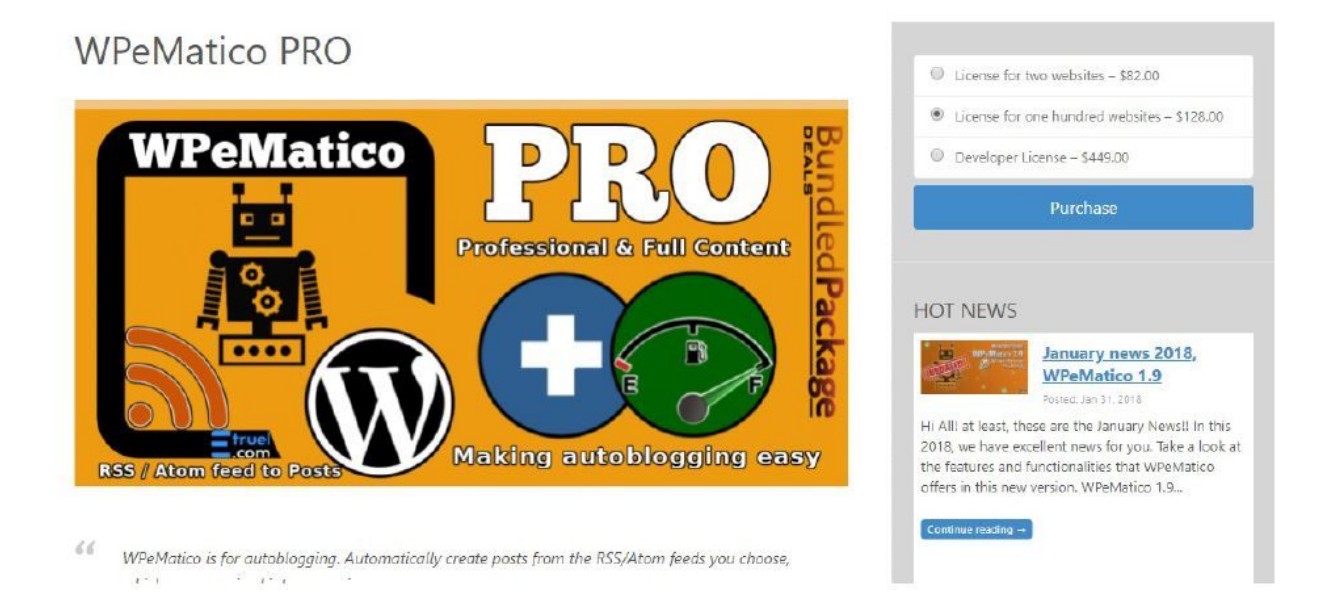

This is a plugin by Etruel. You can download it for free in Wordpress.org or search for it and it will come up. However, there are some limits to this for it cannot get full feeds plus it appends a link to WPeMatico at the end of its content.

## **1. WP Automatic (\$25)**

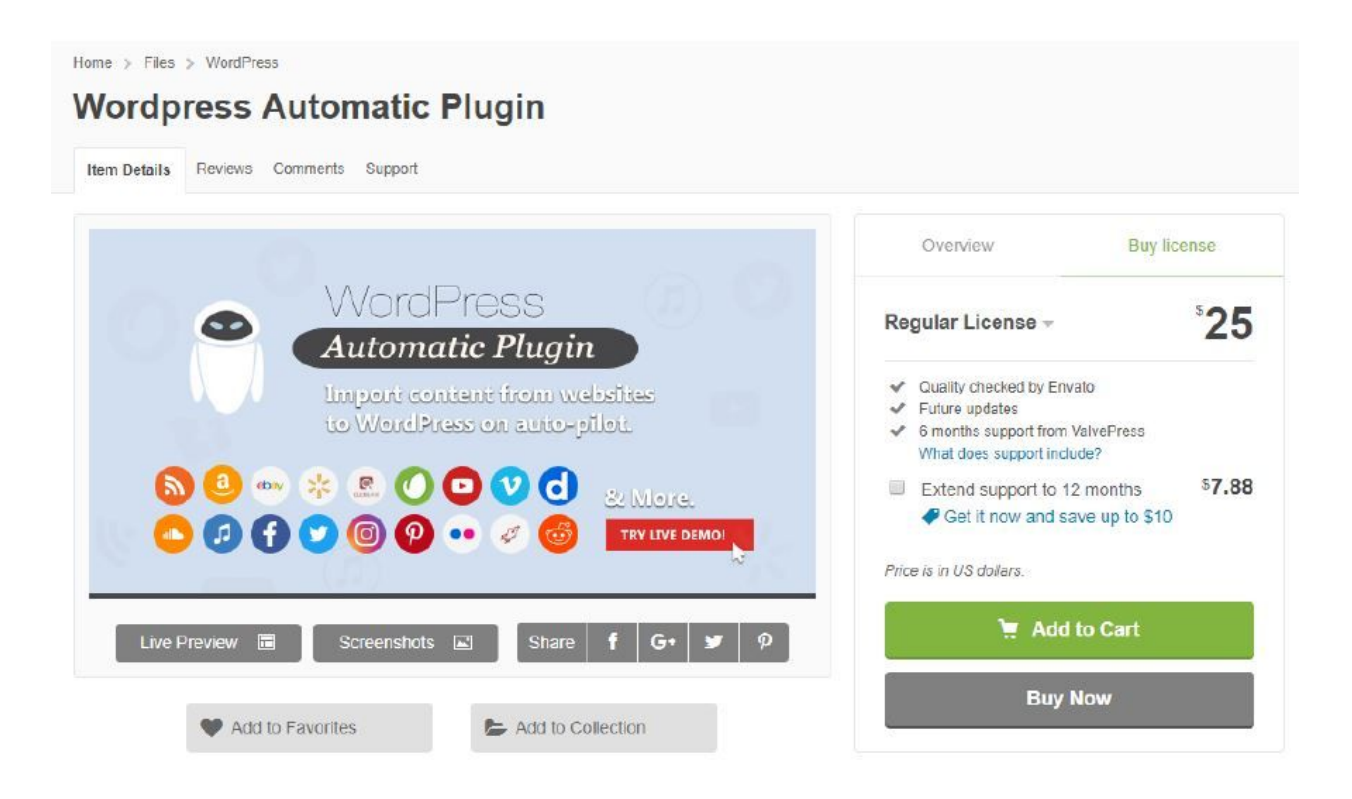

This is a plugin that will get the job done without needing to meddle much with code. Just plug in your RSS feed and you're good. This is the best plugin for website selling for buyers can easily understand it. In fact, I will cover how to use this in this guide.

## **1. WPeMatico Pro (\$128 f or 100 sites and \$449 Lifetime)**

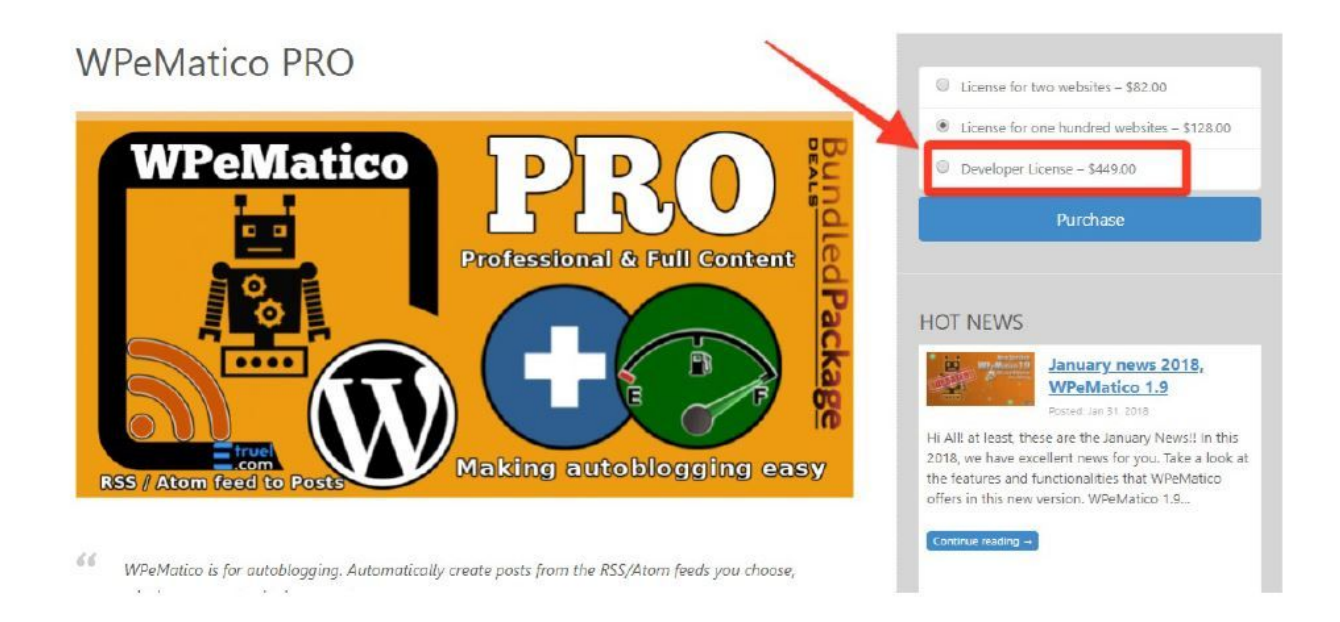

This is also the same plugin with some extra features. With this, you can create your own feeds and scrape the entire content. If you have the budget, this is actually more affordable. This means that you pay \$128 for 100 sites so that's only \$1.28 investment per site or pay the lifetime fee to install this on multiple websites.

**A note on other content scrapers:** Other content scrapers may seem more flexible because they use REGEX or CSS Selectors. The problem with these is the learning curve. They are really hard to learn unless you have a background in HTML. And since you will be selling websites, it is important to use plugins that are newbie-friendly. This way, you can easily teach it to your buyer.

#### **How to Use WP Automatic**

WP Automatic is my go-to Wordpress plugin for automated websites. You just need to pay one-time and it operates forever in 1 domain. Each license costs \$25 but you can easily recover that once you sell the automated site for \$100 to \$200.

In my experience, automated sites (with the right topic) sell really fast. Some of them sell in just 48 hours and most of them don't sell for more than a week. Here's how you implement the plugin in your Wordpress site.

# **STEP 1: Install the Plugin**

First, go to [CodeCanyon.net](https://codecanyon.net/) and purchase the plugin. Once you do that, you can login and go to Downloads.

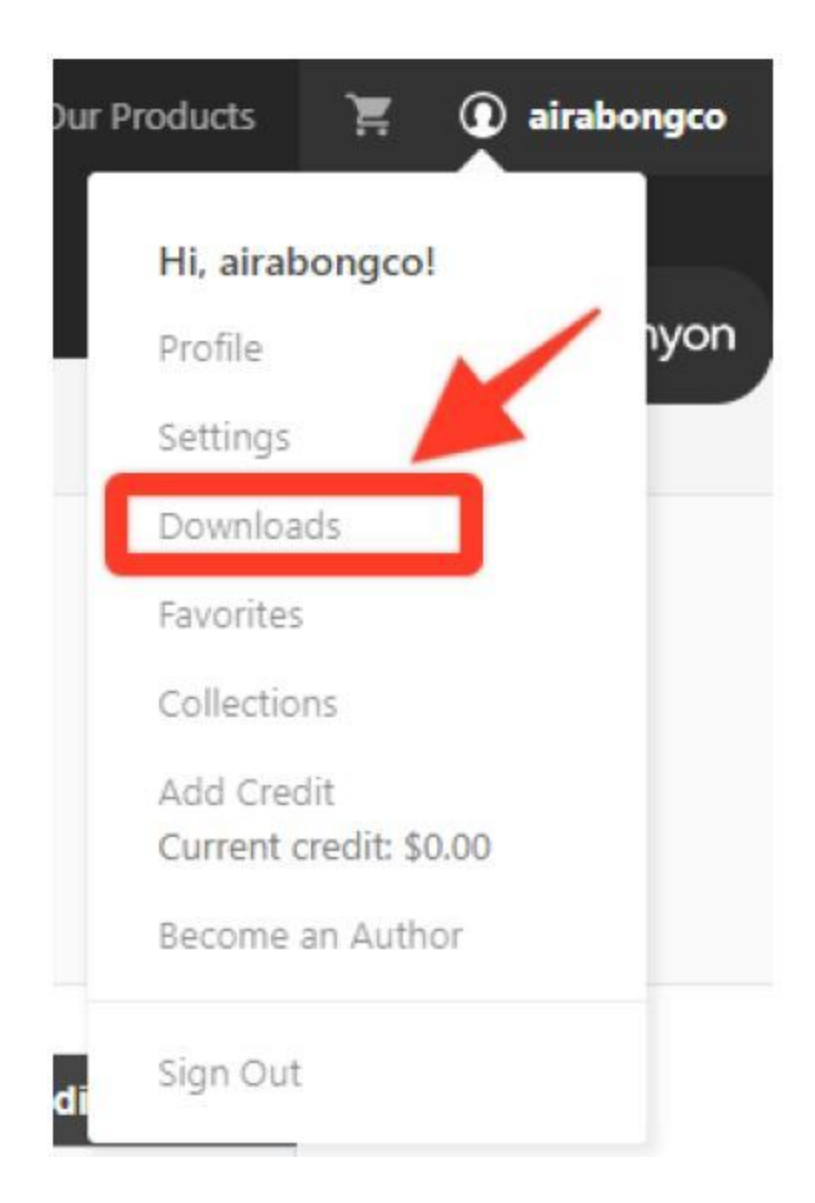

Then download all the files.

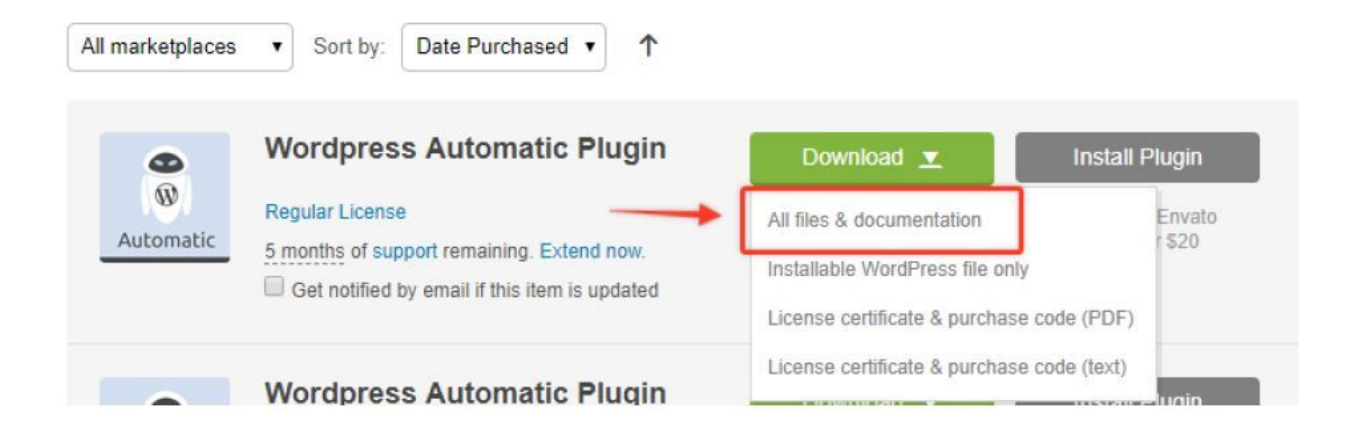

Once you have the files, it is time to install the plugin. For this, you can go to Plugins in the left navigation bar of your Wordpress dashboard.

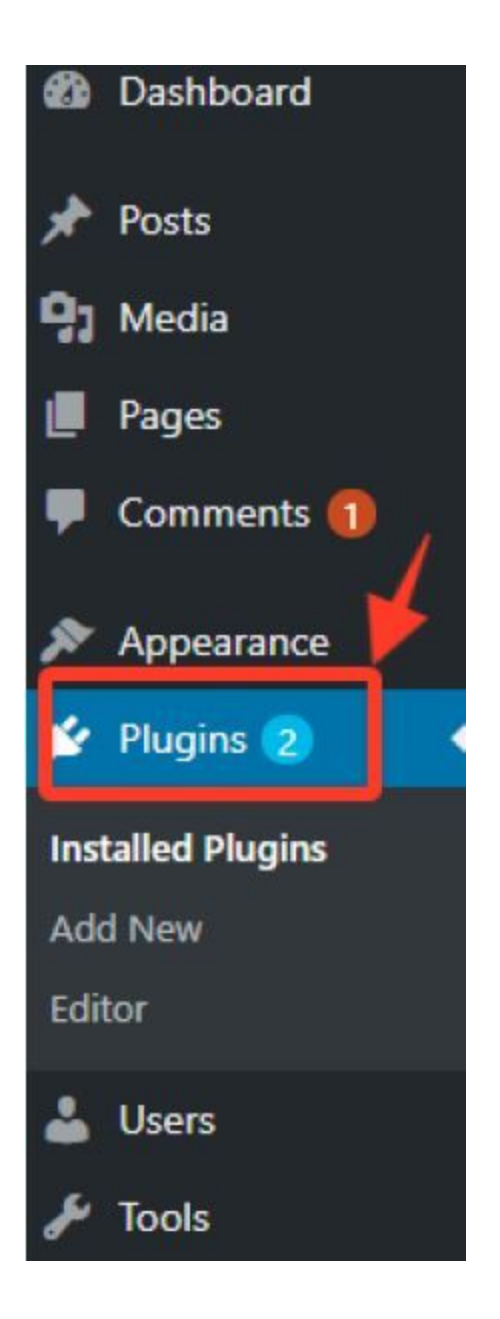

Go to Add New then Choose 'Upload Plugin'. Upload the file that you have downloaded from CodeCanyon.
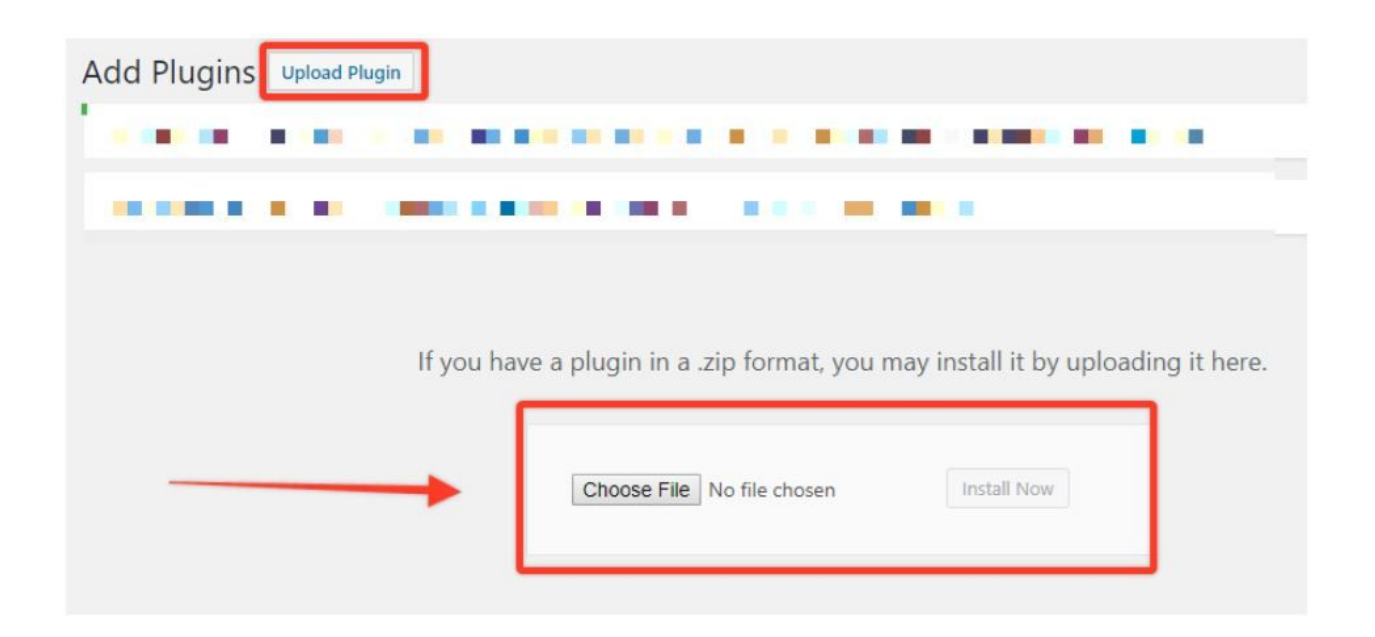

Once the file is successfully uploaded, go to Plugins and Activate (or you can Activate once it is installed. There is an option for you to do that).

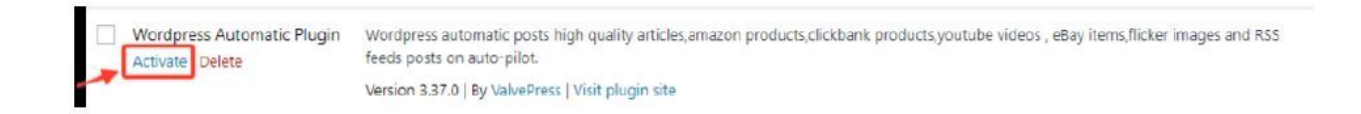

### **STEP 2: Input Your License**

Once the plugin is activated, you'll see a WP Automatic option in the left navigation bar of your Wordpress dashboard. To activate the License, go to Settings.

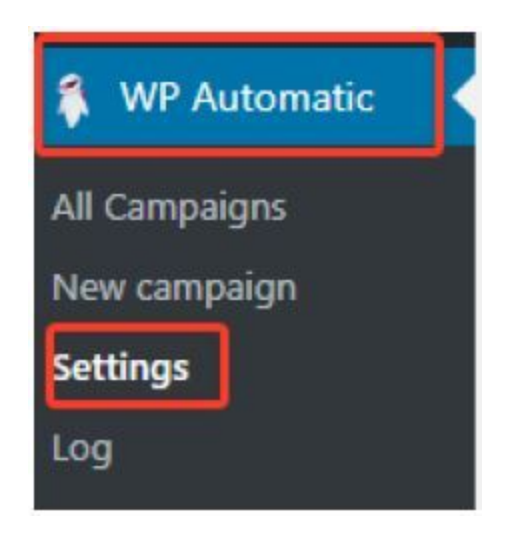

Then in another tab, go to CodeCanyon again or open the PDF license file. You can and this in the dropdown menu beside Wordpress Automatic in the Downloads section of CodeCanyon.

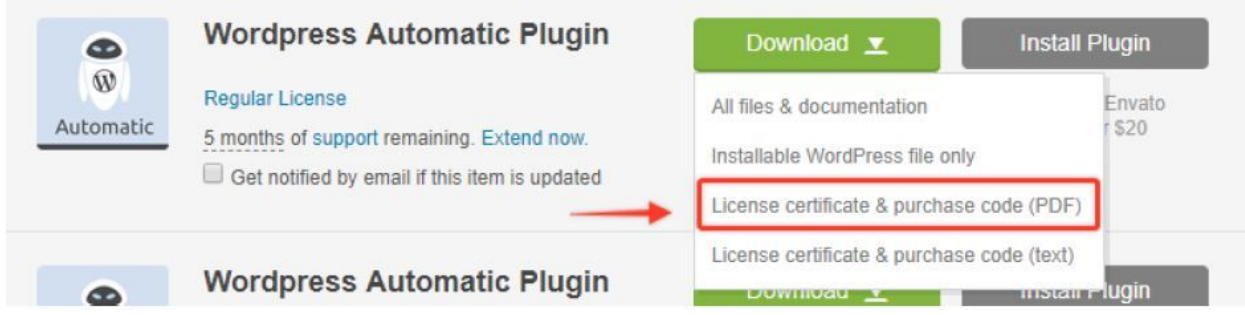

Copy the license code.

envatomarket

## **License Certificate**

This document certifies the purchase of the following license: REGULAR LICENSE. Details of the license can be accessed from your downloads page.

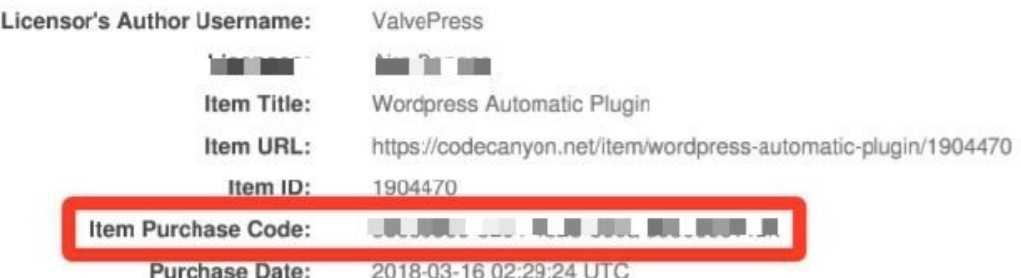

For any queries related to this document or license please contact Envato Support via https://help.market.envato.com

Envato Pty Ltd (ABN 11 119 159 741) PO Box 16122, Collins Street West, VIC 8007, Australia

#### THIS IS NOT A TAX RECEIPT OR INVOICE

#### Scroll down and go to the License section and paste it.

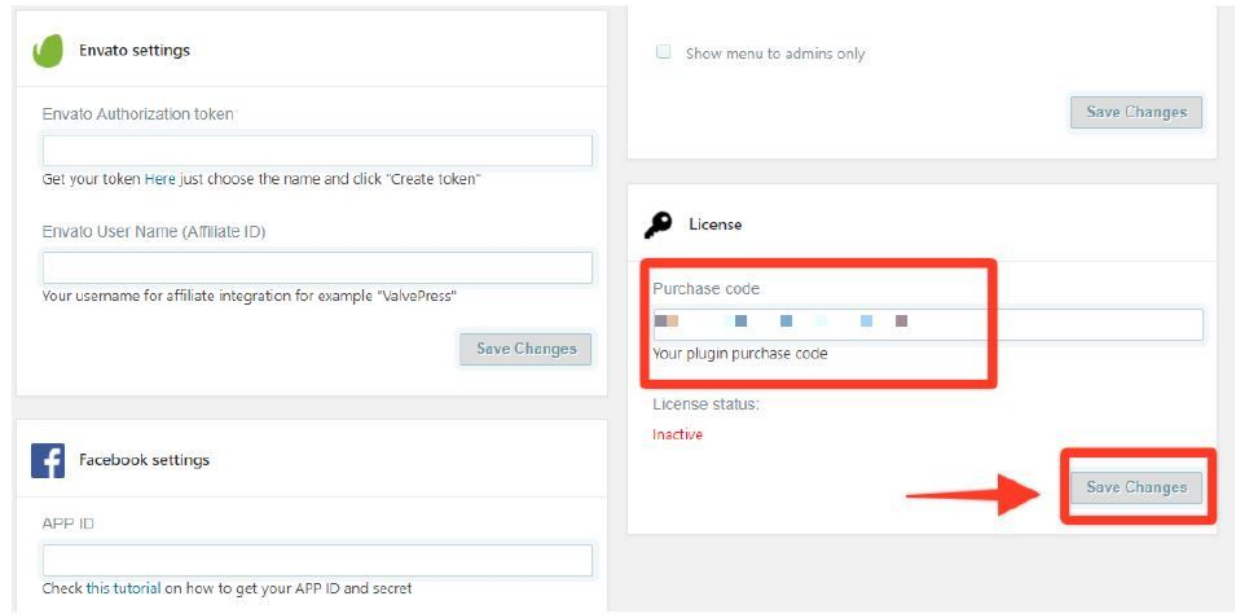

You'll see the word Active it's successful.

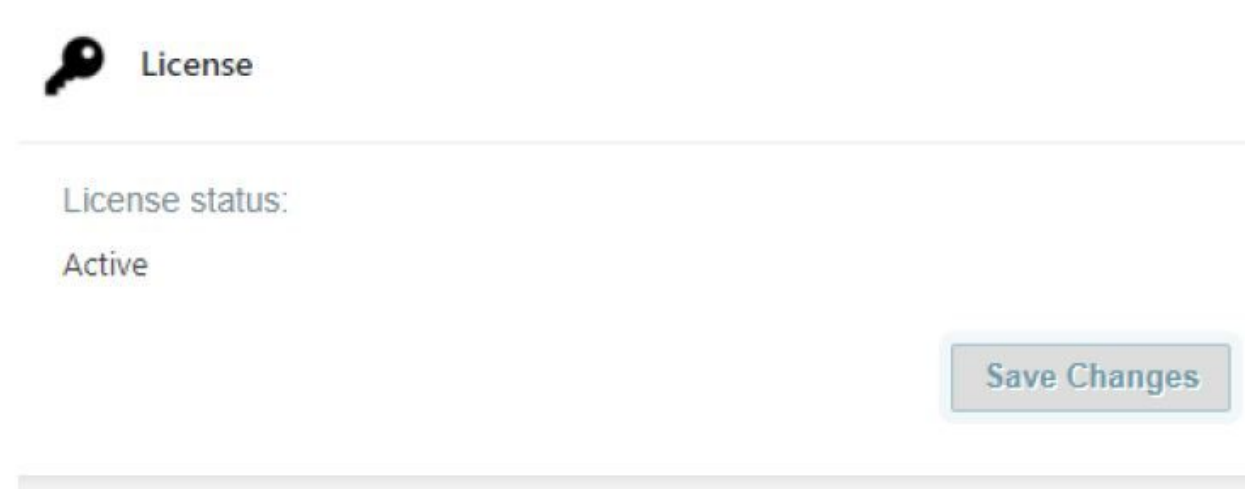

### **STEP 3: Look for RSS Feeds**

Now that Wordpress Automatic is successfully installed, you may want to create your first campaign. Before you can do that, you need to find a relevant RSS feed that you can use for your website.

Now, Wordpress Automatic can crawl many different types of sites (Amazon, Ebay, Youtube, Envato and others). But for the sake of demonstration, I will only cover RSS feeds in this guide. This way, you'll know how to get up and running in selling one type of website.

### **There are two things that you need to look for in your RSS Feeds:**

- 1. The Full Feed can be Extracted
- 2. It is in English

For example, I love to use ABC News Feeds for News-oriented websites. Here is a list of their RSS Feeds.

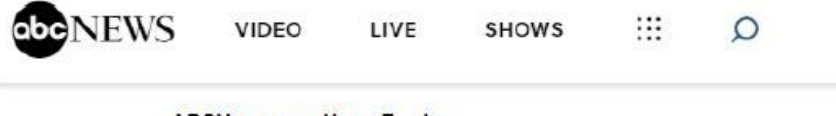

**ABCNews.com News Feeds N** Top Stories **Morld Headlines** N US Headlines Politics Headlines The Blotter from Brian Ross Cuomo on the Case Money Headlines Technology Headlines N Health Headlines Entertainment Headlines Travel Headlines **N** ESPN Sports World News Headlines 20/20 Headlines Primetime Headlines Nightline Headlines Sol Good Morning America Headlines N This Week Headlines back to top **ABCNews.com Most Popular Feeds** Most Read Stories Most Viewed Videos Most Viewed Slideshows

I love this because everything is sorted by Category. This means that I can create campaigns in different categories so that I'll have news in different categories all at the same time.

See those news sites with categories on top? You can do that by creating a campaign for each category.

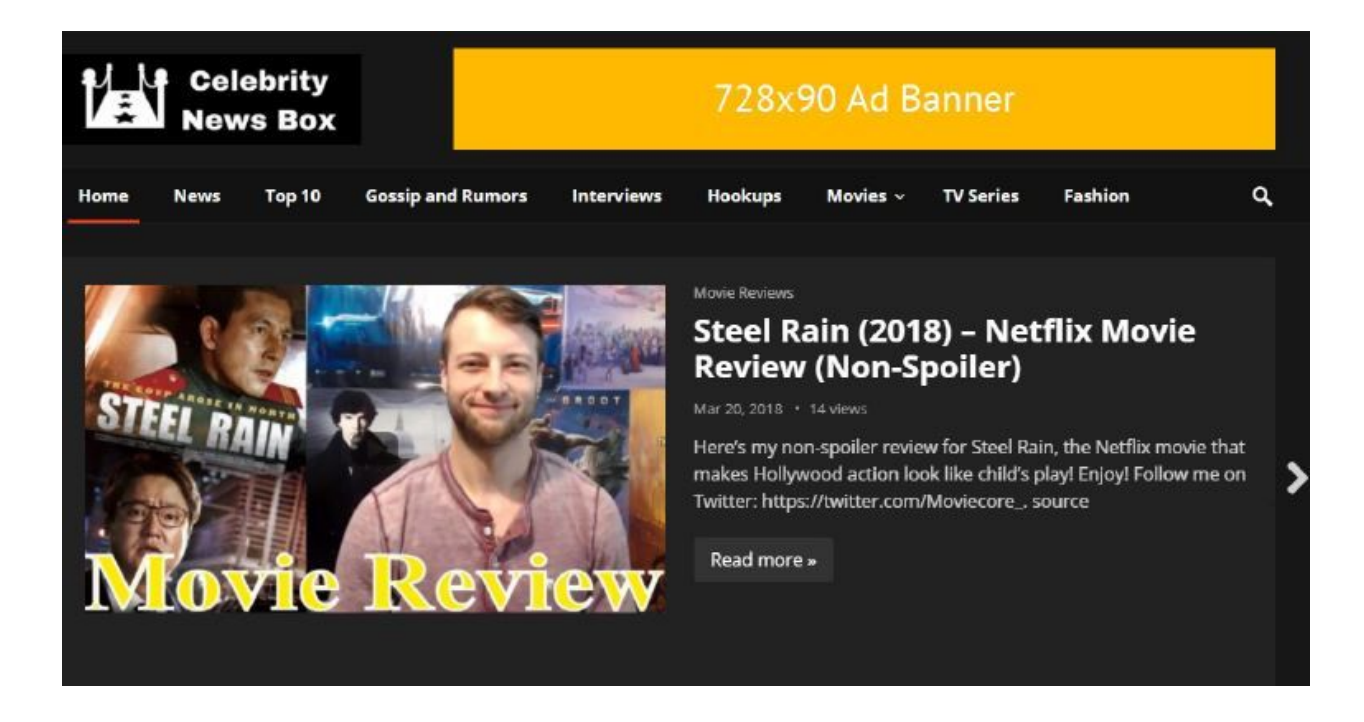

**NOTE :** You can combine news feeds in the same category. I advise creating separate campaign for each category or RSS feed link so that it will all be crawled (instead of the plugin simply rotating links).

Find this confusing? Don't worry! It will get clearer later when you have implemented it.

#### **STEP 4: Create Categories**

Now that you have a RSS feed, it is time to create Categories for them. Now, this will be based on the RSS Feeds that you'll gather.

For example, you may want to gather all the different types of RSS Feeds in this section of ABC News.

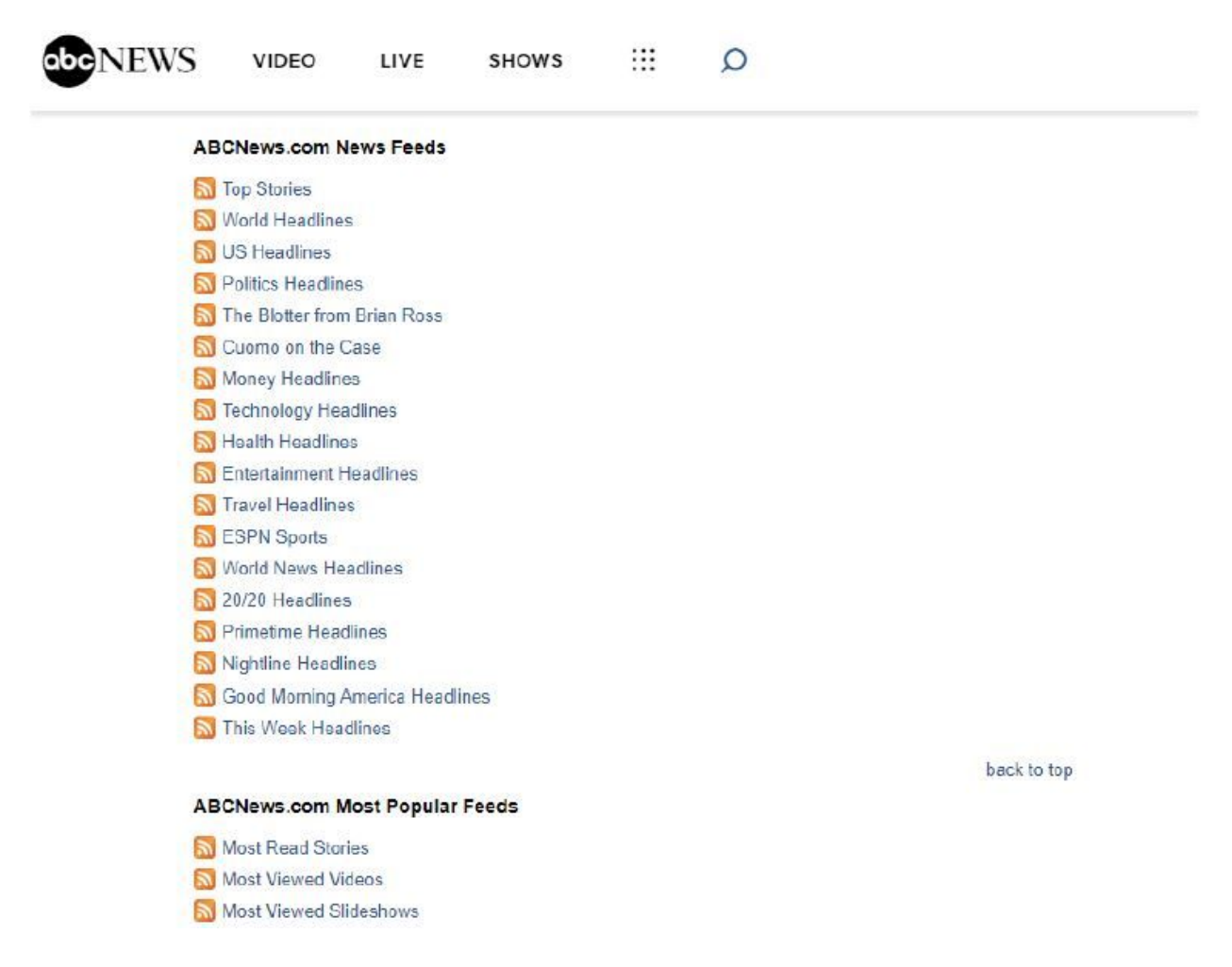

For this, you'll have the following possible category names: Top News, World News, US News, Politics, Entertainment, Travel, Finance and others. To create a category, simply go to Post > Categories in the left navigation bar of your Wordpress dashboard.

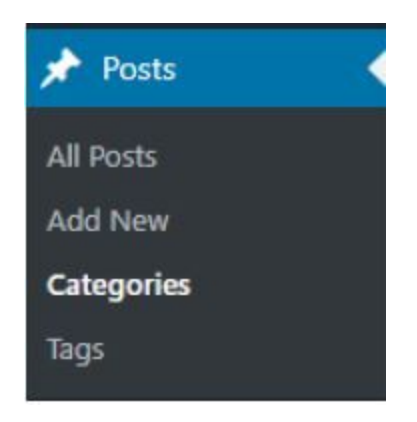

Then simply fill up the category name and slug name and click Add New Category.

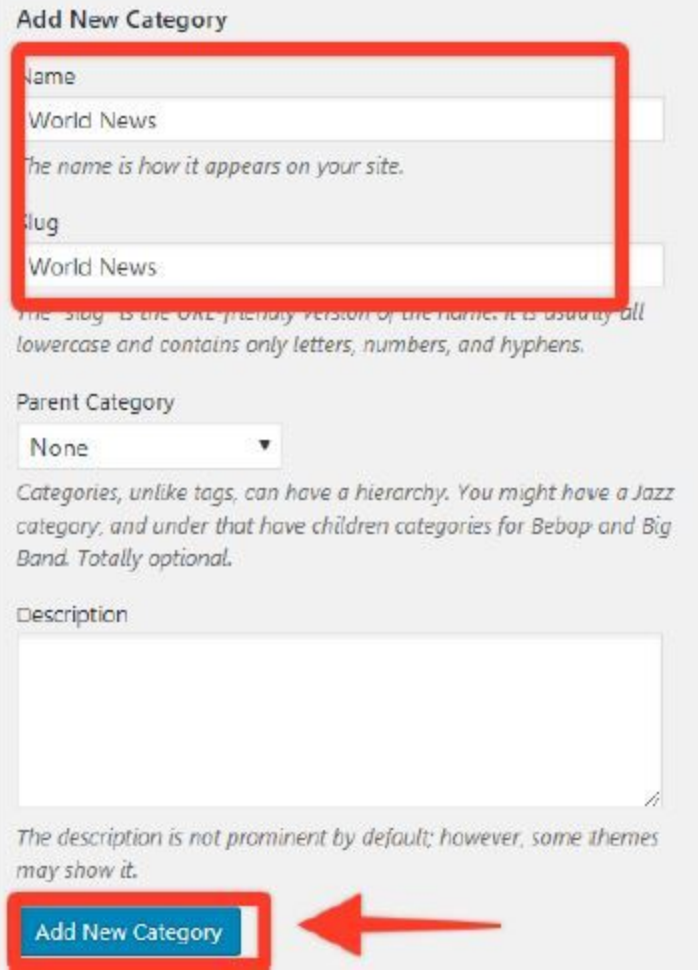

Do this for all the possible categories that you want to have in your website.

#### **STEP 5: Create Your First Campaign**

Now you're finally ready to create your first campaign. For this, you can go to WP Automatic in the left navigation bar in your Wordpress dashboard. Then go to New Campaign.

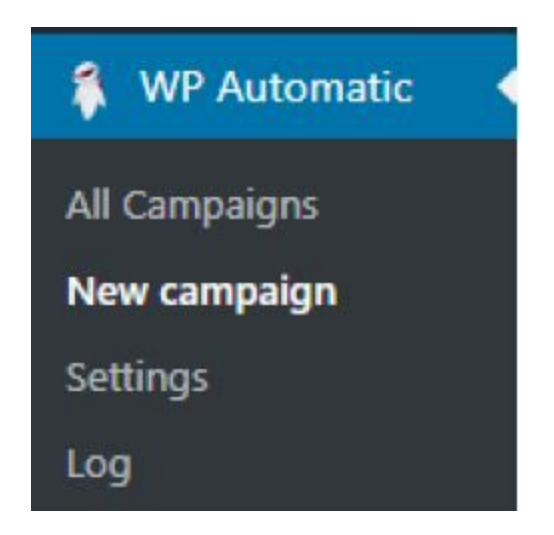

From there, name your campaign. I love to name the campaign based on its category or the name of the feed that it contains. So if I have multiple feeds, I name this 'Top News - ABC News'. But if I am only using ABC News feeds, I will name it based on the category 'Top News'. Next, be sure to select Feeds and paste the feed in the space below.

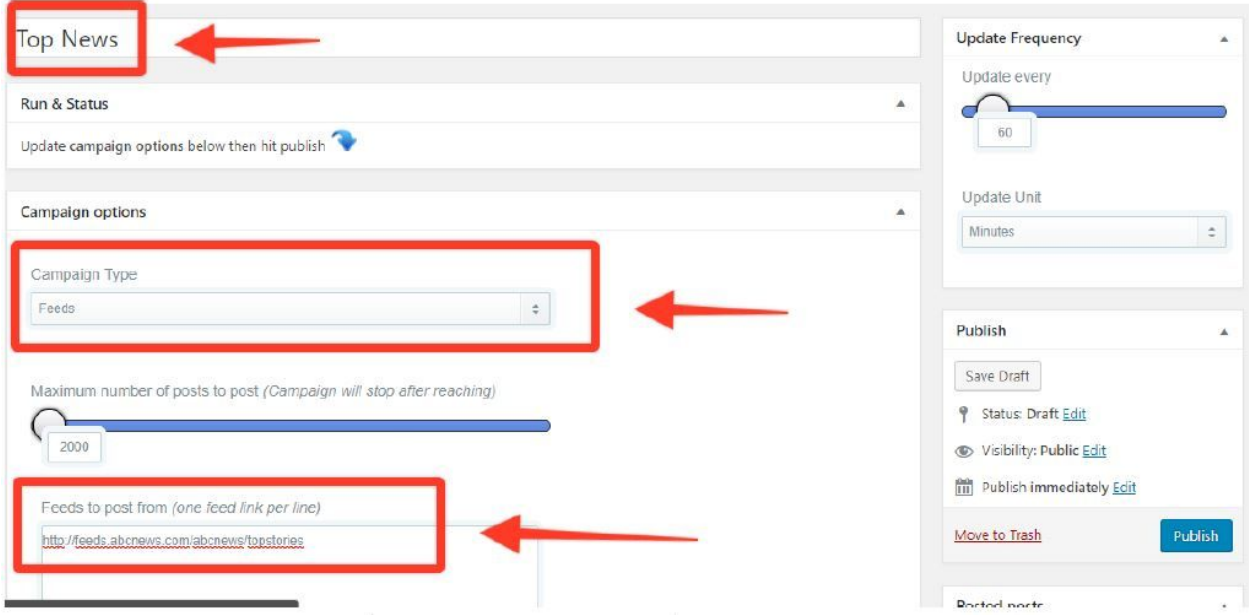

In the Extraction Method, choose 'Auto Detect Full Content'. Then tick the following if you want: Add the Post's Original Time (I do this if I want to backdate posts), Set Meta Tags as Wordpress tags, Skip posts with no content and Skip posts with no images. Then, I remove the tag.

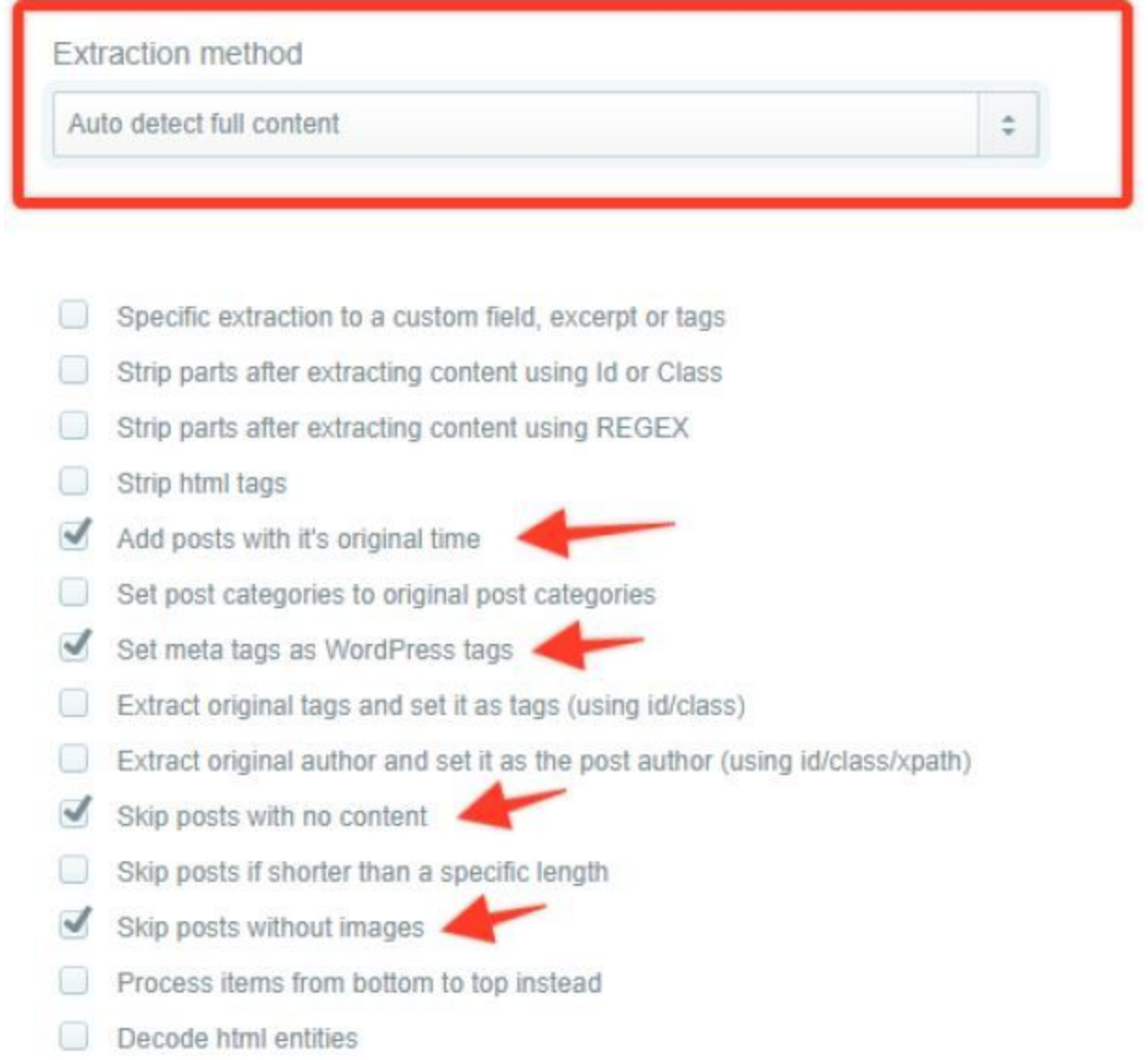

Then, I remove the check in 'Don't strip script tags'. I don't really like script tags so I want them stripped. Below that, you are free to edit the template. I usually leave this as is or add an ad if it is not present.

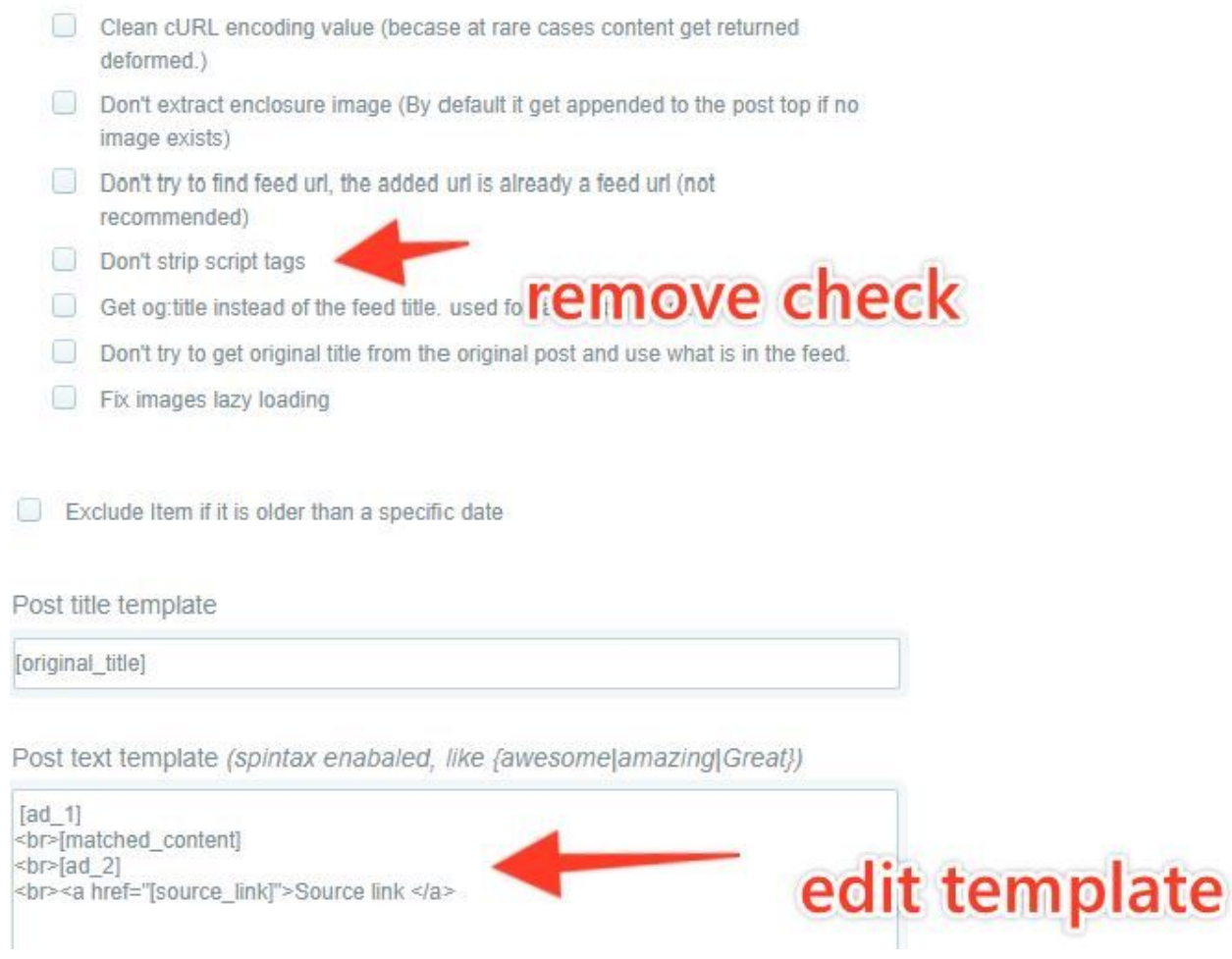

Then, choose the category. This is important or you'll have all of your campaigns in just the default category.

Post type

post

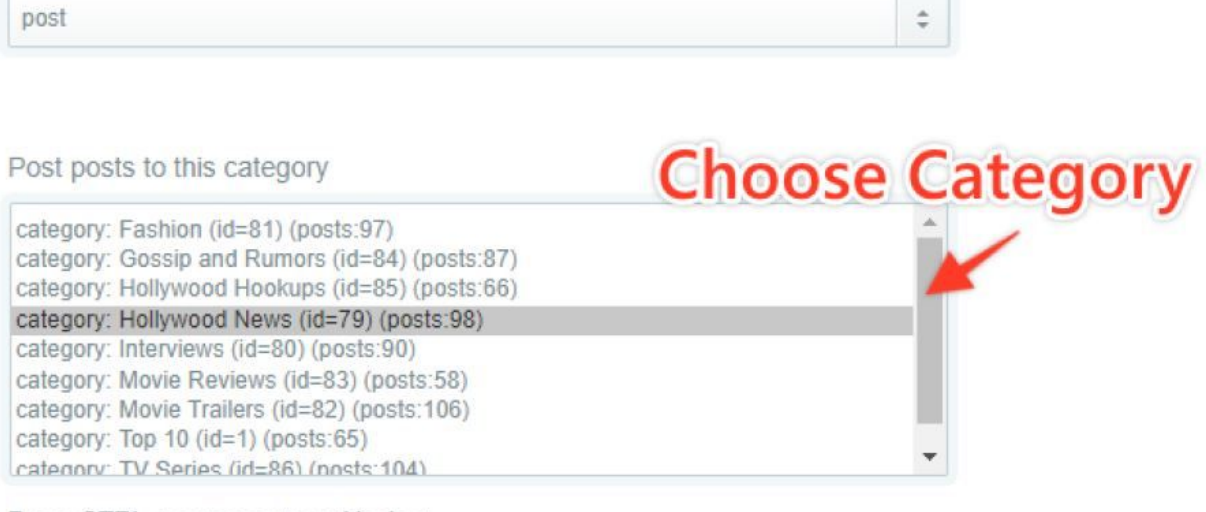

Press CTRL + category to multiselect

Keyword to category

After that, I like to set non-English posts as Pending so that they don't show in the front page.

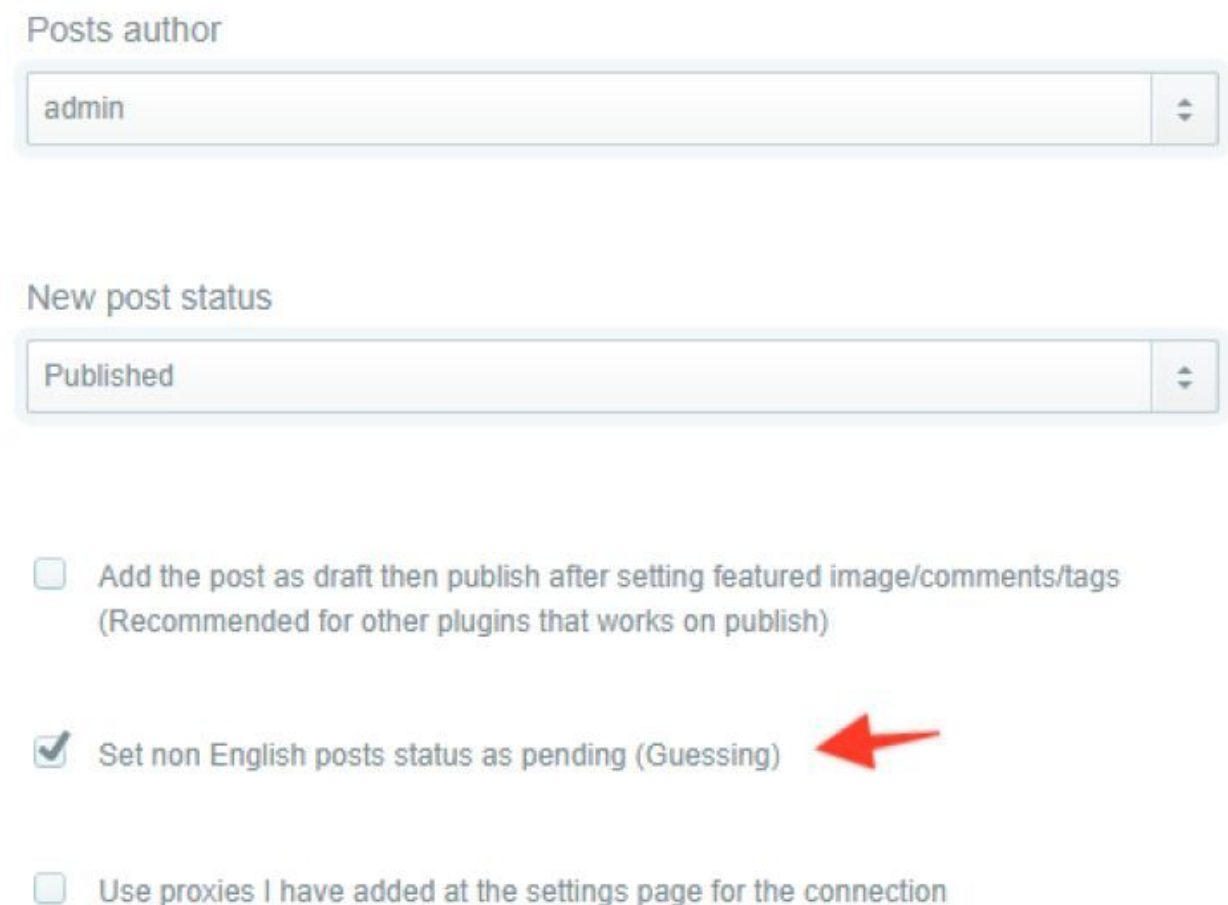

(Usefull if your server is blocked from the source)

Then, all you need to do is edit the frequency to your liking and publish.

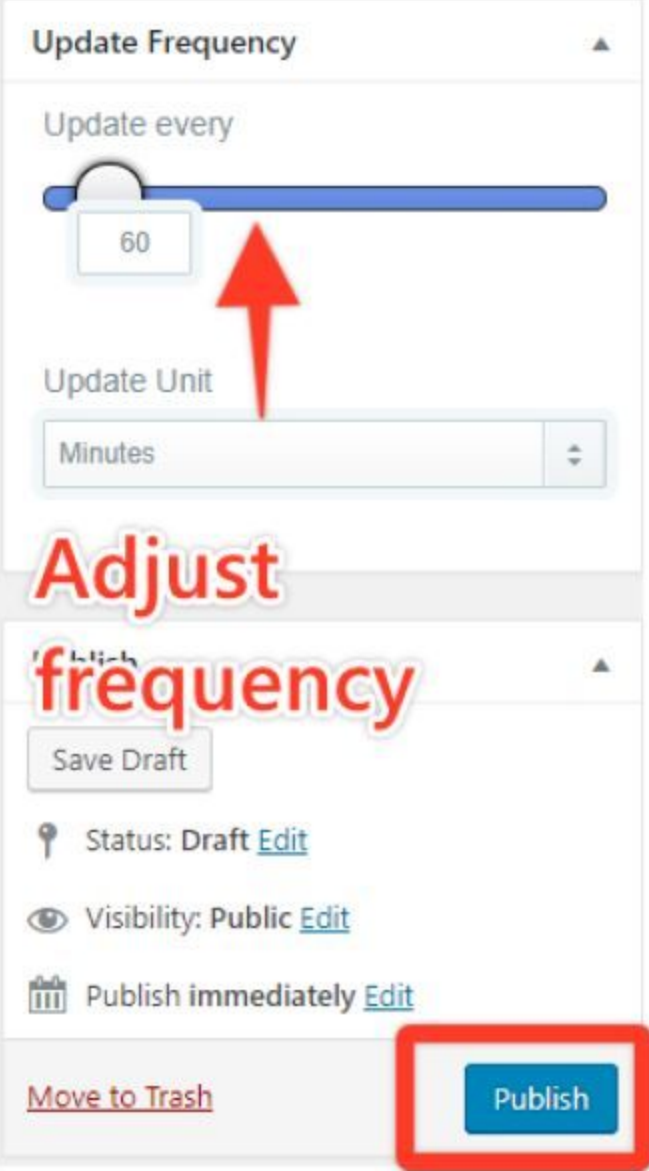

Want a post right away? Simply click the Play button and you'll get a post right away.

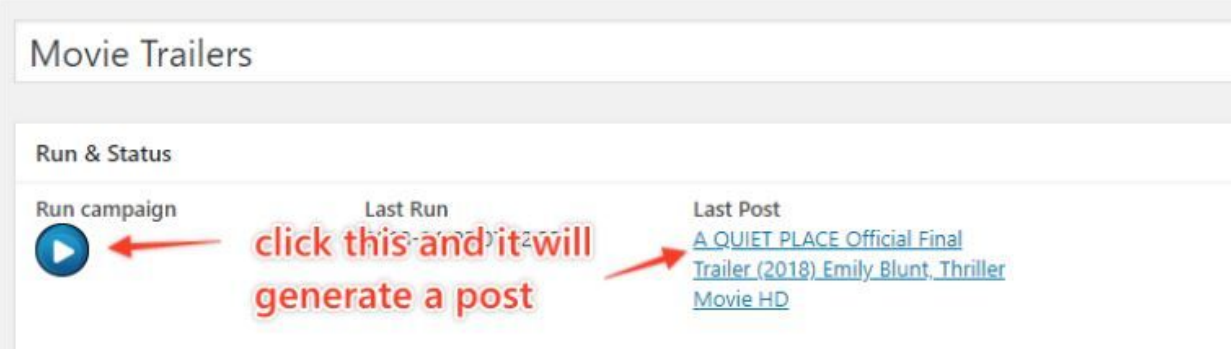

**PRO TIP:** I like to populate the blog with 5 posts per category and I have as much as 7 categories. This will give your site enough content so that it looks good with the Wordpress News Theme.

### **Requirement #2: A News or Magazine Theme**

News and Magazine themes go really well with automated websites. It makes the website look busy and it will allow you to showcase all the categories in your content. Ideally, you'll want a theme that you can easily customize sections. Also, you'll want icons in Recent Posts or Popular Posts as well as have multiple ad sections. It is easier to sell a website if it has multiple ad sections.

Here are a few Wordpress themes I recommend:

## **1 - Egg News (Free and Paid)**

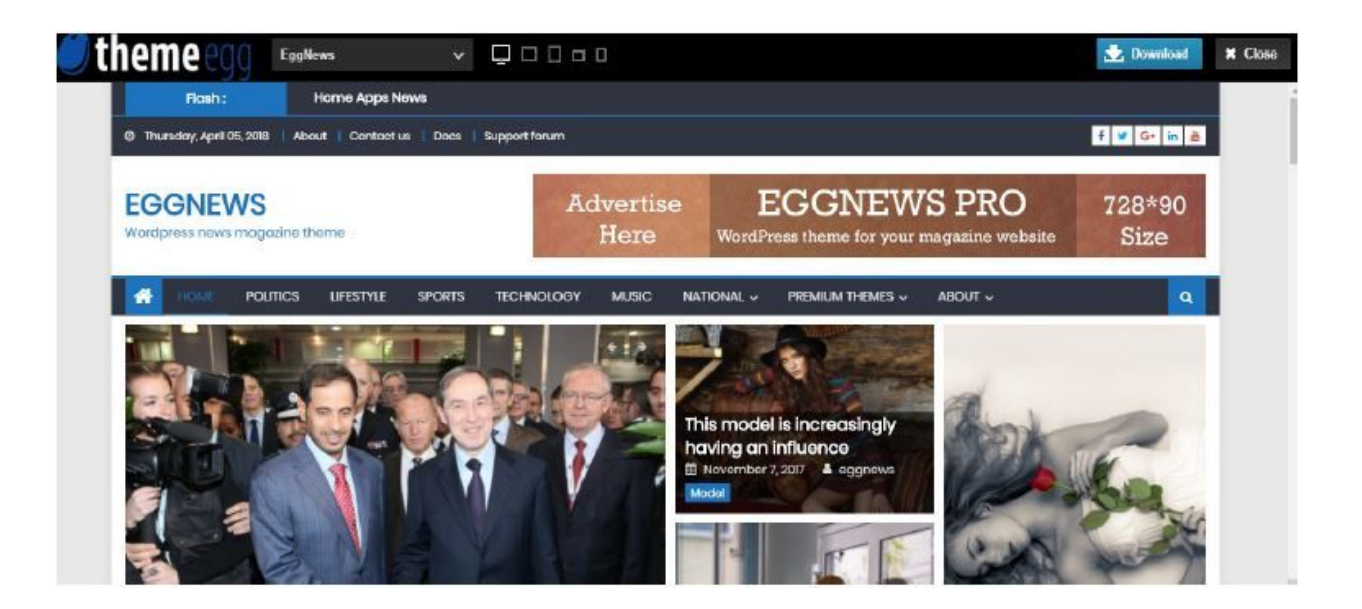

Egg News is quite popular because it is free. So if you don't have the money to buy your theme in the beginning, you can just use Egg News.

### **2 - [Supermag](https://www.acmethemes.com/themes/supermag/) (Free and Paid)**

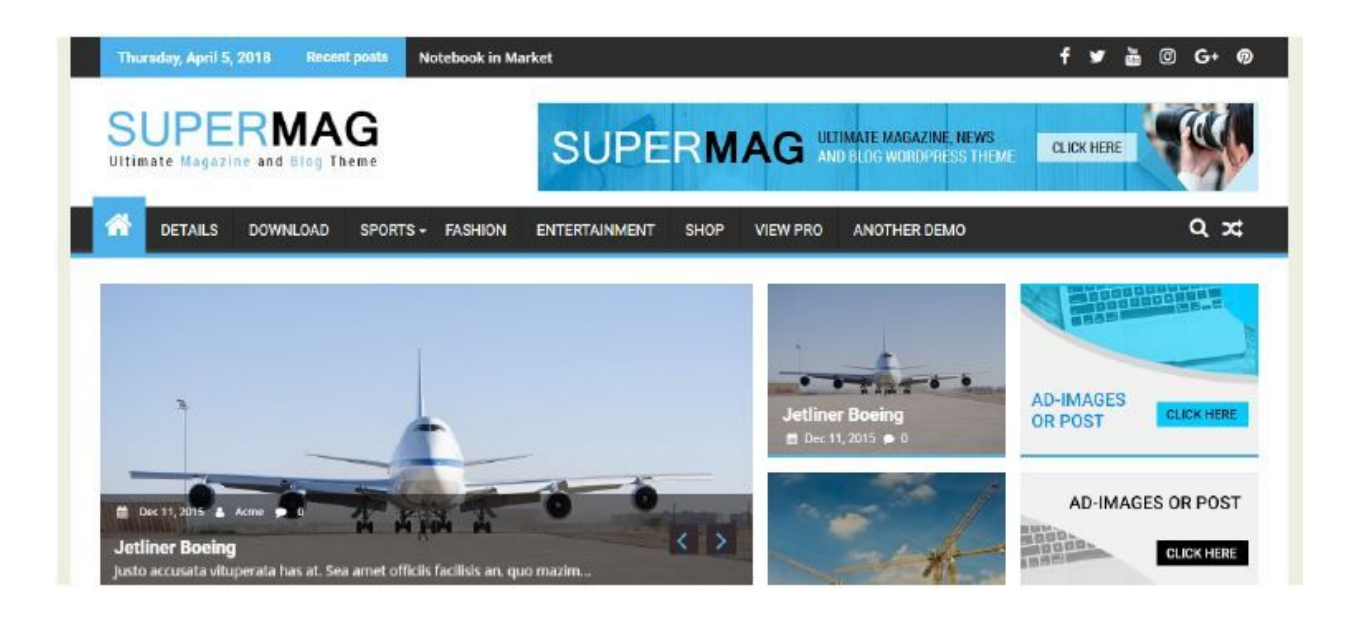

Another free theme that I love is Supermag. It is blue and is clean in color. It has more customizations if you buy the Pro version for \$55. But the free version will do just as well.

### **3 - Happy Themes (Free and Paid)**

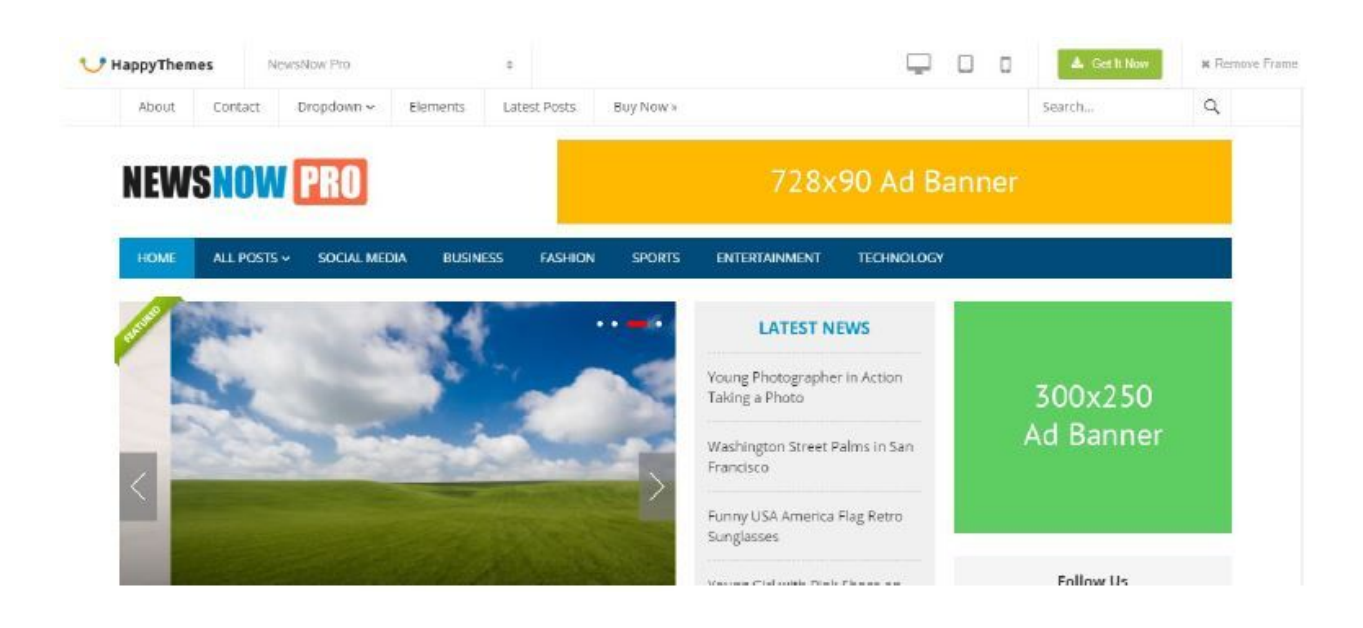

Happy Themes contain a collection of themes that are perfect for automated websites. They contain news themes as well as video themes. Their free themes are great but if you want your website to look better you can just purchase the All Themes license for only \$69.

### **4 - [MyThem](https://mythemeshop.com/) eShop (Free and Paid)**

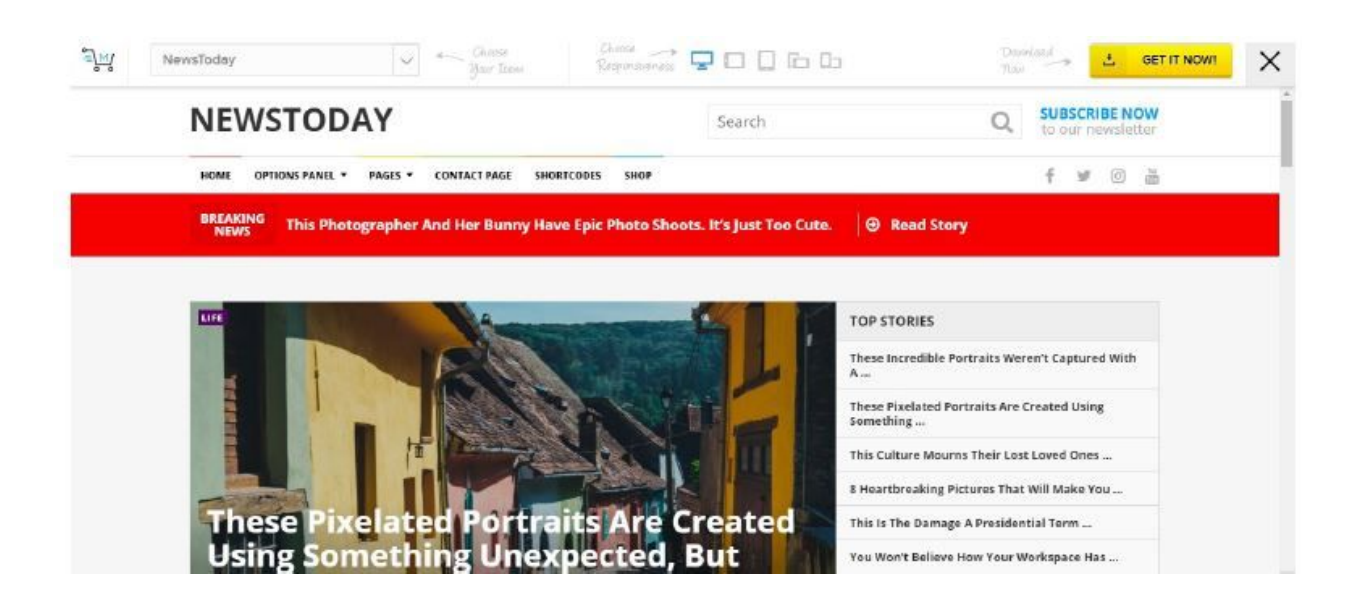

MyThemeShop is a great place not only for automated website themes but also for ecommerce themes. They will come in handy if you plan to sell ecommerce websites (such as Amazon or dropshipping) websites in the future.

A monthly fee of \$19 will already give you access to all of their themes. So download away! Once you have chosen a theme, it is time to upload it into your Wordpress website. Doing that is easy.

Just go to Appearance > Themes

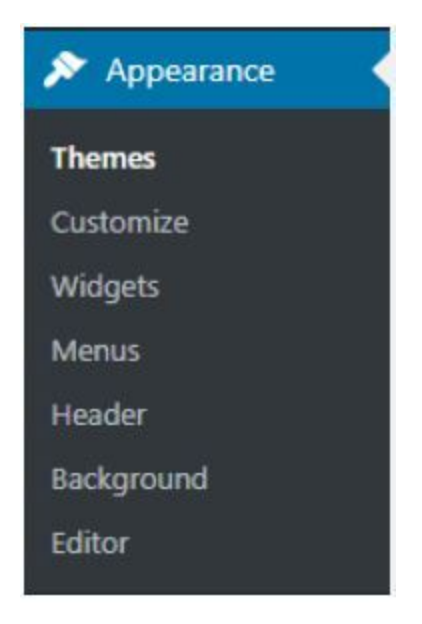

From here, choose Add New

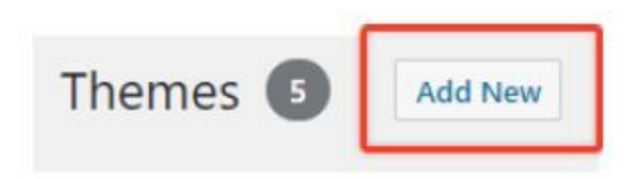

Then Upload your Theme.

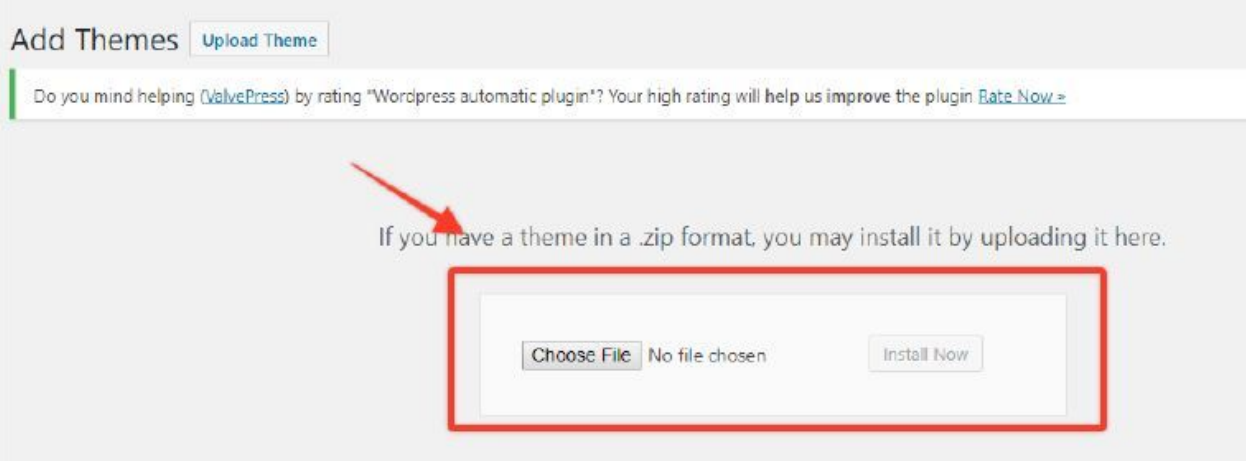

Activate it and you're done. You are now free to customize your theme.

Once you're contented with the overall look of your website, you can now sell it.

### **STEP 2: Create a Sales Page That Gets Traffic to Your Offer**

Creating a website is one thing but selling is another. You'll not make money from your website if you don't have the skill to sell it. In this section, you'll learn about some basic strategies on selling on Flippa as well as learn the template that I use to sell my websites.

#### **Rules of Selling**

First, let's discuss the skill of selling. Selling doesn't happen by simply copying and pasting a sales page. You need to put yourself in the shoes of your potential customer and give them a strong reason to buy from you. With this, you need to explain what your site and enumerate all the things that your customer will get if they buy from you.

Aside from that, there are also other things that worked for me. These are the following strategies:

#### **1 - Have the Main Benefit in the Title**

What do websites-that-sell have in common? They have an attractive title. And this comes from listing the main benefit that the buyer will get when they buy the website. Look at how these websites sold for crazy amounts on Flippa.

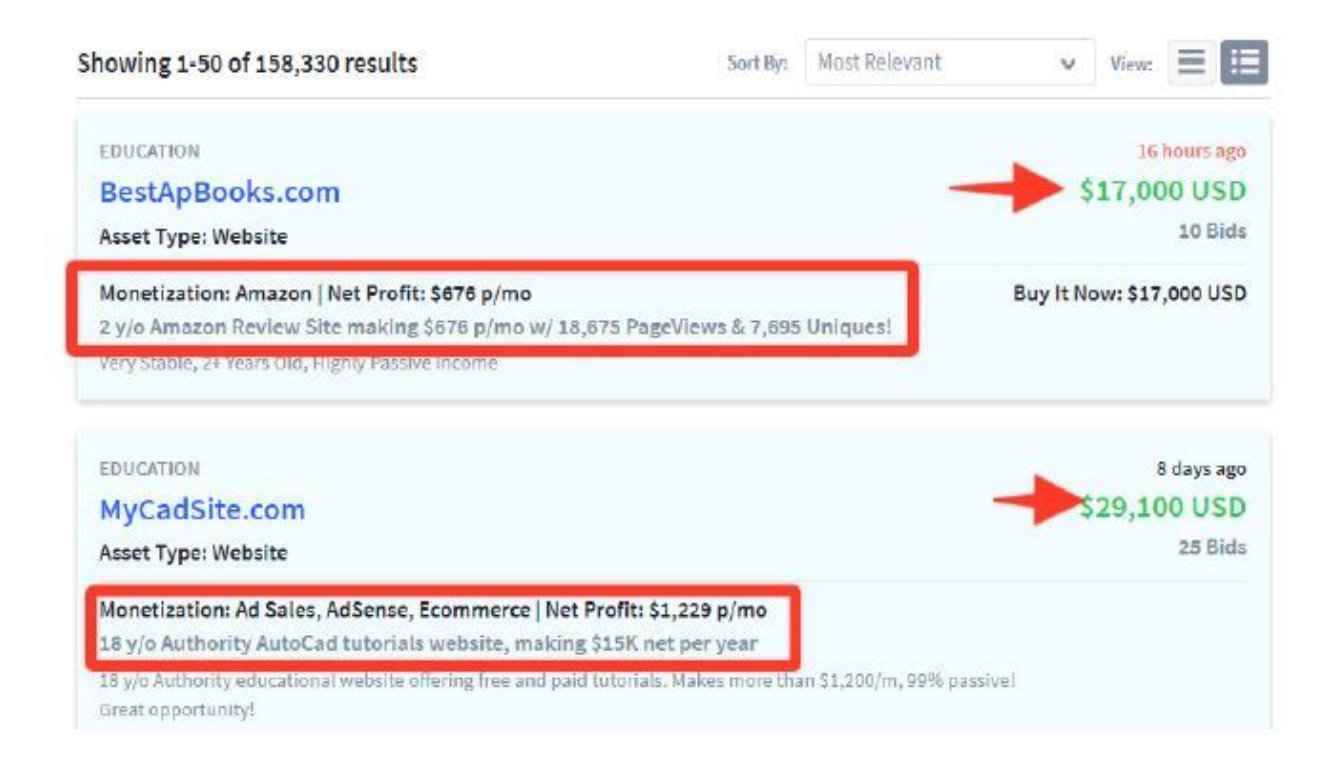

As you can see, the main benefit is clearly stated in the title. It states the year and how much they can expect to earn from the website. Good website selling practices include what the buyer will get if they buy the site so be sure to include that in your title.

### **2 - Capitalize your URL**

Why do you need to do this? Your potential buyer needs to know what keywords are included in your domain. If you don't separate the keywords by capitalizing them, it can be quite hard to read, right?

Fortunately, capitalizing your URL is easy. Just edit your URL capitalization once your listing is up.

Just visit your listing and click on the gear icon. Then choose 'Change URL Capitalization'.

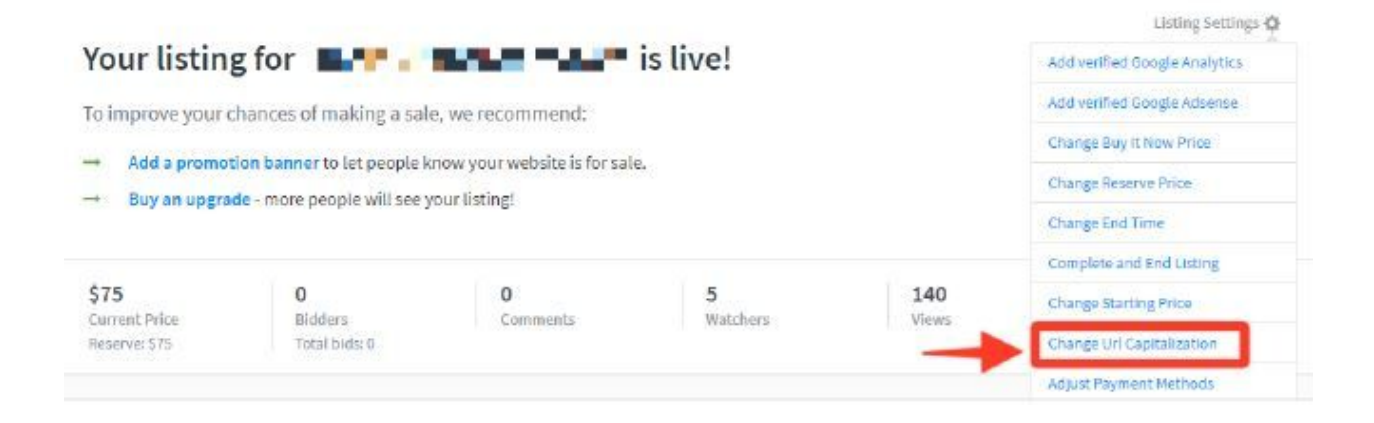

### Then change it and save.

#### Change Url Capitalization

Use this page to change the capitalization of your listing URL. We recommend using CamelCase eg. WebsiteForSale.com

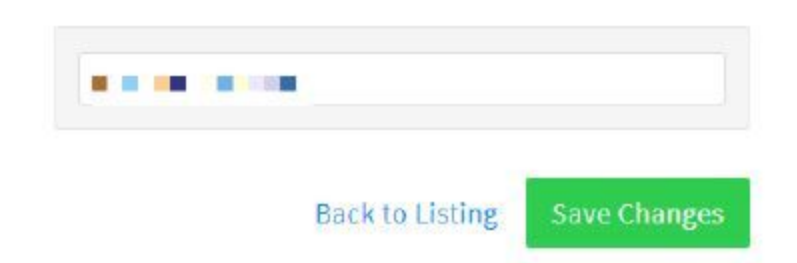

#### **3 - Use Numbers if You Can in Your Title**

As you may have noticed, there is another secret hidden in the titles of websites that have successfully sold. The secret? They all have numbers. Just look at the websites that sold for more than \$10,000 below.

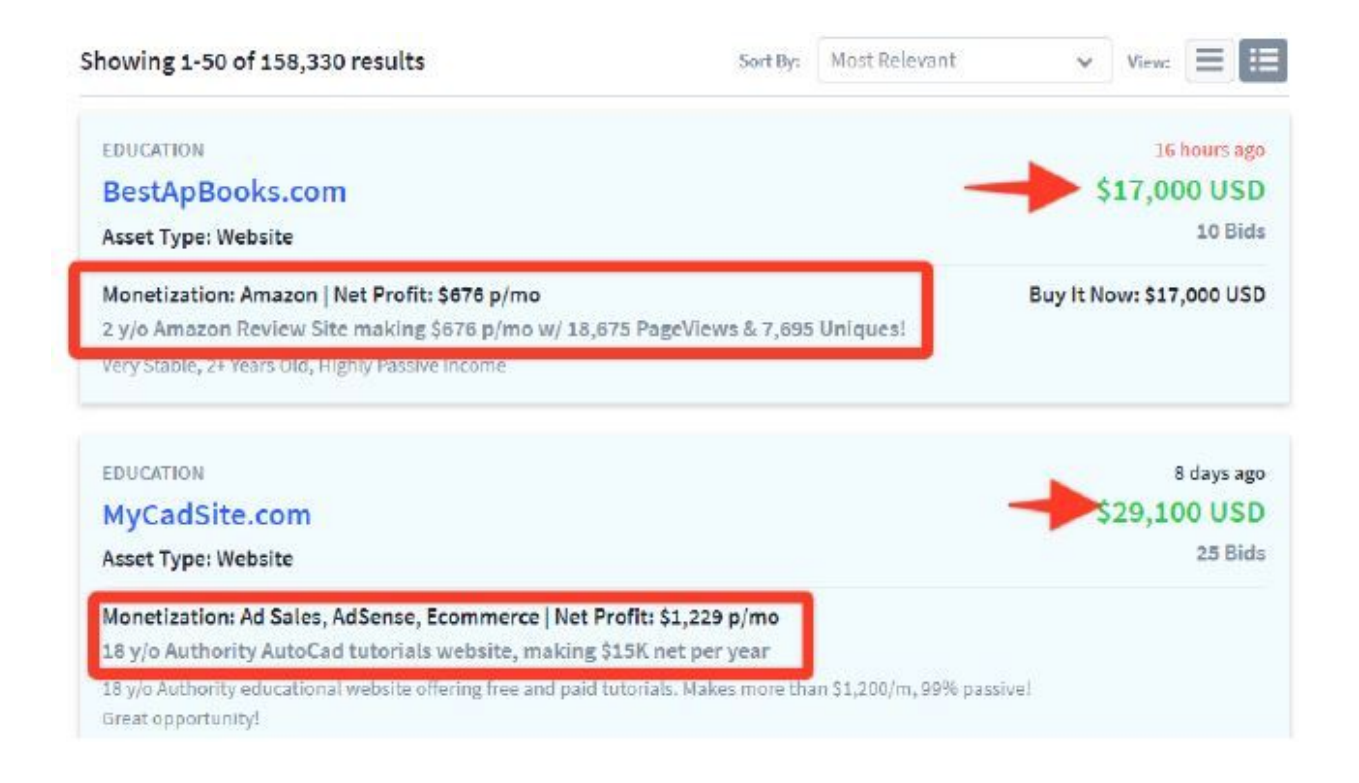

Now if your website is not old and doesn't have traffic or sales. You can still include potential earnings or include percentages such as 100% in the title. It will get more attention to your listing.

### **4 - Keep it Short and Straight to the Point**

Many people think that salespages must be long. With this, they love to use what I call 'buffer content' just to sell their website. Here's the thing. If you don't like to read your sales page because it is insanely long, chances are your buyers don't want to do the same as well. With this, I use a sales page template.

**NOTE:** I don't copy and paste my sales page template. It is not a form that I have to fill up. I change and rewrite all the sentences for ALL of my listings. So do that and just use this template as a guide.

The sales page template is in the next page. Be sure to create your sales page for your website before you proceed to the next section.

## **TITLE: [TYPE OF WEBSITE] - [MONETIZATION] [POTENTIAL EARNINGS]**

Make money from [monetization method] using [type of website]. [insert BIN Bonus if you have one]

[MAIN BENEFIT - Newbie-Friendly, Automated, Done-for-You, No-Maintenance] [TYPE of Website - ex. Automated News Site]

Here's how you can make money from this website.

- Monetization 1
- Monetization 2
- Monetization 3

### **Here are All That You'll Be Getting (rephrase if needed):**

- Domain Name from [REGISTRAR] [DOMAIN].com Registered for X years
- Professionally Designed Website and Logo
- Other features News Ticker, Marketplace, Online Store, Drag and Drop Wordpress Template
- FREE Website Transfer
- FREE Domain Push in [REGISTRAR]
- 365-Day After Sales Support

### **Other Features of the Website**

- Feature 1 Description
- Feature 2 Description
- Feature 3 Description
- Feature 4 Description
- Feature 5 Description

**NOTE:** Try to list at least 5 and have 1-4 sentences of description for each.

### **BIN BONUS (if Any)**

Description of BIN Bonus

Thank you.

#### **STEP 3: Sell 100% of Your Websites**

Selling the website is not as easy as copying and pasting the salespage. There are some specific things that you have to do if you want to sell your websites 100% of the time.

### **1 - Signing up on Flippa**

First, you need to sign up on Flippa. For this, you just need to click the Sign Up Button in the upper right side of the website.

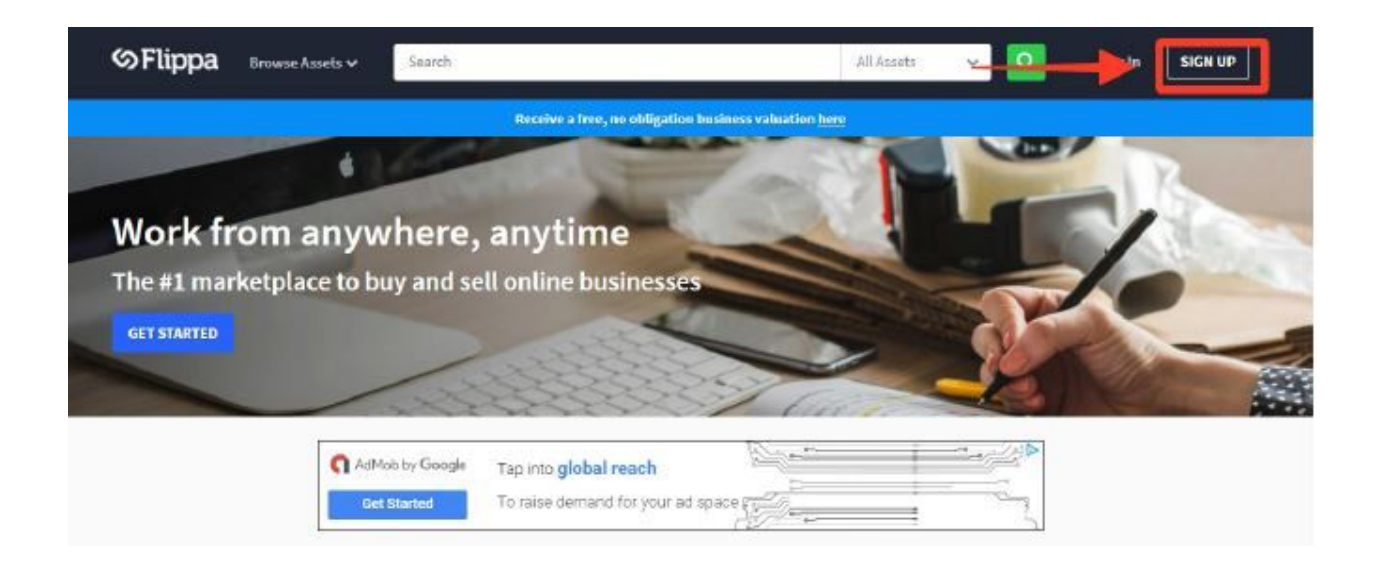

After that a sign-up box will appear. This will ask for your username, email address and password.

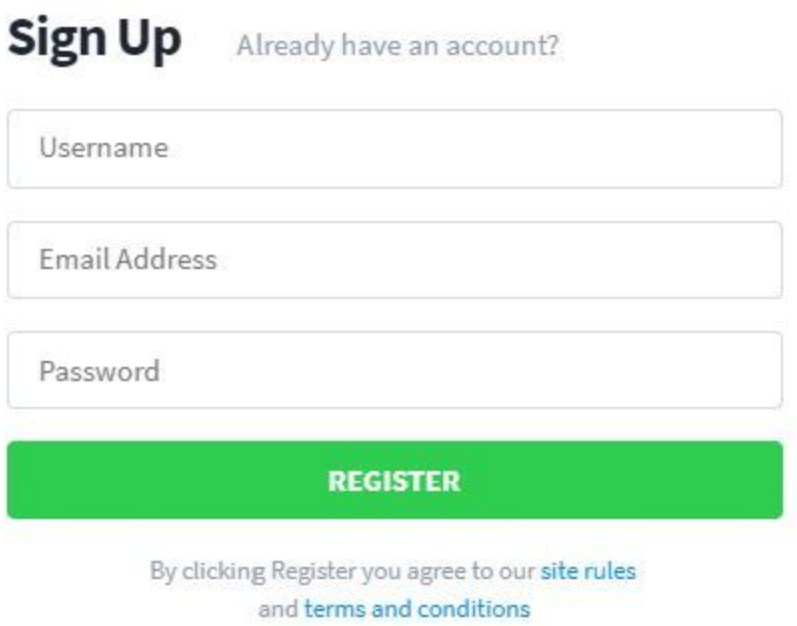

### **2 - Editing Your Flippa Profile**

Once you have an account, simply go to your Dashboard by clicking on the dropdown menu beside your name.

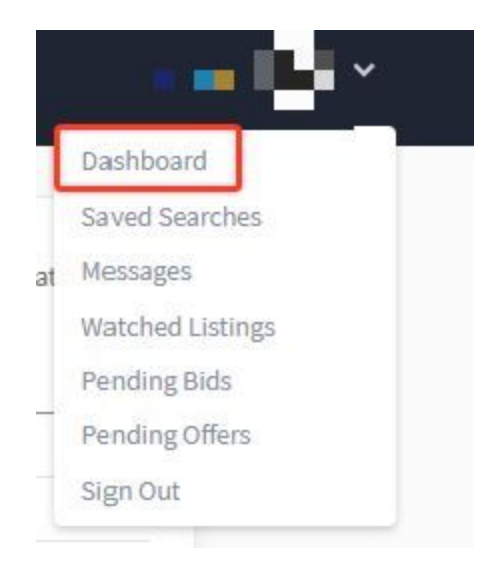

In the left navigation area, scroll down until you find About Me. Click on Contact Details.

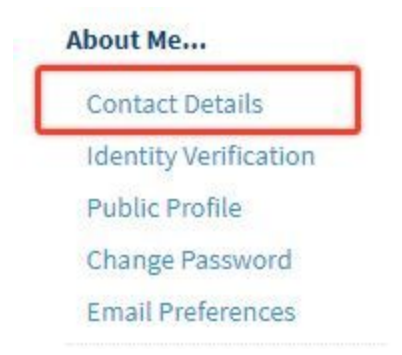

Then you can change your information. You can also choose to hide your real name.

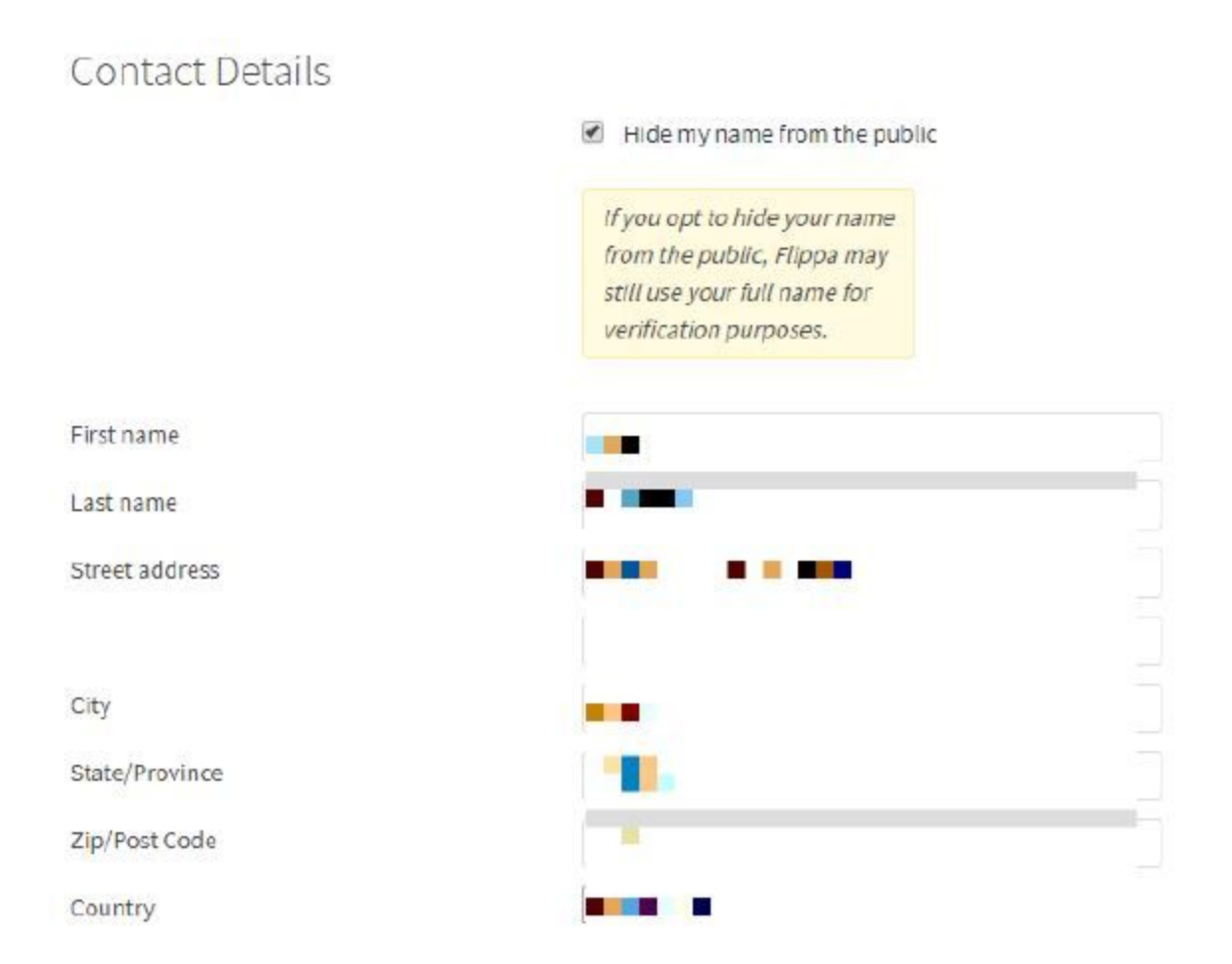

Once you are done, save your changes.

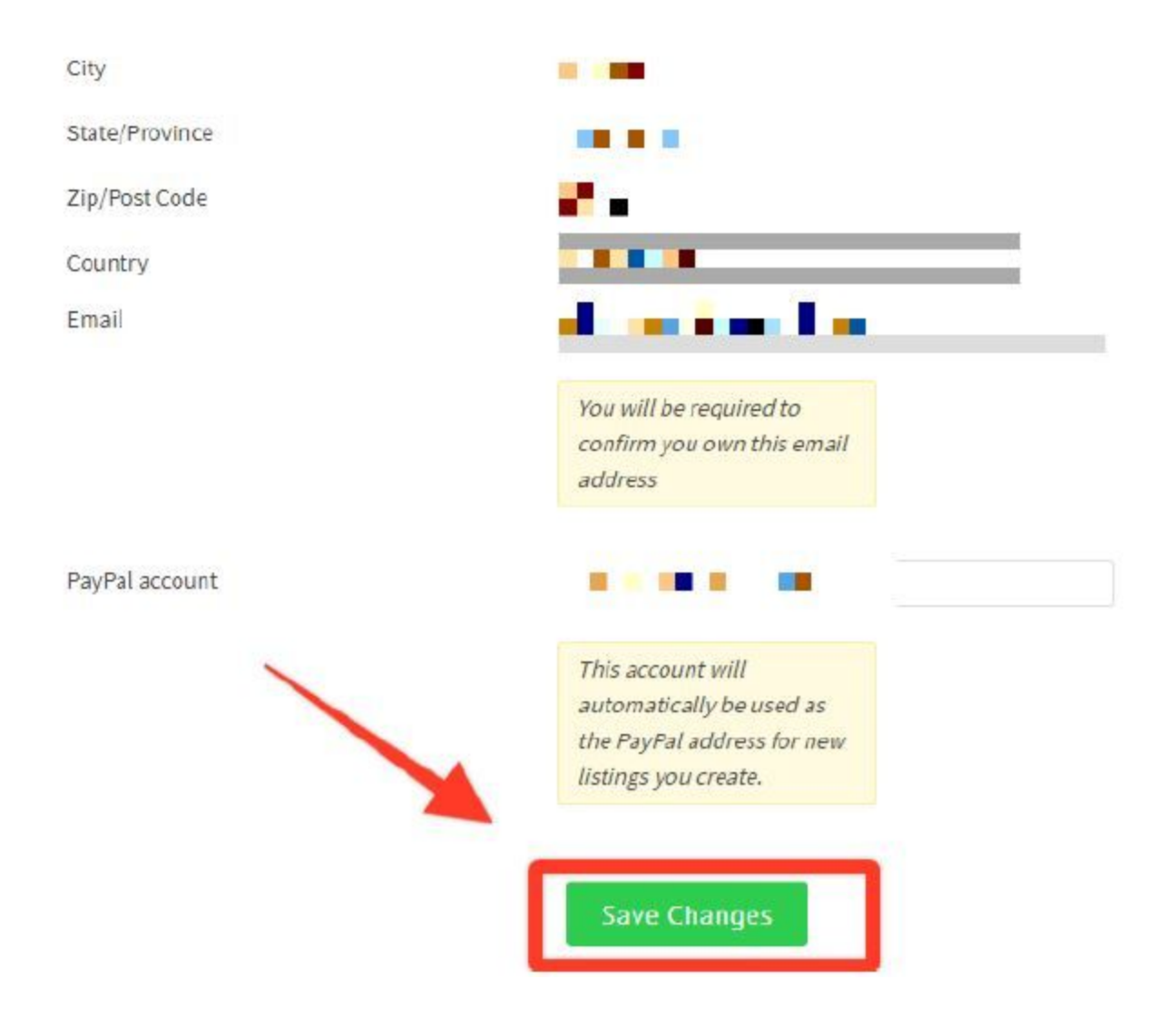

Next, you should verify your identity. This will lift the limits that are set in your account. Click on Identity Verification for that.

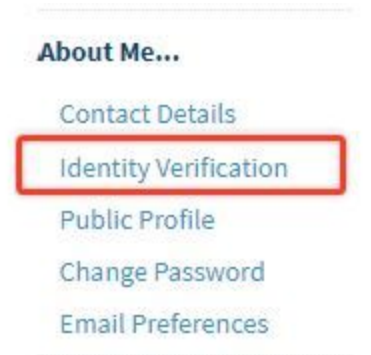

### Then, verify your account with a phone number or a credit card if you plan on buying websites with your account as well.

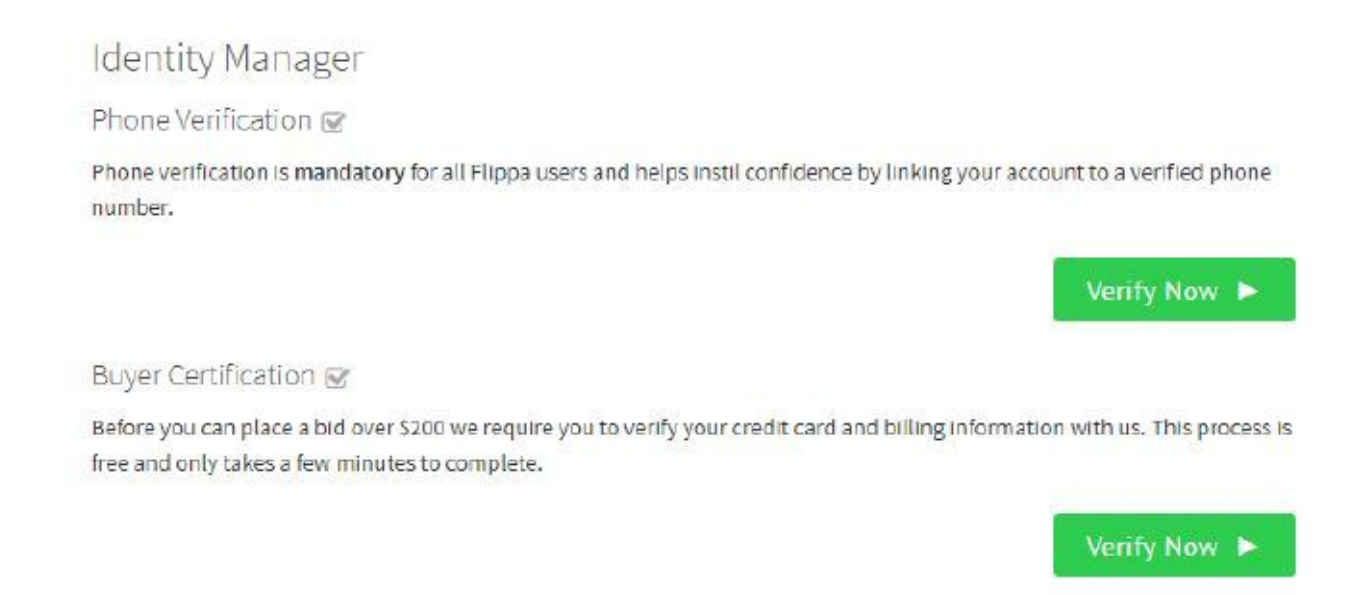

Lastly, you need to edit your Public Profile. This is what buyers will see if they visit your profile page.

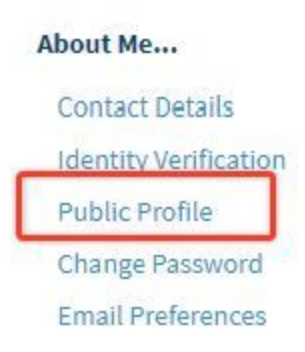

For this, you can set your profile picture, set your gender and date of birth and see your public profile link.

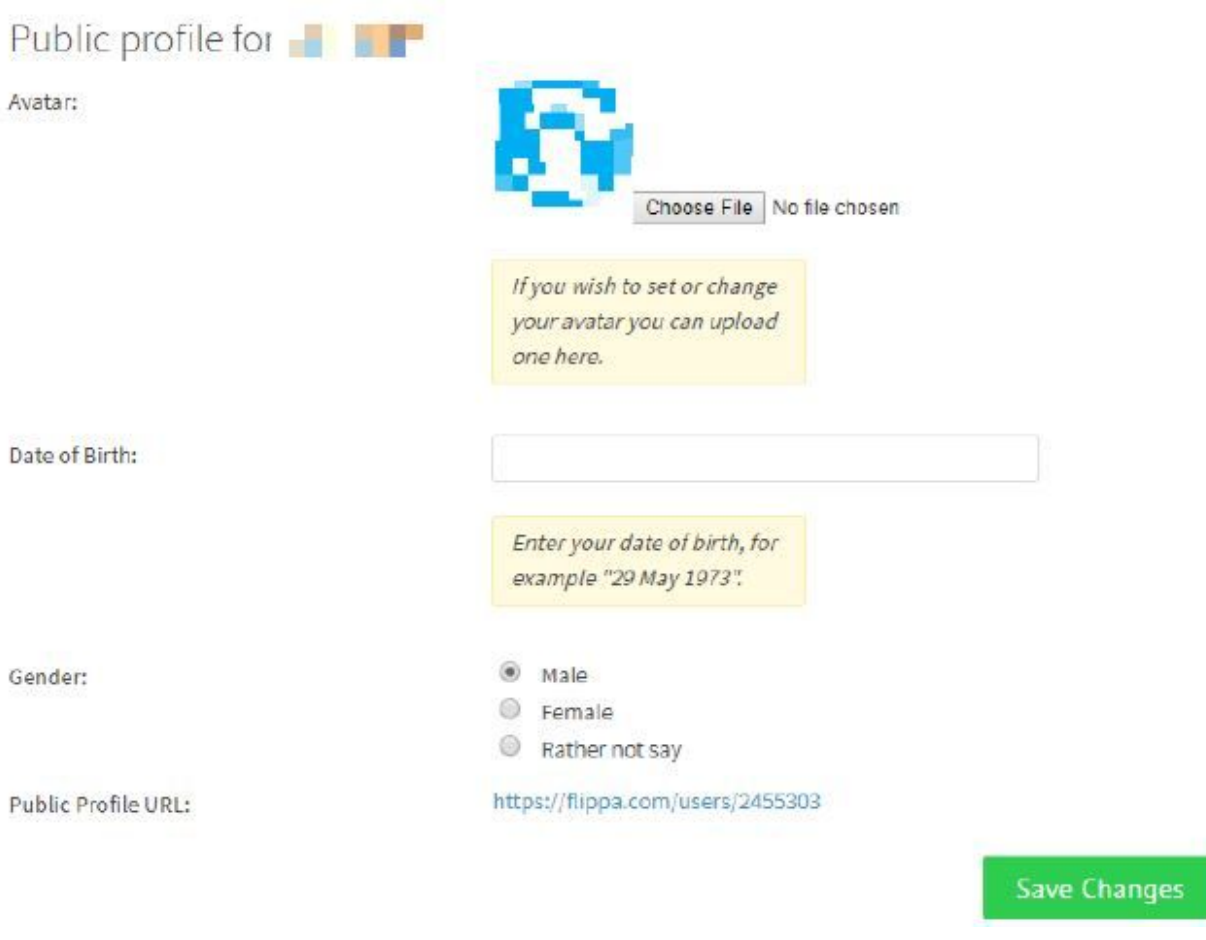

And you're done!

### **3 - Listing Your Website**

Listing your site is actually a multi-step process. While Flippa will guide you through it, it may be best to be ready with the information that you need to list your site. Here is a quick guide to list your site.

To start selling, click on 'Start Selling' in the top right hand portion of Flippa.

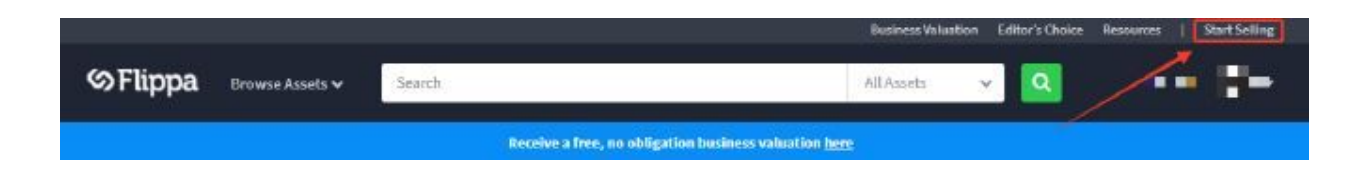

Then choose 'Websites' and input your domain name below.

**NOTE:** Don't worry so much about capitalization because you can edit it later.

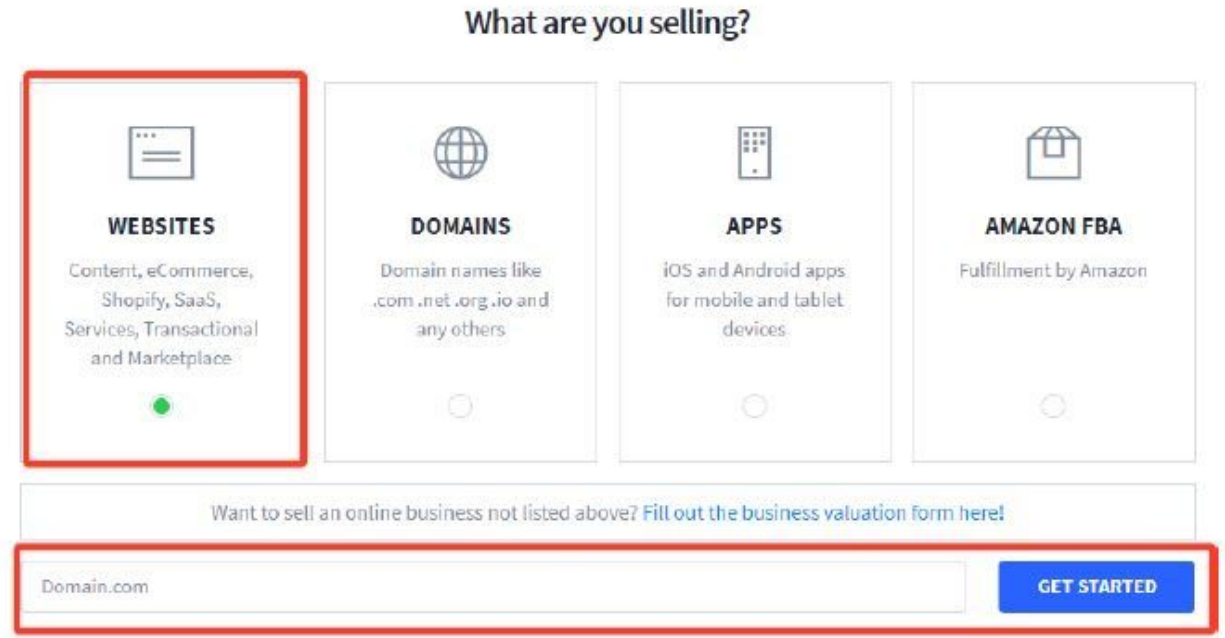

In the next page, set the date of your website. If you are selling a News website, choose 'Content' and 'Blog'. For industry, I choose 'General Knowledge' and 'News and Current Affairs'.

**NOTE:** Be sure to leave 'Is your content unique' and 'Is your design unique' blank.

#### When did the website go live?

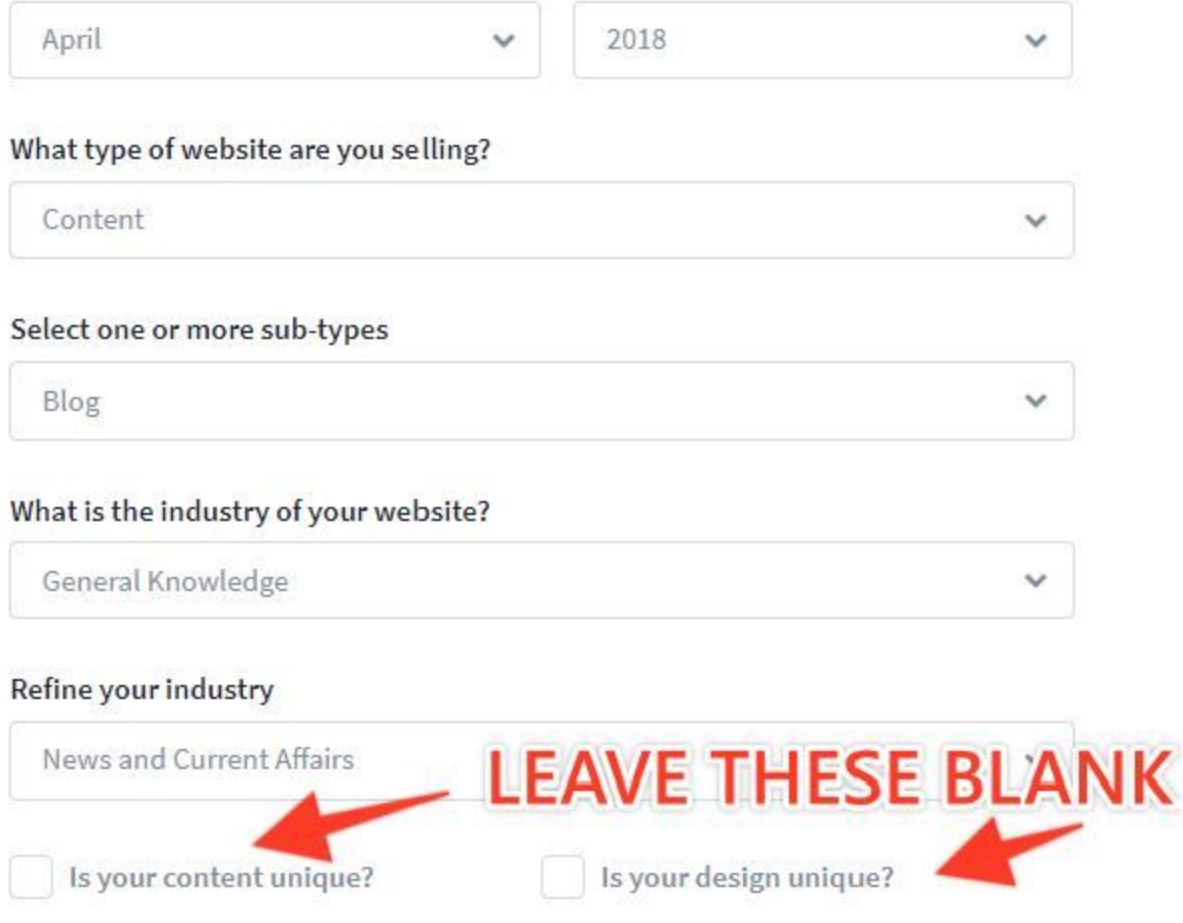

Next, you need to paste the salespage that you have onhand. I have distributed the parts accordingly. In the tagline, paste the title that you have created.

Then in the summary, paste the first paragraph that I asked you to write.

**NOTE :** These are the first things that potential buyers will see when they see your website in the search results. So it should entice them to click on your listing to view your website.

# Tell us more about your website

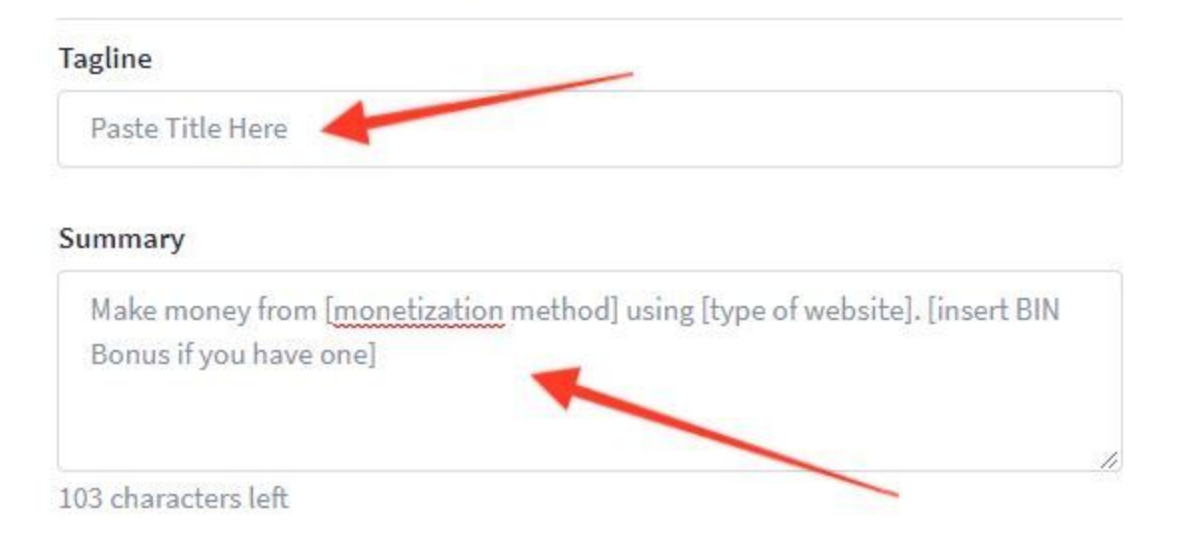

Then paste the rest of the salespage and just edit it using the formatting tools above.

**Your Notes** 

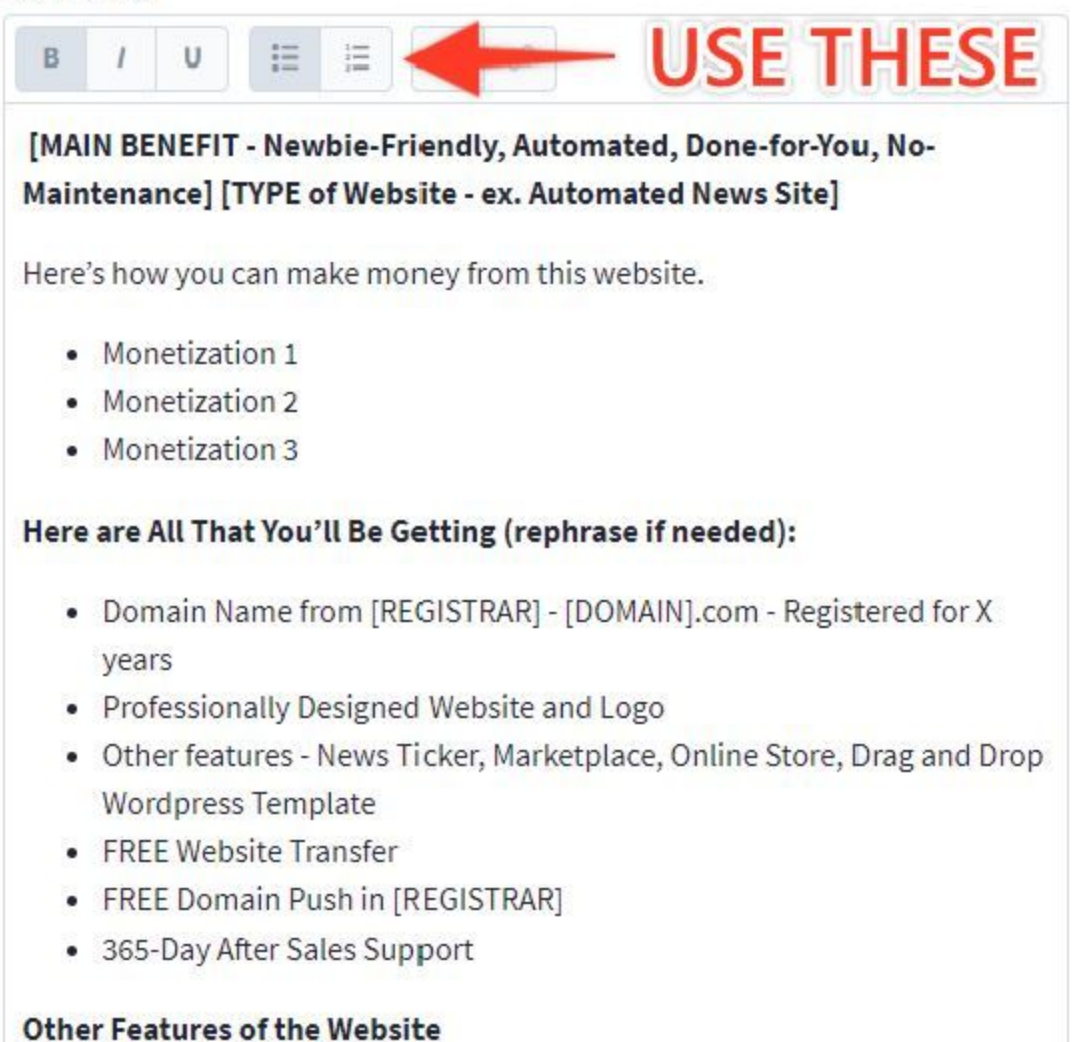

Next, you need to set your auction. I always set it to auction instead of classified and set the duration for 7 days only.

**NOTE:** Don't panic if you are not able to sell your website in 7 days. You can edit this later.

## How would you like to sell it?

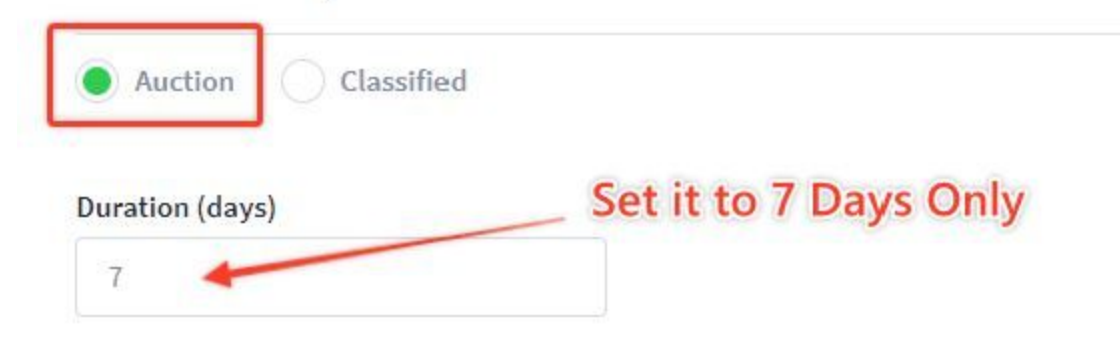

Then pay for the basic listing. It costs \$19 for a starter site and the price is higher if your website is older.

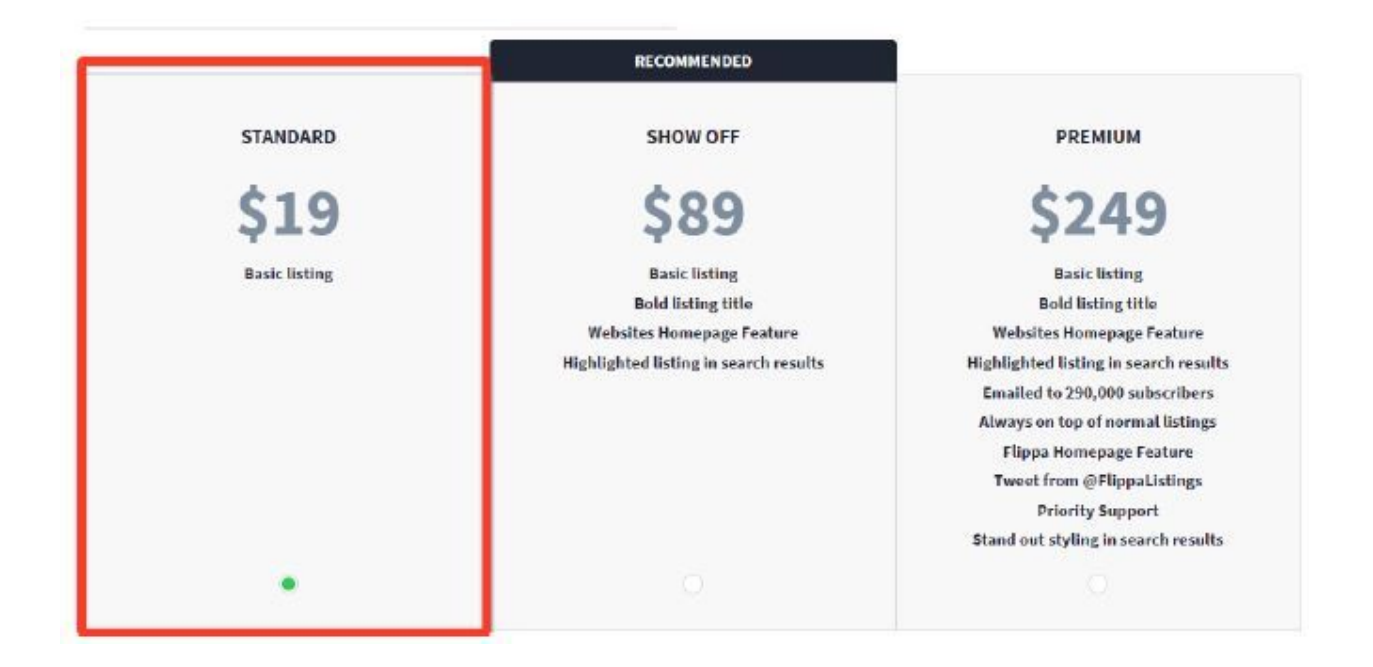

Pay the listing fee with your PayPal or Credit Card.

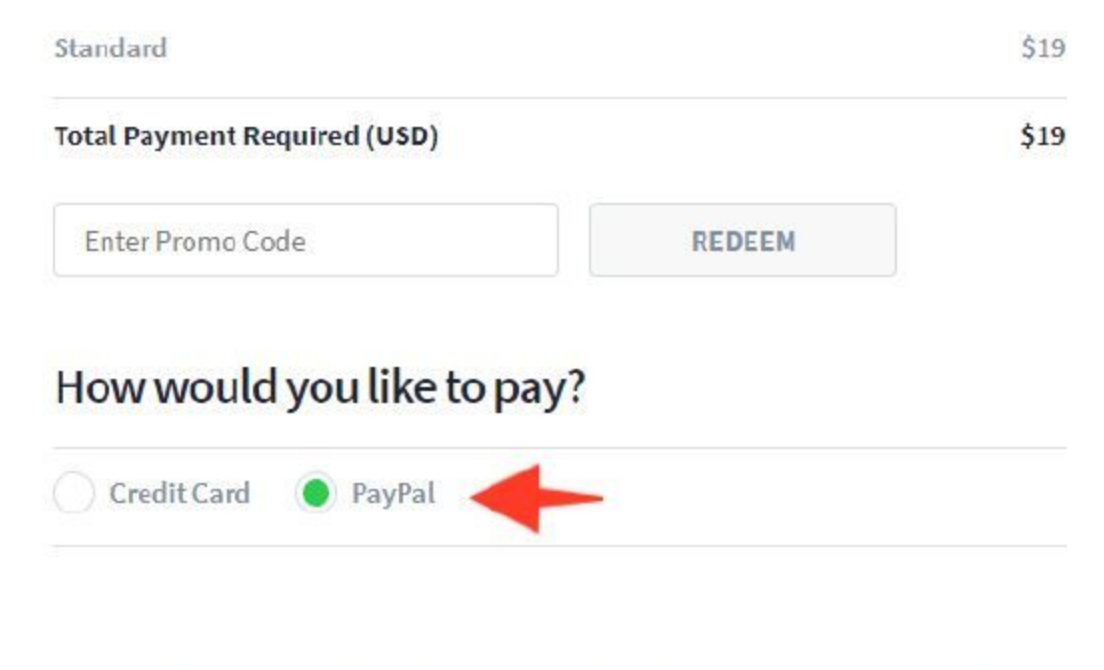

By paying for this auction I agree that a success fee of 15% (Discounted to 12% when using Flippa Escrow) will be deducted from the final sale price and agree to abide by Terms and Conditions and Marketplace Rules.

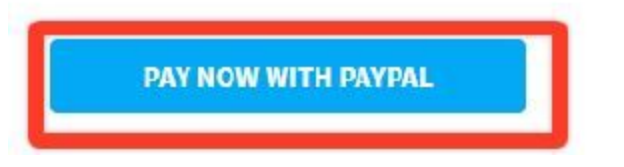

Then, uncheck 'Flippa Escrow' and choose Paypal in Other options. You can also require BIN buyers to pay in Paypal right away.

**NOTE:** You should have added your PayPal email in your profile. You can add it in Dashboard > Contact Details.

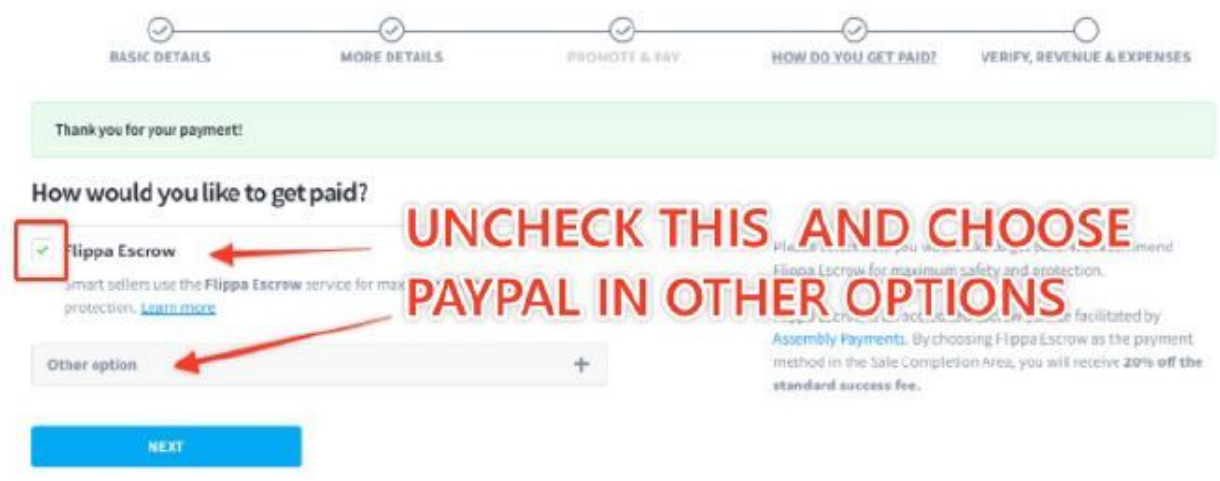

Then, you just need to verify the website. As for me, I and uploading to be easier than changing meta tags. For that, I simply download the text file that Flippa gives and then upload it to the root folder of my domain using File Manager in Cpanel. To do this, I go to File Manager in Cpanel.

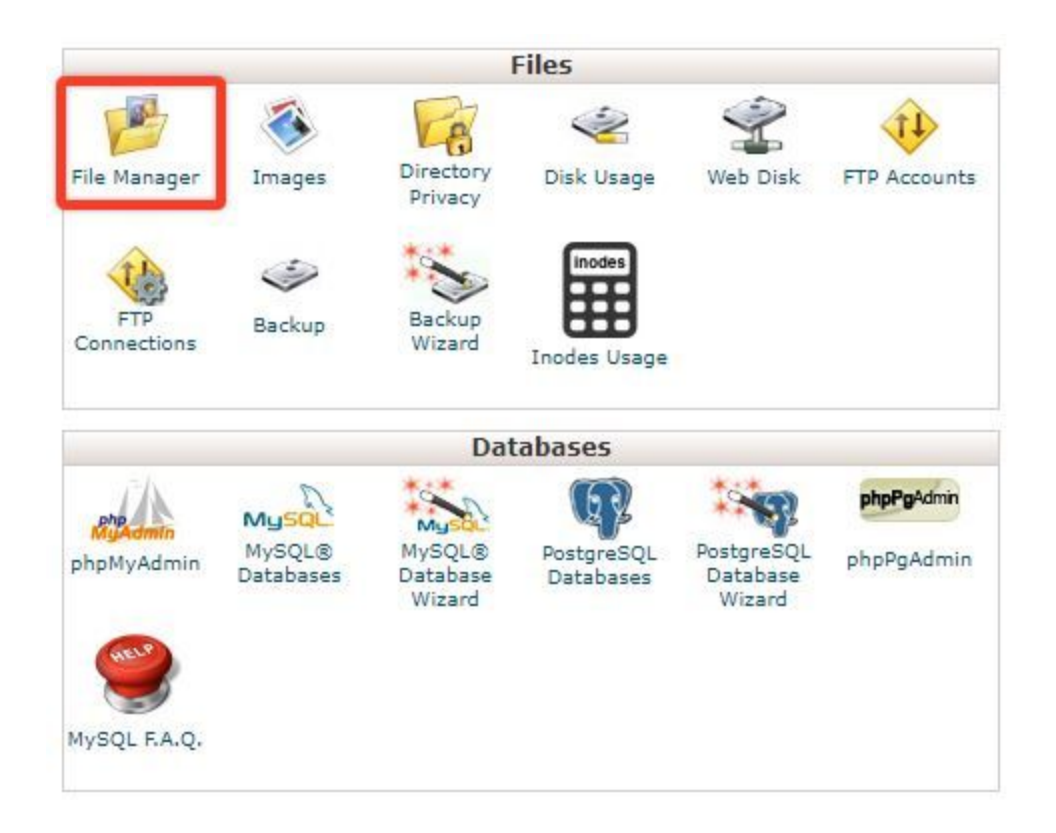

Then I upload in the root folder of the domain.
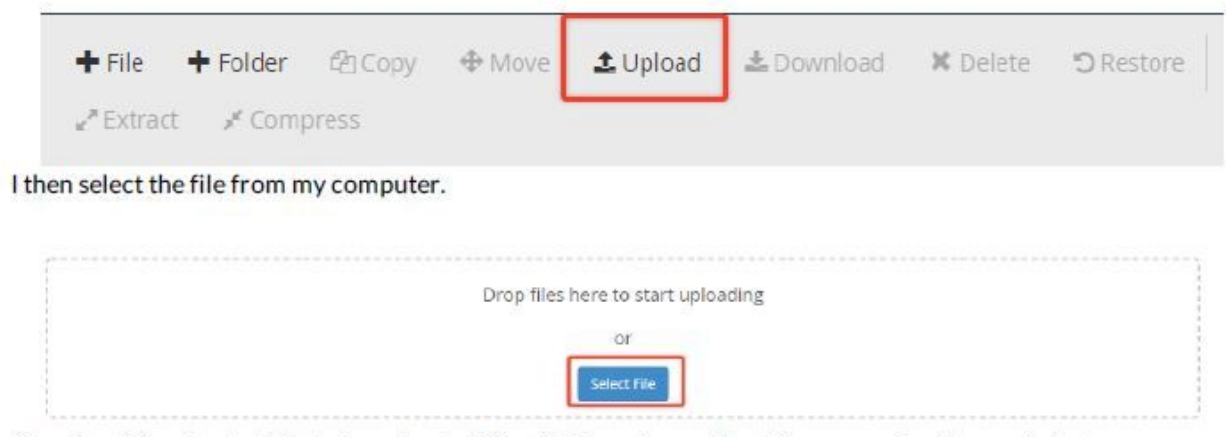

Then, I wait for the text file to be uploaded. The file is really small so this process is often really fast.

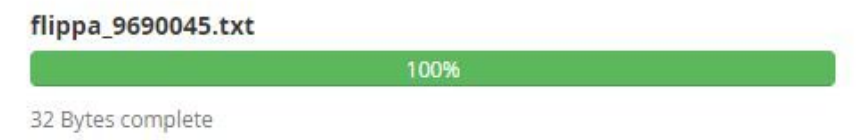

Then I click on 'Verify Upload' and I get this message.

## **Verify Ownership**

Ownership successfully verified

When you see this, you'll know that you're done. Congratulations! You have listed your first website.

#### **What to Do if It Doesn't Sell**

If your auction has been up for almost 5 days and you are still not getting a single bid, you can just extend the auction.

To do that, go to Listing Settings and choose 'Change End Time'.

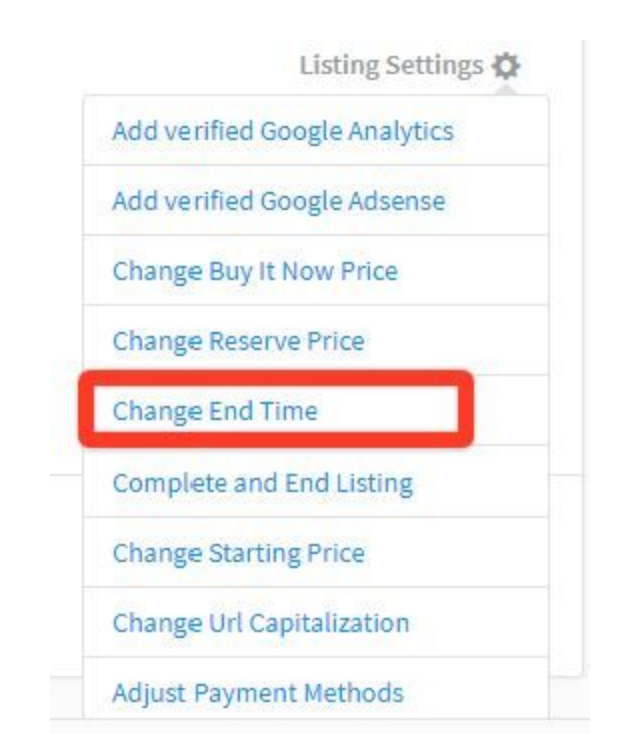

Set the time and the date and save changes.

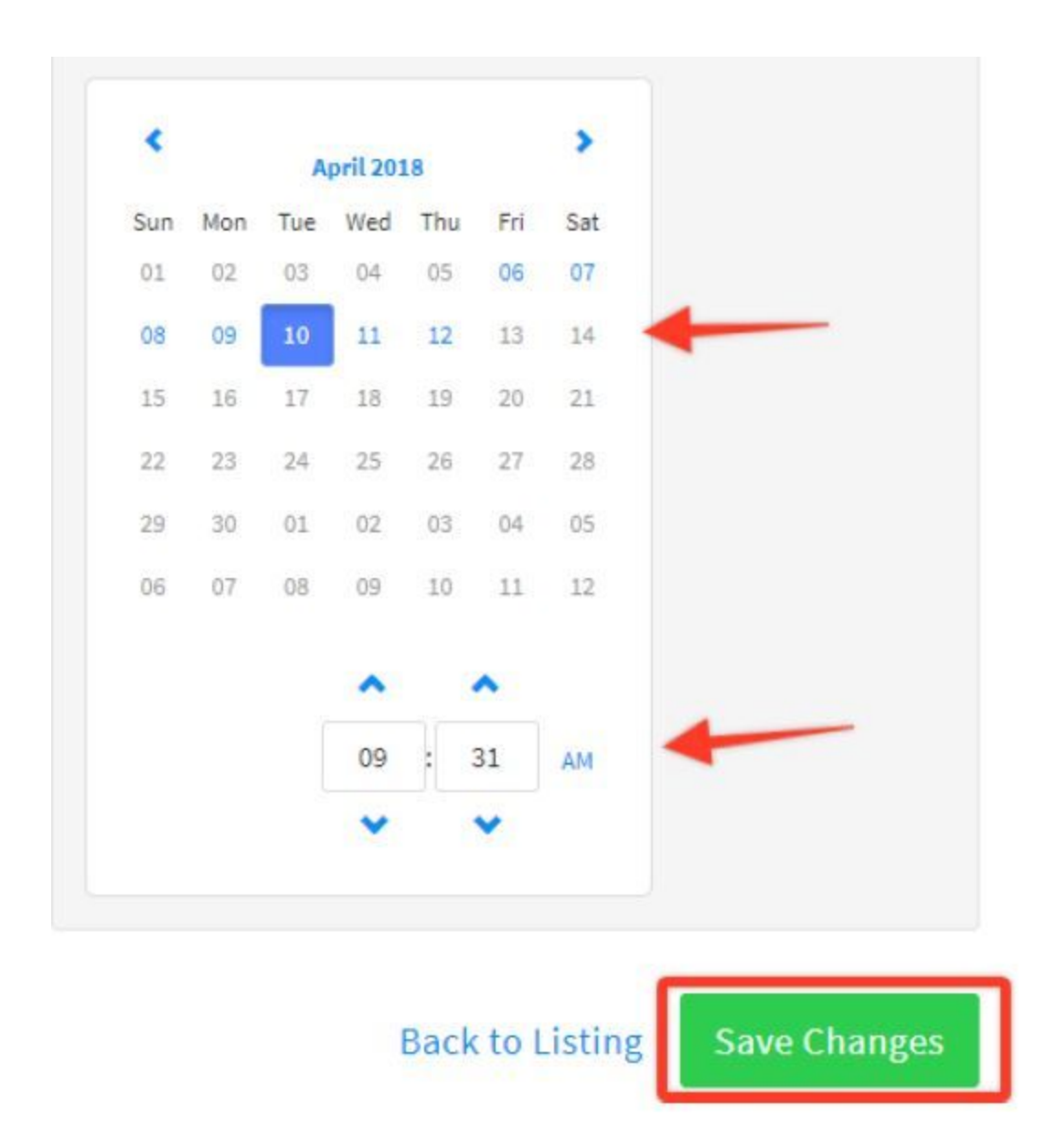

You really have nothing to lose. You can just keep on extending end time until you get a bid.

**NOTE:** However, be sure that you have done your research when it comes to topics that sell. Don't create an obscure topic and wonder why it is not selling. You need to give what the buyers want. Don't just create a site just because you feel like it.

**The Technique That Increases The Chance of a Sale by 86%**

From here, you are probably wondering how you can sell your website. Well, aside from waiting there are some things you can do.

### **Technique #1: Watch your Watchers**

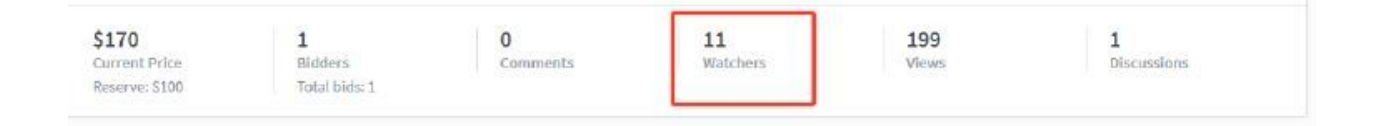

You can see your watchers right in your listing. It is beside views.

What are watchers? These are people who 'subscribed' to your listing to see updates on it. Sometimes, they are sellers. But oftentimes, they are buyers that are interested in buying your site.

Watchers play a major role in assessing whether your listing will sell or not. Usually, you'll get a certain percentage of views that turn into watchers. A good number is five. Once you hit five watchers, you can let the auction close down.

Why do you do this? In Flippa, buyers have this unique behavior where they only bid on a website when it is about to end. In fact, more than 50% of the bids will come when the auction is closing. So to activate this Fear of Missing Out, you need to let your auction close when you get enough watchers.

**NOTE:** While you may have five watchers, there is still a chance that the auction will not get any bids even if you let the auction close down. If you want to be 100% sure that it will sell, it may be best to extend the End Date of your auction (extend it for 7 days again) until you get 1 bid. When you have 1 bid, you can let it close down for you already have a sure sale.

### **Technique #2: Comment on Your Listing**

Did you know that all of your watchers receive an email when you comment on your listing? You can use this to your benefit especially in the closing time of your auction.

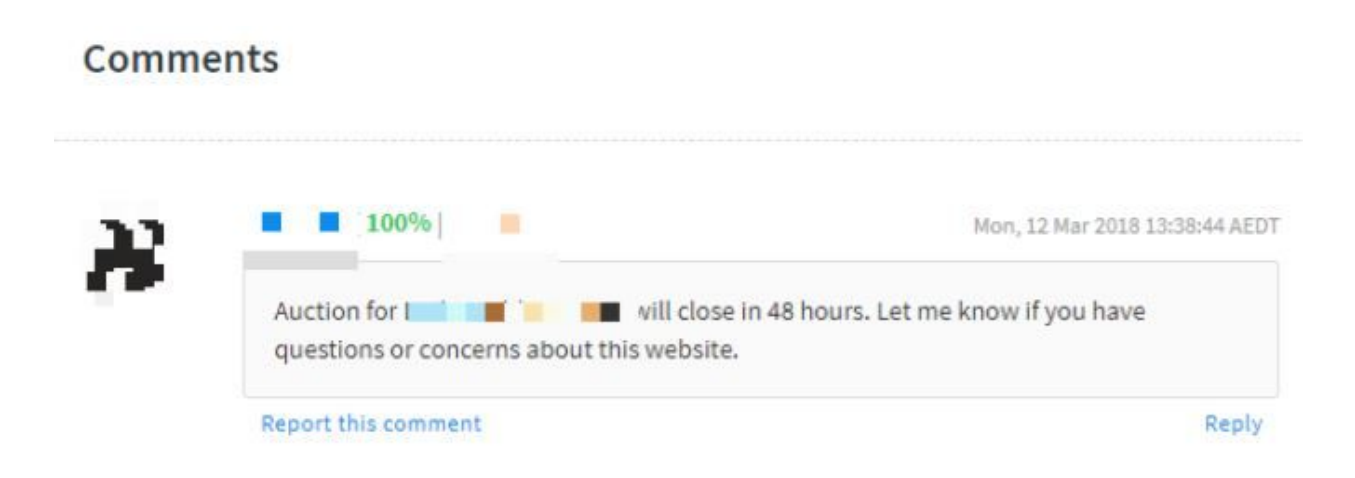

A simple reminder like the one below will do. It often gets your watchers from their email to your listing so that they can bid.

### **Don't Do These Things if You Don't Want to Get Banned**

Once you sold your site, you may feel so excited that you feel like you are on your way to making more money. But before you get too excited, be sure to avoid doing these things.

### **1 - Selling too Many Starter Sites at a Time Without Feedback**

Don't just create multiple sites and sell them all at once. In the beginning, you should start with one site and then sell 2 websites at a time once you get some feedback. Then, 4 websites. Don't get impatient and slowly build your reputation over time.

### **2 - Selling a Website You Have Just Sold**

I get it. Your site is not unique. But don't just sell the same website every time. Change it up. Change the theme. Change the content by scraping

new content. Don't just sell a PLR website. Make it unique and valuable for your customer.

### **3 - Adding Websites as Bonuses**

I have seen some sellers do this and they get banned afterwards. They sold 1 website and gave 10 websites as bonuses. While it may seem that there is nothing wrong with this, it seems to get banned on Flippa so stay away from this.

### **4 - Creating Multiple Accounts**

As much as you want to speed up the process by creating multiple accounts on Flippa, you can't do that. It is against the Terms of Service of the site and you'll get banned if you do that. So please don't do that. And that wraps up the selling process. Once you manage to make your first sale, the journey isn't over. In the next section. I'll show you how to transfer the website and assist your buyer.

### **STEP 4: Transferring the Website to the New Owner**

Once you sold your site, the work isn't over. Here are the things that you have to do.

### **1 - Congratulate the Buyer**

First, you must congratulate the buyer. For this, I have the following templates:

### **Godaddy Congratulations Template:**

Congratulations! You won the auction. Please give me your Godaddy email and customer number so I can push the domain. If you don't have an account on Godaddy. Please create one. It's free. Also, please give me your Skype username so you can easily reach me if you have any questions. My Skype is [insertskypenamehere]. You can add me.

### **Namecheap Congratulations Template:**

Congratulations! You won the auction. Please send me your Namecheap username or email address so I can push the domain name. If you don't have an account on Namecheap, please create one. It's free. Also, please give me your Skype username so you can easily reach me if you have any questions. My Skype is [insertskypenamehere]. You can add me. Simply send this and wait for their reply.

### **2 - Pushing the Domain**

Once the buyer gives you the necessary information along with their Skype username, add them and process the domain. Here is how you push the domain.

### **Pushing the Domain in Godaddy**

To push the domain, simply login your Godaddy account and 'Manage' the domain that you like to transfer.

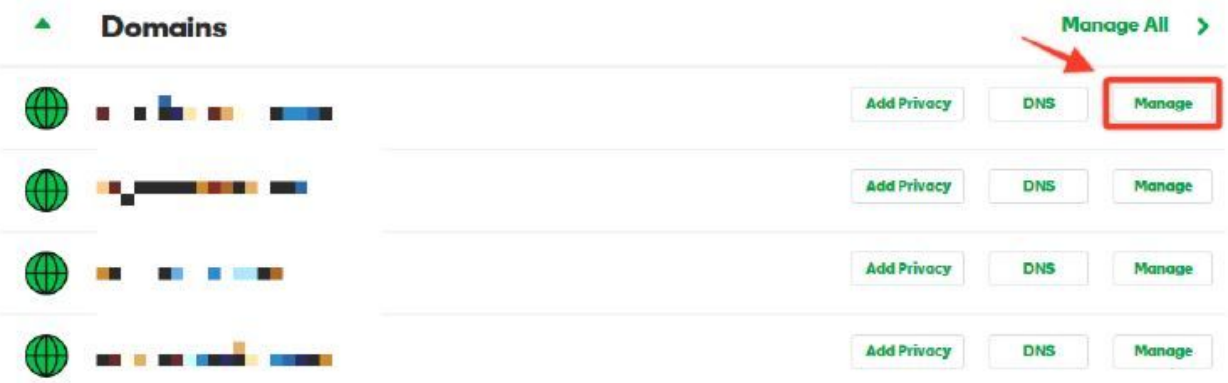

Then, scroll down to Additional Settings and choose 'Transfer Domain to Another Godaddy Account'

### **Additional Settings**

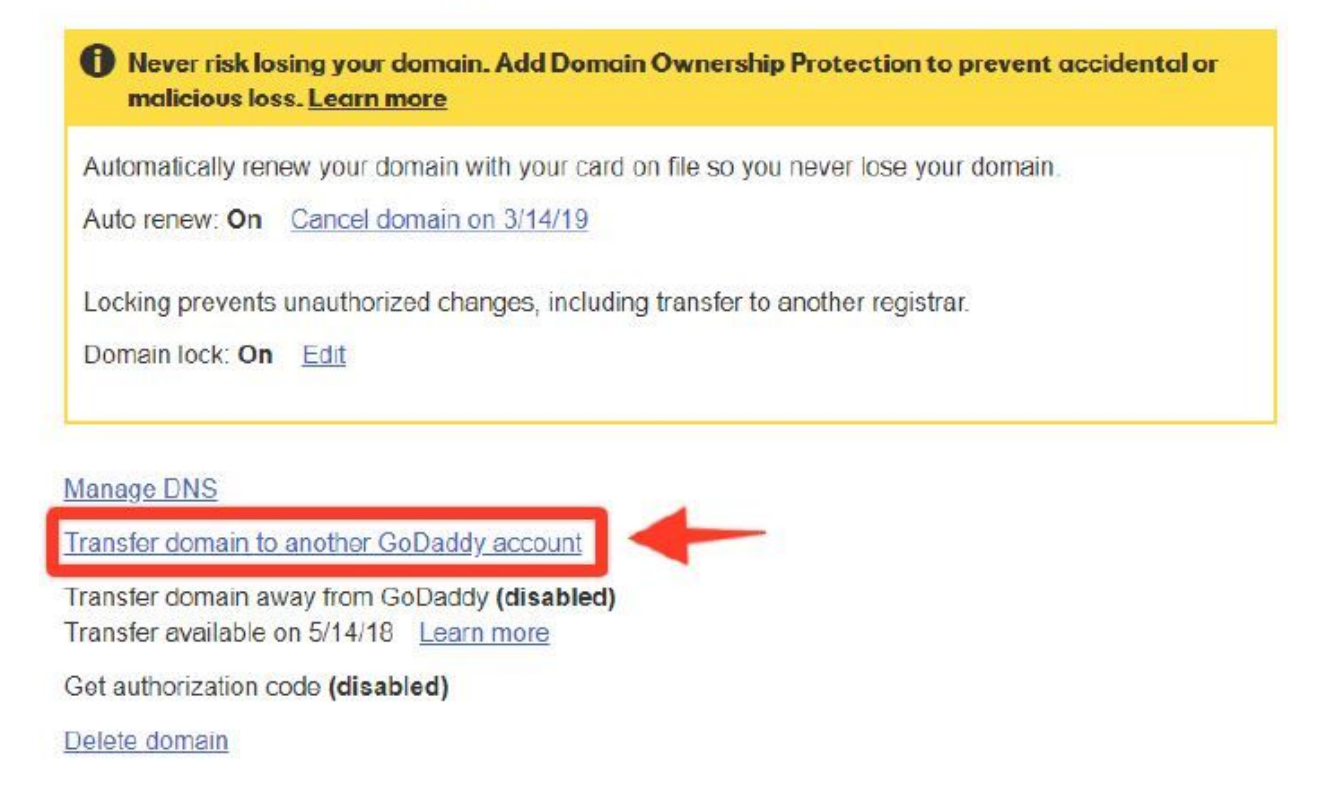

Then check 'I have the recipient's customer account' and input the customer number of your buyer. You can keep the domain's contact information.

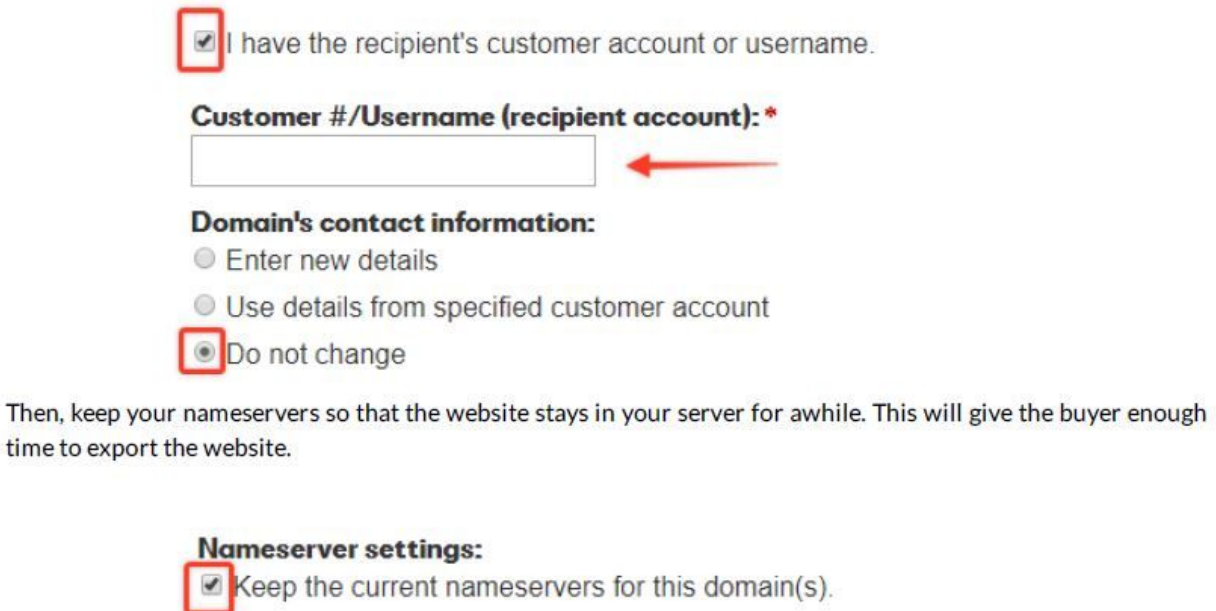

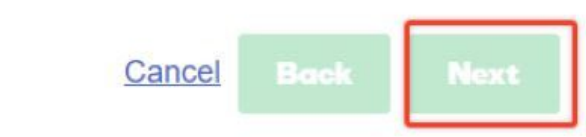

After you click 'Next', it will take some time for the changes to be noticed. You'll receive this email once the domain is successfully transferred.

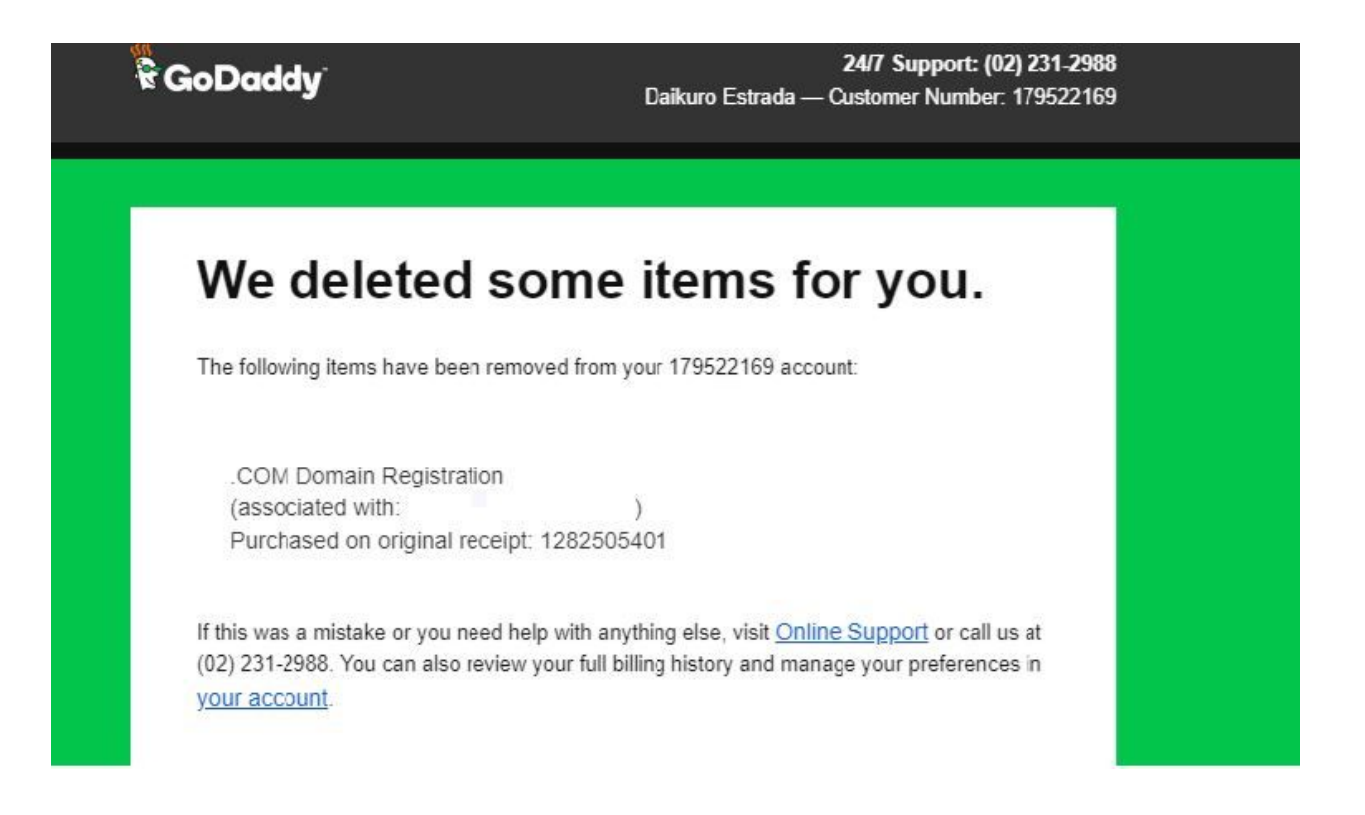

### **Pushing the Domain in Namecheap**

Pushing a domain in Namecheap is easy. Just login and go to the domain that you like to transfer and click Manage.

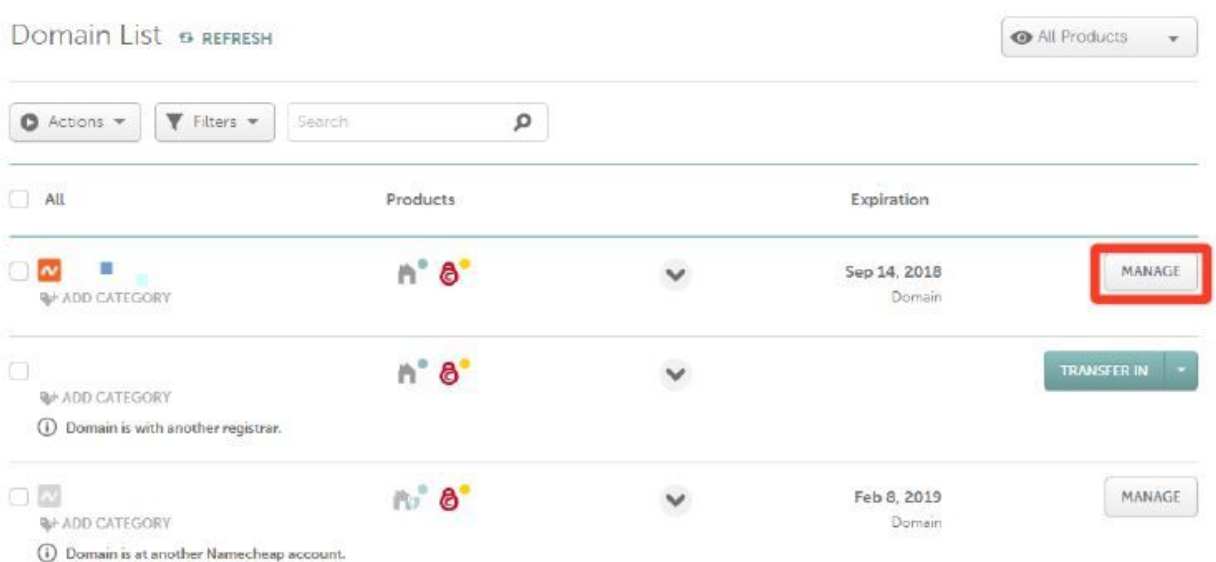

Then go to the Sharing and Transfer tab.

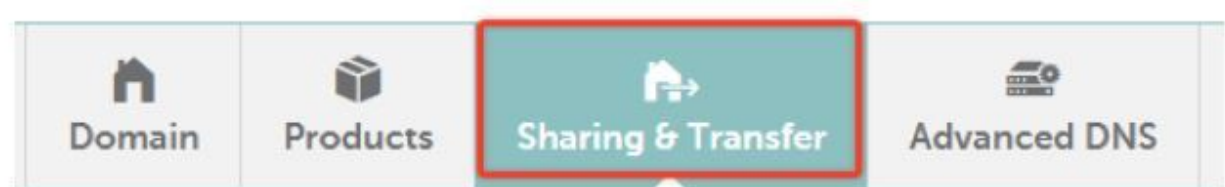

### Then simply input the username or email address of your buyer.

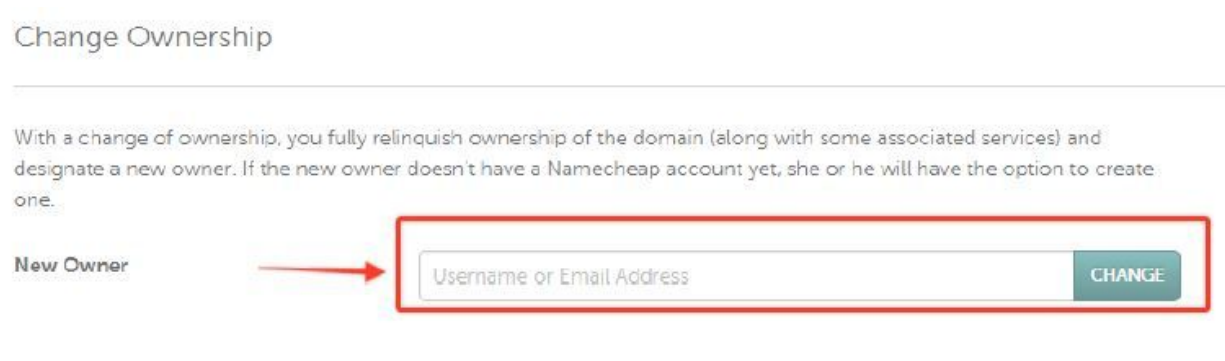

And that's it!

Transferring a domain is easier in Namecheap but most buyers prefer Godaddy.

Once you have transferred your domain, be sure to contact the buyer via Skype to inform them that the transfer is on its way. I usually send them a simply update message like this.

"Hi, the domain is successfully transferred. Please check. Thanks."

### **3 - Exporting the Website**

Next, you need to export the website. For that, you need a Wordpress plugin. To do this, go to Plugins > Add New and search for 'All-in-One Migration' plugin.

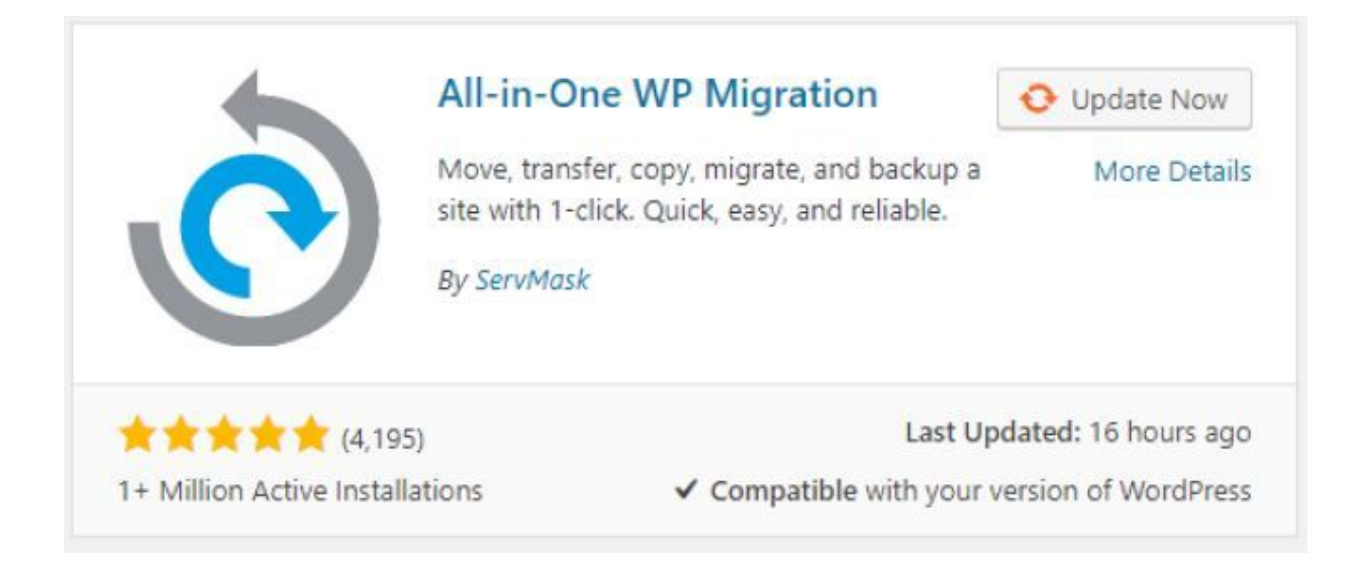

Activate it and you're done.

From here, all you need to do is send the following message to your buyer.

"Do you want to host your site? If you do, you can download the site in http://www.domain.com/wp-admin. Here's the username and password user: admin, pass: password. Inside, look for All-in-One Migration in the left hand side and go to export. Then, download the file. Feel free to ask some questions if you feel that this is confusing. Thanks."

Usually, they will just download the export file and inform you about it.

Once they download the site, you can now allow them to change the nameservers and install Wordpress in their new domain. Instruct them to install All-in-One Migration plugin and import the file that they have just downloaded.

And it's done.

Of course, the transfer process is longer than this. It is usually a longer series of messages. You may have to assist your buyer a bit more if they are new to Wordpress.

### **Hosting the Site Yourself**

NOTE: You may also host the website for them but you'll need to pay for a host with unlimited domains For this, you don't have to go through the transfer process. You just need to let the website sit in your server. This is often ideal for newbie buyers who can't buy their own hosting just yet.

**NOTE:** Once you start selling 10 or more websites, you may need a VPS to support all your hosted sites. For that, I love to use Power Up Hosting's Linux VPS plan with free Cpanel.

### **4 - Asking for Feedback**

There are two reasons why I asked for the Skype username of buyers. First, it allows me to assist them in real time and they can freely ask questions and reach me if needed. Second, it also allows me to ask for their feedback.

Let's admit it. The communication system on Flippa is just way too slow. So I prefer Skype over it. With this, I am able to ask for their feedback 10 days after the sale. Feedback will only activate after some time has passed.

If you have followed my guide above and have assisted them every step of the way, they will be happy to provide you some feedback. You may not even need to ask them. If they seem to be busy, you can just leave them a simple Skype message that goes like this.

"Hi, I like to know about your experience with my service. Kindly leave me some feedback on Flippa here: [link to sales completion area]. It would really mean a lot to me. Thanks."

And that's it. Usually, I don't even follow up after that. If they are too busy, that's okay. I just move on and sell another website again.

### **STEP 5: Leveraging this system into a Full Time Business**

Now you cannot expect to keep on selling starter sites for the rest of your life. With this, you also need to learn how to drive traffic and make some sales in your sites so that they fetch higher bidding prices. For this I have the following strategies.

### **1 - Fiverr**

There are traffic services in Fiverr for a reason - it just helps.

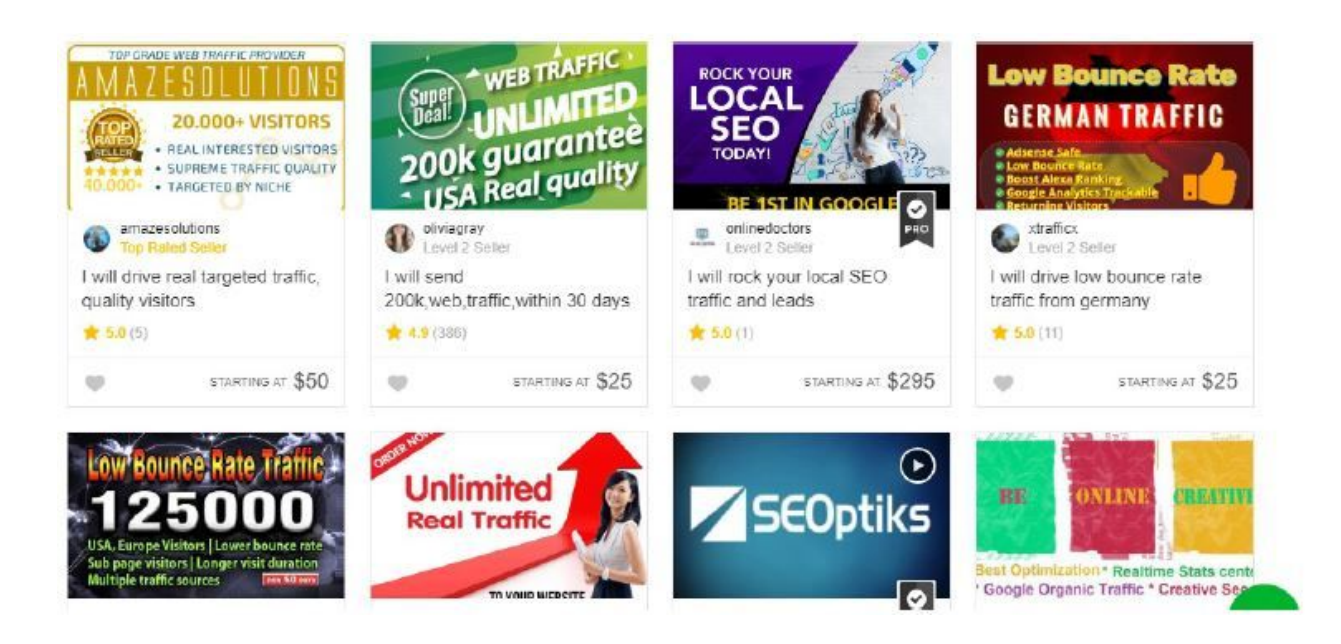

Now while this may not necessarily lead to conversions, it can increase the traffic in your website helping it to fetch a higher price. You can do this if the starter site did not sell. You can drive more traffic to it for 5 bucks and sell it again with a higher price.

**NOTE:** Be sure to install Google Analytics in your site before you do this. This way, all traffic will be recorded.

**PRO TIP:** Once your traffic picks up, you can start selling display ads in your site. Just disclose your traffic stats and let someone pay for ad placements. You can ask them for as little as \$10 per ad per month. If you have 5 ads, your website will already make \$50 per month which you can already sell for \$500 on Flippa.

### **2 - Social Media Traffic**

Next, you can also promote in Facebook or other social media channels. This will instantly boost your traffic and may even get you some sales if you have an amazon or dropship store. Now, I will not go into details of promotion for I don't have enough space to cover all social media channels. But this is a nice and legit way to boost traffic and sales in your website..

### **3 - Adwords**

One of the trends in Flippa nowadays are Amazon or Dropship stores. They disclose that they just advertise via adwords and they are able to make some sales. This allowed their website to fetch from \$500 to more than \$1000 bids in their listings. This is not something that I have explored myself but it may be worth exploring to see how much you can earn if you do this.

### **Conclusion**

Website fillipping will provide you an extra source of income. This method has lots of potential and may earn you up to \$5000 per month easily. The best part is that it is semi-passive. Just create it and upload the listing and you can go and focus on your other businesses.

If you can train someone to create the websites for you, you may not even need to do anything. Just let them create the website, list it and leave it.

Thank you for taking the Mission Cash Robbery course. I hope you enjoyed it. Feel free to contact me via email if you have questions.

Lots of love,

G. Pall

# [Note: "Earn Upto \$216 Over And Over On Autopilot By Copying This Untapped Secret Affiliate Weapon That You Can Replicate..."

(Even If You're a Stone-Cold Newbie with No List, No Clue and No Money)

# **[=>> Get This Weapon Here](https://perfectpassionllc.com/profits-propeller/)**